Technical Support Solutions Guide

HP ScanJet 4Si Scanner

© Copyright Hewlett- Packard Company 1995

All Rights Reserved. Reproduction, adaptation, or translation without prior written permission is prohibited, except as allowed under the copyright laws.

Publication number C1301-90919

First edition, October 1995

#### **Trademarks**

PaperPort is a rademark of Visioneer Software Communications, Inc. Microsoft and Windows are U.S. registered trademarks of Microsoft Corporation.

Lotus and Lotus 1-2-3 are U.S. registered trademarks of Lotus Corporation.

Adobe Photoshop is a trademark of Adobe Systems, Inc., which may be registered in certain jurisdictions. OmniPage Limited Edition and OmniPage Lite are registered trademarks of the Caere Corporation. All other products mentioned herein may be trademarks of their respective companies.

#### **Warranty**

The information contained in this document is subject to change without notice.

#### **Hewlett-Packard makes no warranty of any kind with regard to this material, including, but not limited to, the implied warranties of merchantability and fitness for a particular purpose.**

Hewlett-Packard shall not be liable for errors contained herein or for incidental or consequential damage in connection with the furnishing, performance, or use of this material.

NOTE TO U.S. GOVERNMENT USERS: RESTRICTED RIGHTS COMMERCIAL COMPUTER SOFTWARE: "Use, duplication or disclosure by the Government is subject to restrictions as set forth in subparagraph  $(c)$  (1) (ii) of the Rights in Technical Data Clause at DFARS 52.227-7013."

Material scanned by this product may be protected by governmental laws and other regulations, such as copyright laws. The customer is solely responsible for complying with all such laws and regulations.

#### **FCC Radio Frequency Interference Statement for Models C1302A and C1303A**

Note: This equipment has been tested and found to comply with the limits for a Class A digital device, pursuant to Part 15 of FCC rules. These limits are designed to provide reasonable protection against harmful interference when the equipment is operated in a commercial environment. This equipment generates, uses, and can radiate radio frequency energy and, if not installed and used in accordance with the instruction manual, may cause harmful interference to radio communications. Operation of this equipment in a residential area is likely to cause harmful interference, in which case the user will be required to correct the interference at his own expense.

Note: Changes or modifications to this equipment not expressly approved by Hewlett-Packard may cause harmful interference and void the user's authority to operate the equipment.

### **About This Guide**

#### **Purpose**

This guide is designed as a reference for people who provide postsale technical support for HP ScanJet 4Si scanners. This guide provides answers to frequently asked questions.

Use this guide with other product documentation, such as the product notes available from HP FIRST, the HP facsimile information retrieval system. To retrieve HP FIRST information via your fax machine, call (800) 333-1719. Use the Administrator's and User's Guides and other documents available with the product or separately from HP.

#### **Organization**

This guide uses the standard format for an HP Technical Support Solutions Guide (TSSG). TSSG documents contain information about the product and its installation, operation, problem resolution, and service and support.

### **Contents**

#### **HP ScanJet 4Si Scanner Technical Support Solutions Guide**

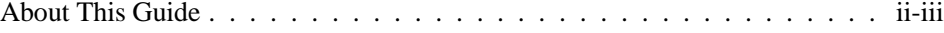

### **1 Product Information**

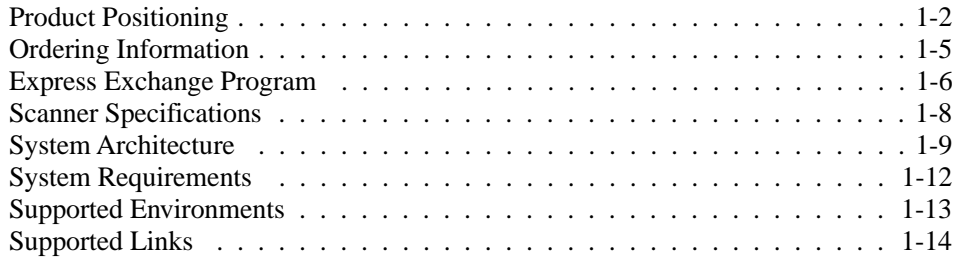

### **2 Installation and Configuration**

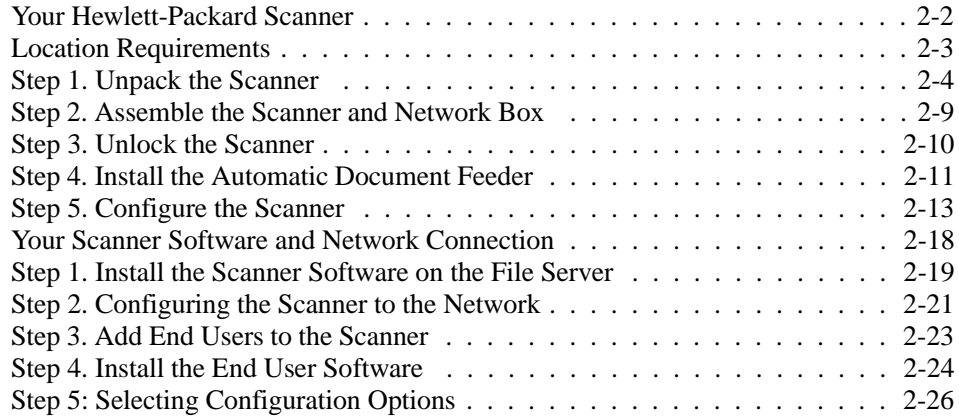

### **3 Operation and Use**

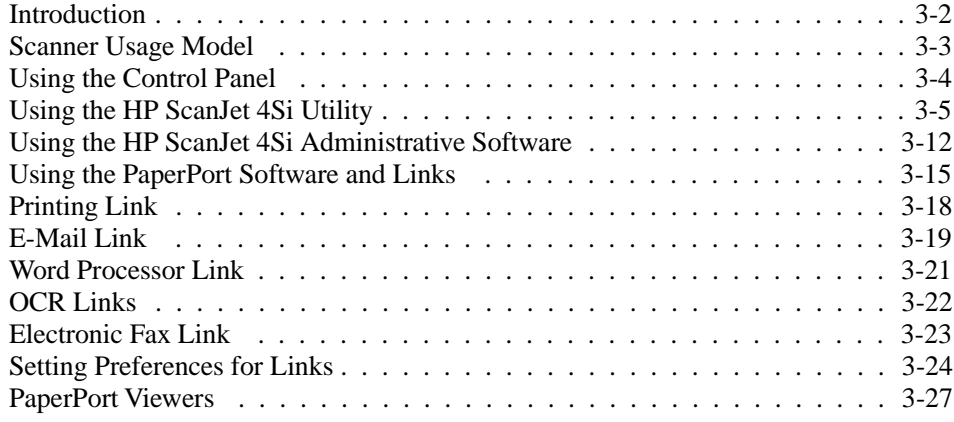

#### **4 Effects on Networks**

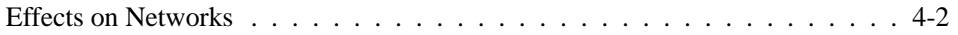

#### **5 Problem Solving**

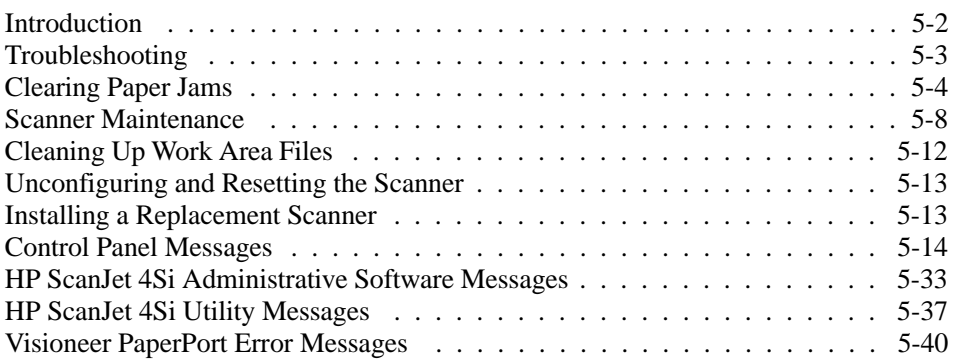

### **6 Service and Support**

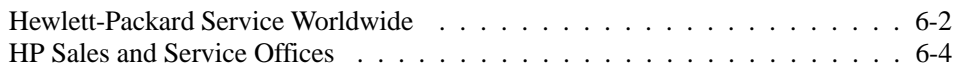

### **Appendix A Frequently Asked Questions**

# Product Information

1

### **Product Positioning**

The HP ScanJet 4Si scanner is the first network scanner that captures paper-based information in electronic form for distributing, sharing, and filing within a workgroup. It is a high-speed, 300 dpi scanner that attaches directly to Novell NetWare networks. It includes an automatic document feeder that feeds paper at 15 pages per minute, and desktop software, including optical character recognition (OCR). The desktop software is licensed for use by 20 users.

The HP ScanJet 4Si scanner users are small to medium Novell networked workgroups (5-20 seats) in information-intensive departments of medium to large companies. Users are the corporate sharer and corporate communicator.

The HP ScanJet 4Si scanner takes advantage of the networked office to provide better productivity for the workgroup. It is accessible and easy to use by all of its members. The HP ScanJet 4Si scanner is the most cost-efficient method for a networked workgroup to convert hardcopy information into an electronic format and add it to e-mail or groupware applications. The benefits for the workgroup are increased productivity and efficiency.

Network scanning or "scan-to-share" is entirely different from traditional scanning. A networked scanner's primary purpose is to improve communication in a workgroup environment through electronic distribution and sharing of documents. Network scanners also facilitate the management of information. Traditional scanners are used primarily for desktop publishing and graphics purposes.

#### **Product Description**

The HP ScanJet 4Si scanner enables users to "pick-up" information printed on paper, turn it into an electronic format and attach it to e-mail messages for further distribution, plug it into groupware databases, or turn it into editable computer text to improve or create new documents.

In most instances, users walk to their scanning station, select their name, scan the document, return to their computer, and see the scanned document as a "thumbnail" on a desktop to be dragged and dropped on an application icon for further processing. The scanner software is commonly used in conjunction with groupware, e-mail, OCR, store and retrieve, and workflow applications.

The scanner provides users with a direct and seamless connection to their network, eliminating the need for a dedicated personal computer. The scanner uses Simple Network Management Protocol (SNMP) and Management Information Base (MIB), which ensure network manageability.

### **Network Scanning**

The HP ScanJet 4Si scanner can be attached to your network at any location and provides ease of use, offers network management capabilities, and increases scanner performance. Among the benefits of the HP ScanJet 4Si scanner are:

- **Flexible Location**—the scanner can be placed anywhere on a network and eliminates the need to attach the scanner directly to a server or personal computer, enabling it to be placed closer to your network users.
- **Performance**—the scanner performance is improved by fast paper handling through the Automatic Document Feeder, and network performance is protected by data compression techniques.
- **Easy-to-Use Software**—the scanner comes with three easy-to-use software packages: HP ScanJet 4Si Administrative Software, for configuring the device, and other system administrator activities; HP ScanJet 4Si Utility, for determining and adjusting user settings; and Visioneer PaperPort for manipulating scanned documents and items.
- **Network Management**—the network scanner interface allows remote monitoring; the scanner appears as an intelligent node on the network and is accessible through various diagnostic utilities.

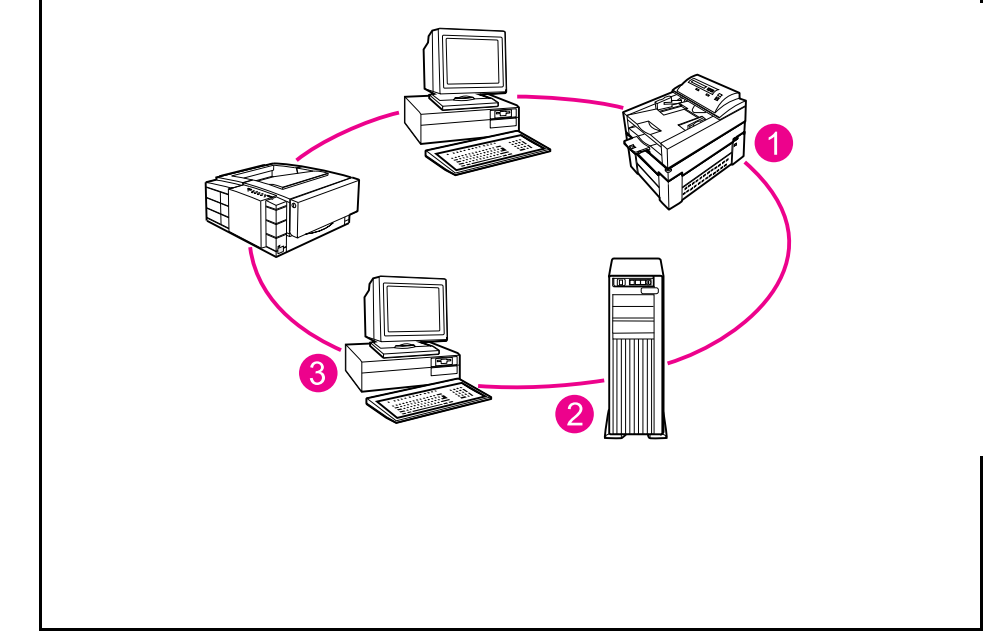

Data flows quickly from the HP ScanJet 4Si scanner, using network protocols.

Workgroup scanning uses a network to connect its members to a single scanner, much like users are connected to a network printer. Data flows from 1) the scanner to 2) the network file server, and then to 3) your computer, as shown in Figure 1-1.

#### **Figure 1-1**

### **Product Features**

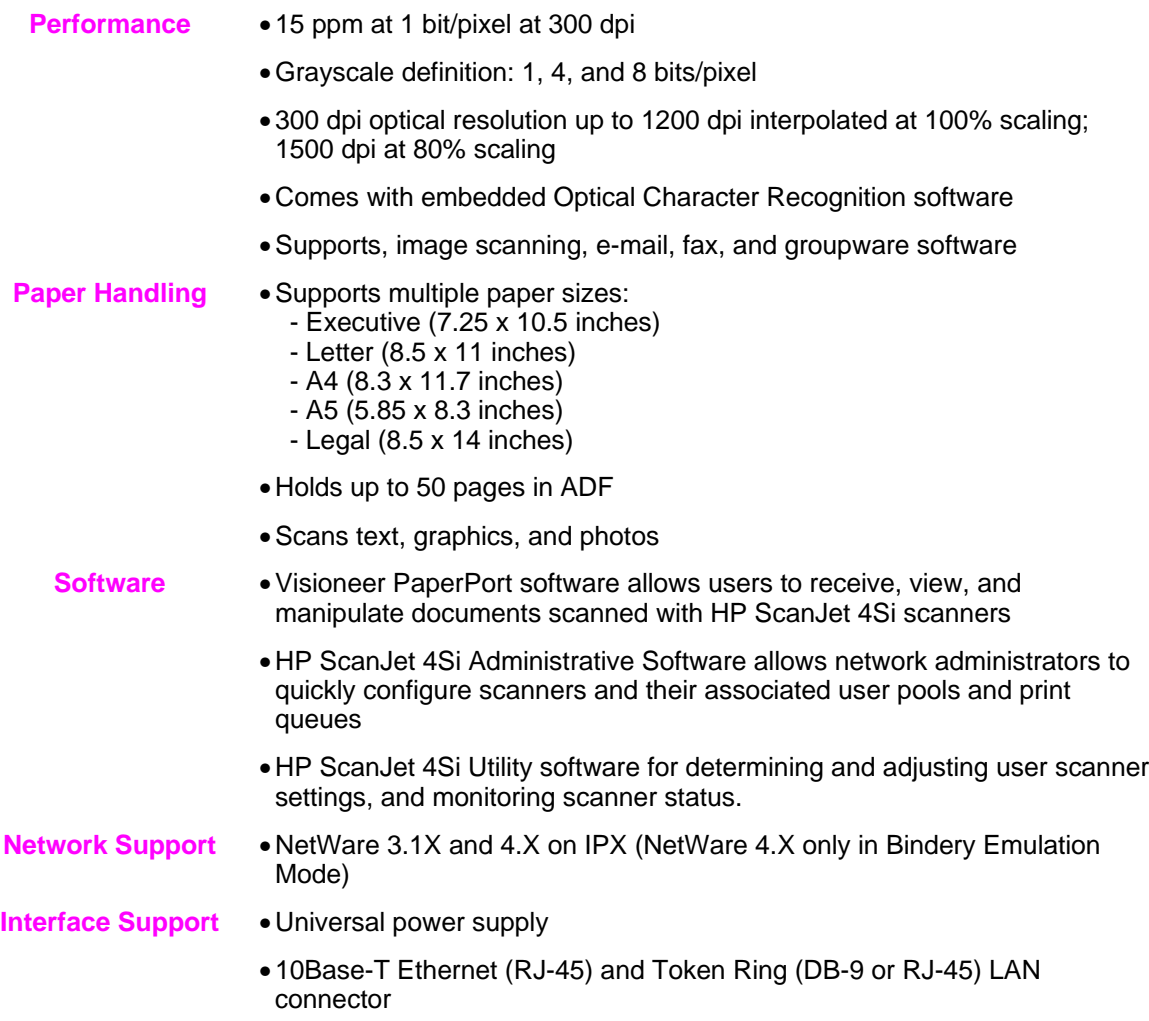

### **Ordering Information**

This section provides ordering information for the HP ScanJet 4Si scanner. Availability and technical information are subject to change without notice. Contact HP's North American Distribution Organization (NADO), European Distribution Operation (EDO), or an HP sales representative to order items.

### **Original Part Numbers**

#### **Scanner Part Numbers**

The HP ScanJet 4Si scanner comes in two versions:

- Ethernet (C1302A)
- Token Ring (C1303A).

The only physical difference between the two versions is the LAN adapter card in the network box. The LAN adapter card (*not* a JetDirect card) is not customer-removable.

#### **Replacement Parts, Accessories and Documentation**

You can order replacement parts for the scanner by contacting your sales representative or the Hewlett-Packard dealer where you bought the scanner. Within the United States you can order the parts below directly from HP at (800) 227-8164.

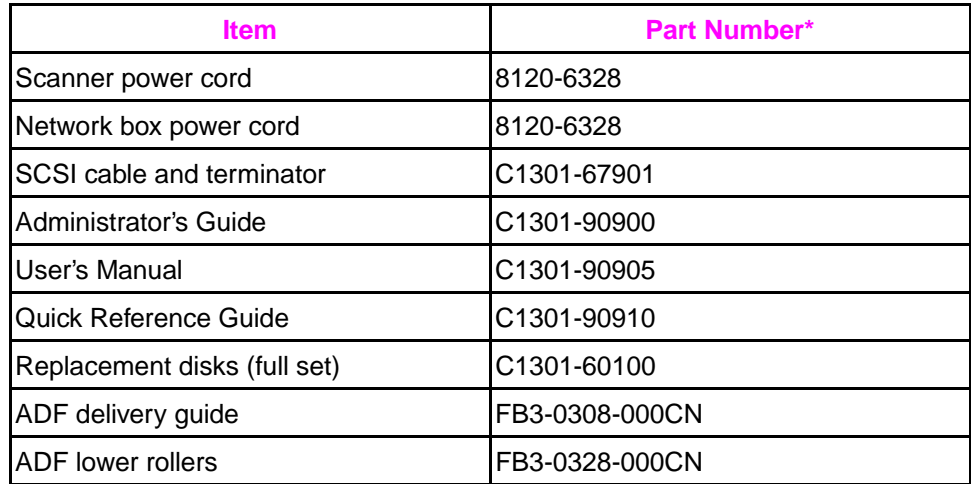

\*Power cord, software, and manual part numbers are U.S.. and Canada only. Contact your HP dealer for part numbers outside the U.S. or Canada.

### **Express Exchange Program**

HP's Express Exchange Program allows customers to exchange faulty modules (as diagnosed by an HP Customer Support Center). The ScanJet 4Si scanner is composed of three modules that the user stacks and connects together. Usually only the defective module for the scanner will be exchanged under the Express Exchange Program.

The support center will be required to determine the faulty module, aided by information from the control panel (if it is still working). Service center agents will require the part number for the faulty module in order to exchange it. In the cases where the fault cannot be located in a particular module, the entire scanner unit will be replaced.

**Note** Authorized dealers are advised to exchange the entire HP ScanJet 4Si scanner unless the failed module has visible defects or has already been replaced with a unit from stock.

#### **Support Center Tools for Module Exchange**

Customer Support Centers will have the following tools to allow diagnosis of scanner problems down to a module level:

- **Visible Problems**—cracked glass, power indicators, switch-on test
- **Control Panel**—error codes that appear on the control panel indicate a broken component
- **Technical Support Solutions Guide** (this document)

Check the electronic services listed in Chapter 6, "Service and Support" or the HP Support Assistant CD-ROM for the latest information on supporting the HP ScanJet 4Si.

### **Exchange Assemblies**

There are six different "products" that can be sent to a customer when exchanging an HP ScanJet 4Si scanner: two exchange "units" and four exchange "modules." Refurbished parts can be ordered with the part numbers in the table below.

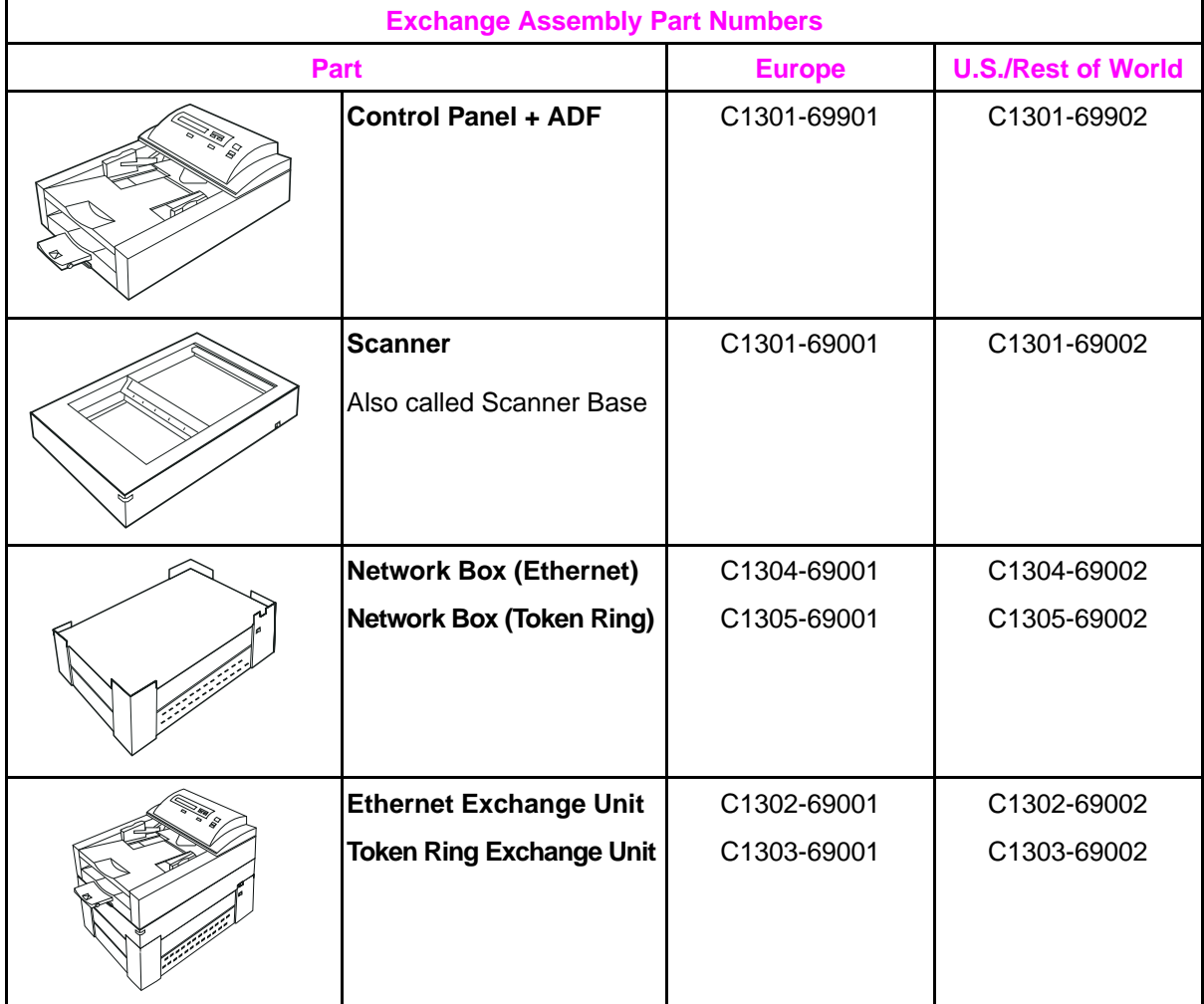

## **Scanner Specifications**

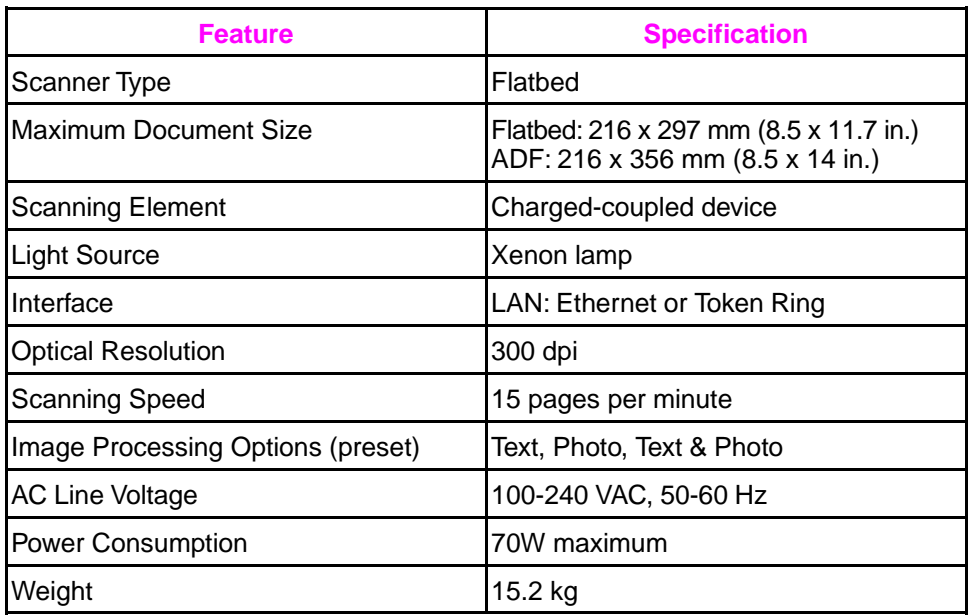

## **Environmental Ranges**

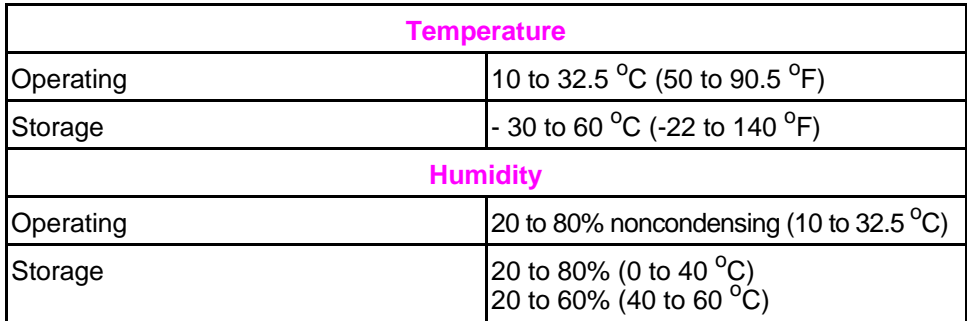

### **System Architecture**

### **Network Components**

A typical workgroup on a LAN has some personal computer client stations, a Novell NetWare file server, a network printer, and, of course, the HP ScanJet 4Si scanner. The HP ScanJet 4Si scanner acts as a normal NetWare client.

The scanning process begins from the network scanner's front panel. The user selects the network destination, presses the Start button, and the pages are scanned. The scanned images are compressed and then transferred to the network server, where they are stored temporarily on a shared disk in a directory named workarea.

Scanned items are stored in the work area until a user connects to the network. Each client personal computer can be configured to automatically search for, import, and display all new scanned documents, or new documents can be imported and displayed only when Visioneer PaperPort is launched.

Data transfer on the network is transparent to the user. Data are transferred from the server to the personal computer client using the standard DOS driver I/O to access network disks. Each new document is completely transferred and decompressed before it is displayed on the client personal computer.

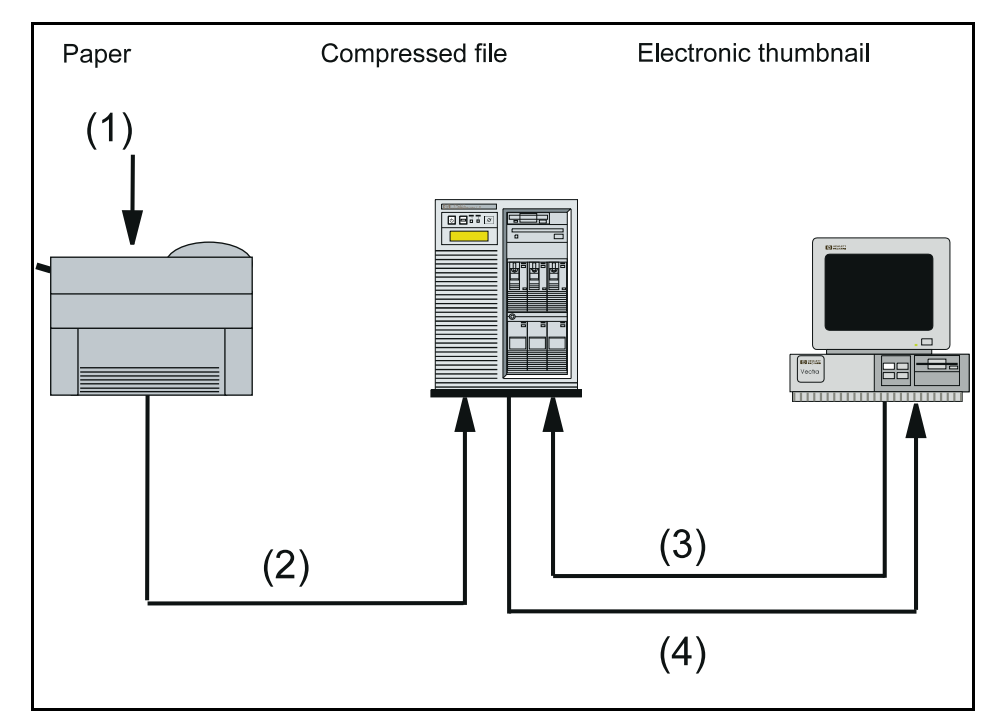

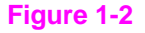

### **Software Components**

The HP ScanJet 4Si has four main software modules (the first three listed are visible to the user):

- **HP ScanJet 4Si Administrative Software**—system administrator software that displays the most important information related to all connected and working network scanners.
- **Visioneer PaperPort 3.0**—the desktop (Windows-executable) program. PAPRPORT.DRV is the virtual device driver.
- **HP ScanJet 4Si Utility**—a Windows program that enables end users to customize their scanning profiles and check the network scanner status.
- **SSNet (DLL)—a** Windows .DLL interface between the user applications (PaperPort desktop and the HP ScanJet 4Si Utility) and the network.

#### **Note** All of these module run in a Windows station, even if they can be installed on a file server. There is no software module to load in the file server (no NetWare Loadable Module or "NLM"). See Chapter 4 for additional information on the scanner and software effects on a network.

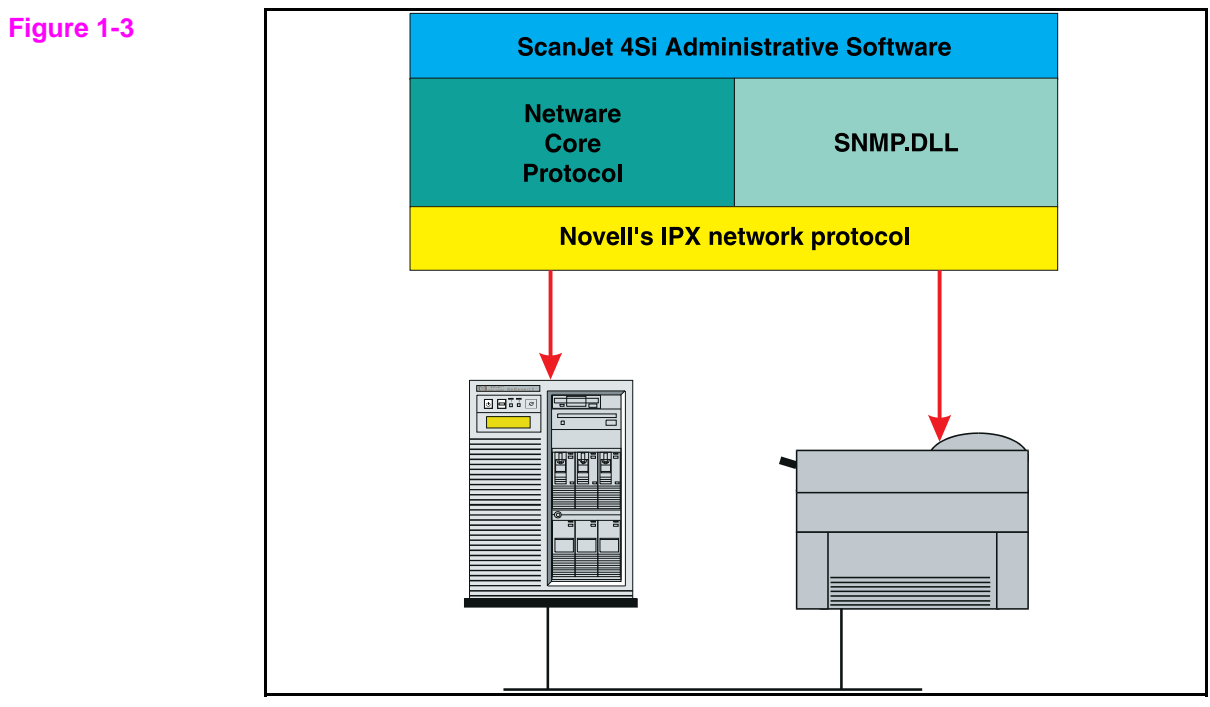

Server/Scanner communication via software.

### **Network Protocols**

The HP ScanJet 4Si Administrative Software communicates with the NetWare **file server** only through the NCP protocol. The software communicates with the **network scanner** only through the SNMP (on IPX) protocol. The following DLLs (Windows Dynamic Link Library files) are provided with the software: SNMP, NWCALLS, and NWIPXSPX.

#### **File System Organization on the File Server**

The HP ScanJet 4Si Administrative Software creates its own work directories on VOL 0 (typically called SYS) on the NetWare server. One directory with several subdirectories is created during the software installation, as shown below. The NetWare Supervisor is the owner of this directory. The ScanJet 4Si scanner and its users only have read and find rights on these directories, which is why the administrative software can be used only with Supervisor privileges, if you want to perform any kind of configuration activities.

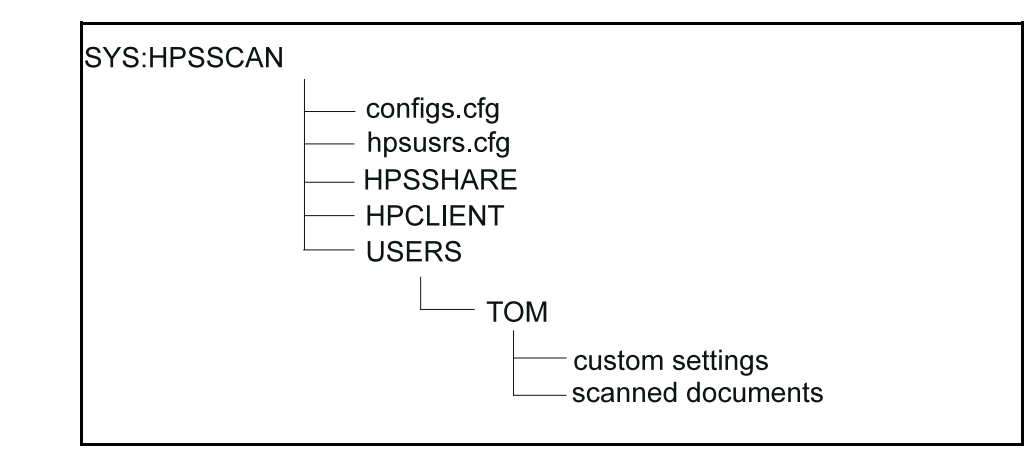

While adding users to the network scanner, the software automatically creates a subdirectory for each user named WORKAREA. The software does not use the group manager concept defined in the NetWare environment. Each user has ownership of his/her workarea; the system administrator and the user have full rights on the user's workarea.

The system administrator and/or the user can create custom (private) settings that are saved in the user's workarea directory. The software stores newly scanned items addressed to a user in his/her work area. To retrieve a scanned item, each user must log in to the file server with his/her user name.

**Figure 1-4**

## **System Requirements**

#### **User Systems**

- 80386 or above (486 recommended)
- 8.5 megabytes of available disk space for local installation (standalone)
- 0.5 megabytes of available disk space for shared installation (workstation)
- 4 megabytes for swap file
- 4 megabytes of RAM (8 megabytes required to use OCR software included with Visioneer PaperPort)
- Windows 3.1, Windows 3.11, Windows 95, and Windows for Workgroups 3.11
- Novell NetWare version 3.1 or above
- **IPX** version 3.10 or above
- NetWare shell version 3.26 or above

#### **Network Server**

- 7 megabytes of available disk space for installation to allow users to run the user's software from a local directory
- 15.5 megabytes of available disk space for installation to allow users to run the user's software from a shared directory
- Bindery Emulation Mode for NetWare 4.x
- At least one user defined having supervisor equivalency for NetWare 4.x in the Bindery Emulation Context.

#### **Note** The network server is used as temporary storage for scanned documents. Overall system performance will benefit from larger available disk space (minimum: 10 megabytes; recommended: 50 megabytes).

**Note** The HP ScanJet 4Si scanner uses G4 and Packbits compressions to send data over the network, which improves performance and reduces disk usage on the server. When the data arrives at the client work station, it is converted to Visioneer's proprietary compression format (.MAX). For more information on file compression, see Chapter 4, "Effects on Networks."

### **Supported Environments**

The HP ScanJet 4Si behaves on the network as any other client personal computer. The scanner connects to the file server, where it has been configured as any common NetWare client. In the server's Bindery, it appears as a specific-type NetWare object. The HP ScanJet 4Si scanner operates in the following environments:

#### • **Client Operating Systems**

- Windows 3.1x (except standard mode)
- Windows for Workgroups 3.11
- Windows 95 (see section below)
- **Netware shell version 3.26 or above**
- **Network protocol: Novell IPX version 3.10 or above**
- **Network Operating Systems**
	- Novell NetWare 3.1x
	- Novell NetWare 4.x (Bindery Emulation)
- **Network Topologies**
	- Ethernet 10Mbps
	- Token Ring 4/16Mbps

#### **Windows 95 Support**

The HP ScanJet 4Si scanner software is compliant with but not certified for Windows 95. All the software for the HP ScanJet 4Si scanner can run on Windows 95; however, the traffic light feature of the HP ScanJet 4Si utility does not function in Windows 95.

#### **Non-supported Environments**

The HP ScanJet 4Si scanner is not supported in the following environments:

- Non-DOS client operating systems (Mac, OS/2, UNIX)
- Windows 3.1x standard mode
- Windows emulations from other operating systems are not certified
- Netware shell and protocols not provided by Novell
- Non ODI IP configurations (IPX.COM, NDIS)
- NetWare/IP
- No other network operating systems (Windows NT server, LAN server, LAN Manager, Banyan Vines, peer-to-peer LANs)
- NetWare for UNIX
- Other cabling systems (100 VG AnyLAN, FDDI)

Ethernet Frame Type or Token Ring Speed must be preset between the system administrator's client PC and the scanner.

### **Supported Links**

PaperPort links allow users to drag & drop a thumbnail onto an icon to launch an application. If the application is already running, PaperPort will start a separate new session of the application.

Some supported links ship with the applications, which means that when you install the application, the link is added in the Desktop Link toolbar. These applications are Caere PageKeeper (version 2.0 and later) and Xerox TextBridge (version 2.8 and later). For a complete list of applications supported by PaperPort links, see "Using the PaperPort Software and Links" in Chapter 3.

#### **How Links Work**

At startup, PaperPort launches library files to identify supported applications. These library files (.glk files) are similar to standard .dll files and are located in the PaperPort directory. If a .glk file returns "application found," PaperPort displays the icon for that application.

Each .glk file can support one or more applications and contains all the calls necessary to load and operate the supported link. There are also generic .glk files for FAX or TEXT applications; therefore, various word processing applications can use a common .glk file.

Icons for applications that are not automatically supported by PaperPort can be displayed if they have their own .glk file. These applications can also install the .glk file in their own directory, as long as the proper entry is created in the MAXLIN.INI file under the Windows directory.

For more information on using PaperPort links, see Chapter 3.

# 2

# Installation and Configuration

### **Your Hewlett-Packard Scanner**

This chapter will help you install and configure your scanner and its software. The following sections will help you with the following tasks:

- Unpacking the scanner
- Identifying package contents
- Selecting a suitable location
- Setting up the scanner for operation
- Unlocking the scanner
- Configuring the scanner

#### **Figure 2-1**

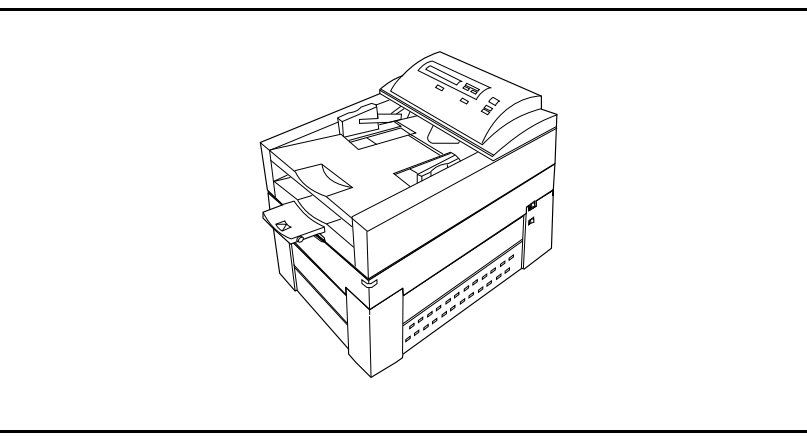

HP ScanJet 4Si Scanner

### **Location Requirements**

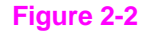

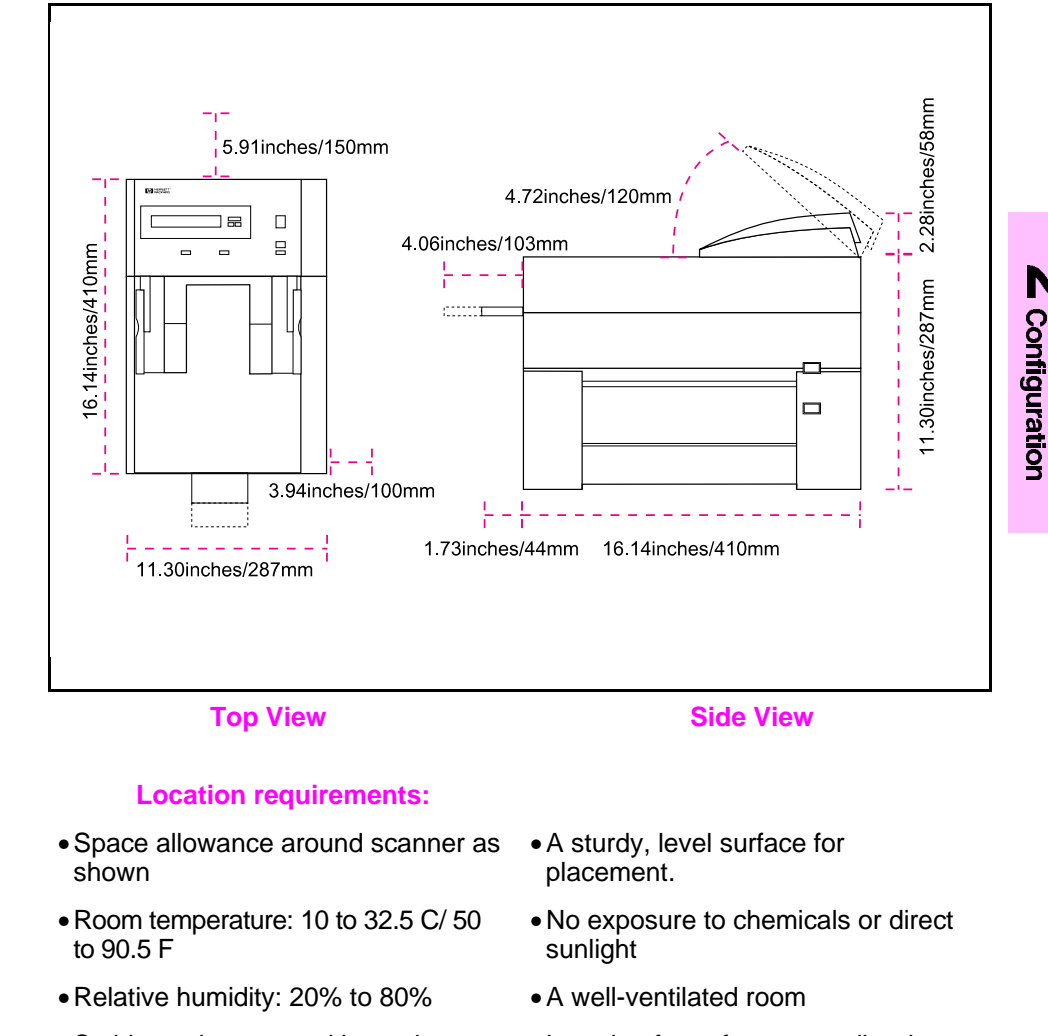

- •Stable environment with no abrupt temperature or humidity changes
- Location free of constant vibrations

**Installation and** 

**Caution** Relock the scanner whenever you move it to prevent damage. See Step 3 in this chapter for instructions.

### **Step 1. Unpack the Scanner**

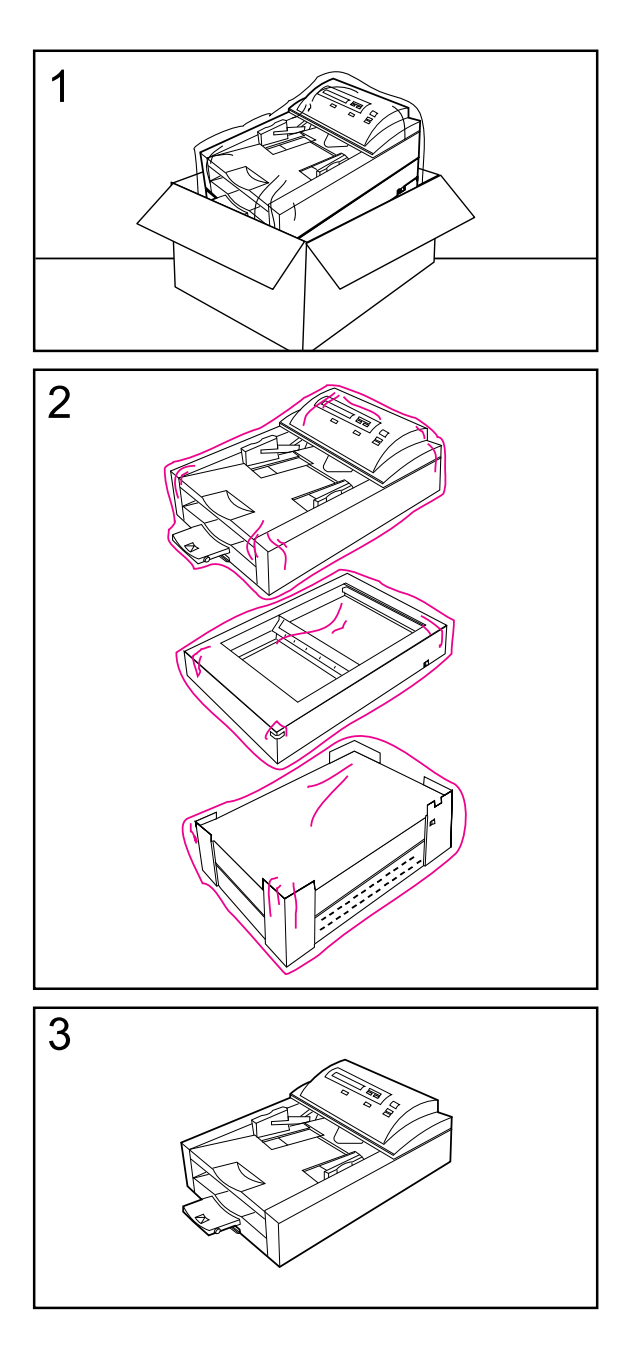

### **Remove the Internal Packaging**

- **1** Carefully unpack the scanner from its box.
- **2** Remove plastic shipping bags.
- **3** Remove packaging tape from the automatic document feeder.

Check the package contents against the illustrations on the following page and identify the various scanner parts.

#### **Note**

Save your box and packaging materials in case you need to move or ship the scanner later.

### **Check the Package Contents**

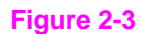

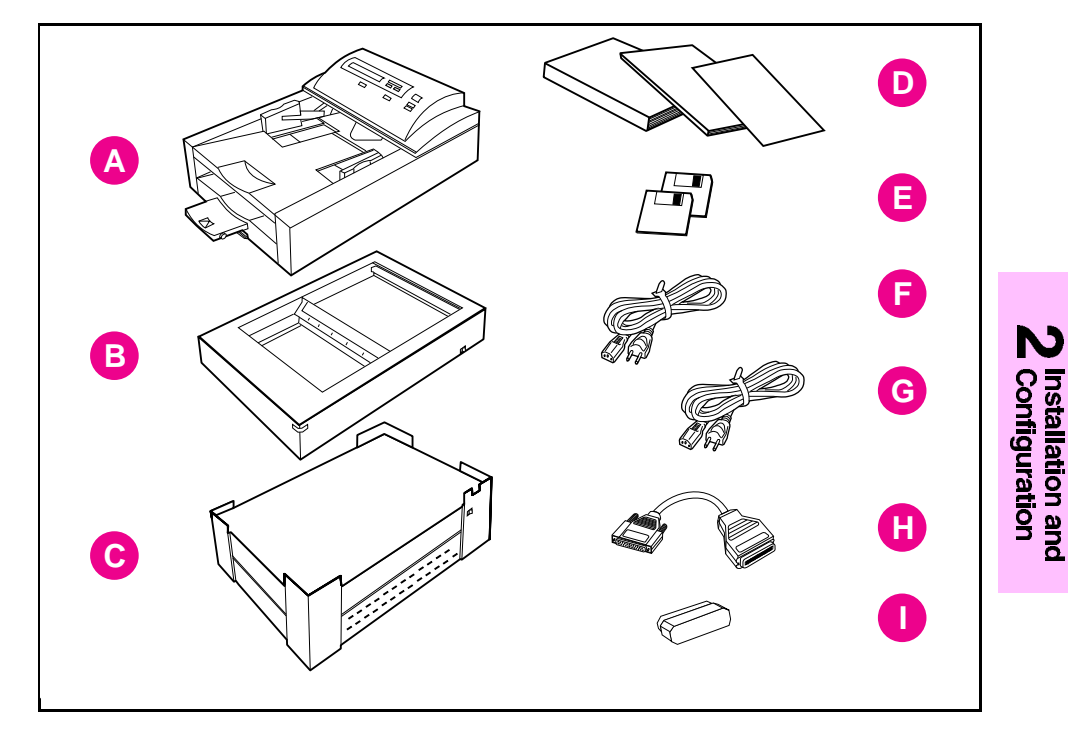

#### **Locate each item listed below:**

- A Automatic Document Feeder F Scanner Power Cord
- 
- 
- 
- E Software Disks
- 
- B Scanner G Network Box Power Cord
- C Network Box H SCSI Interface Cable
- D Documentation I SCSI Terminator

### **Identifying the Scanner Parts**

The following illustrations give the location and names of key scanner parts.

**Figure 2-4**

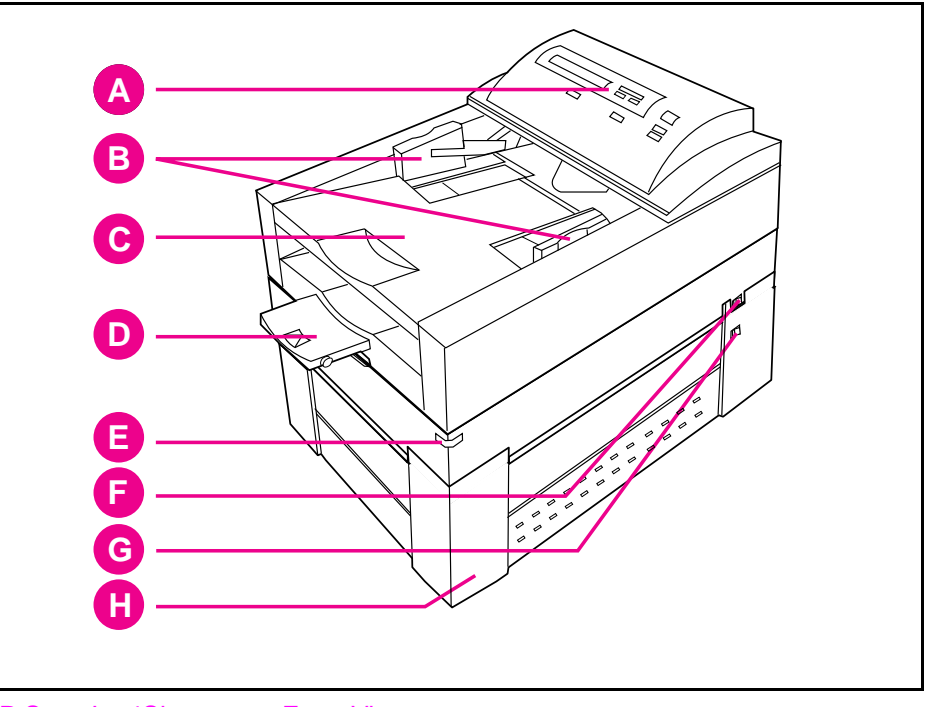

HP ScanJet 4Si scanner, Front View

- 
- 
- C Automatic Document Feeder G Network Box Power Switch
- D Output Paper Stop and Handle H Network Box
- A Control Panel **E** Scanner Base Power Indicator
- B Input Paper guides F Scanner Base Power Switch
	-
	-

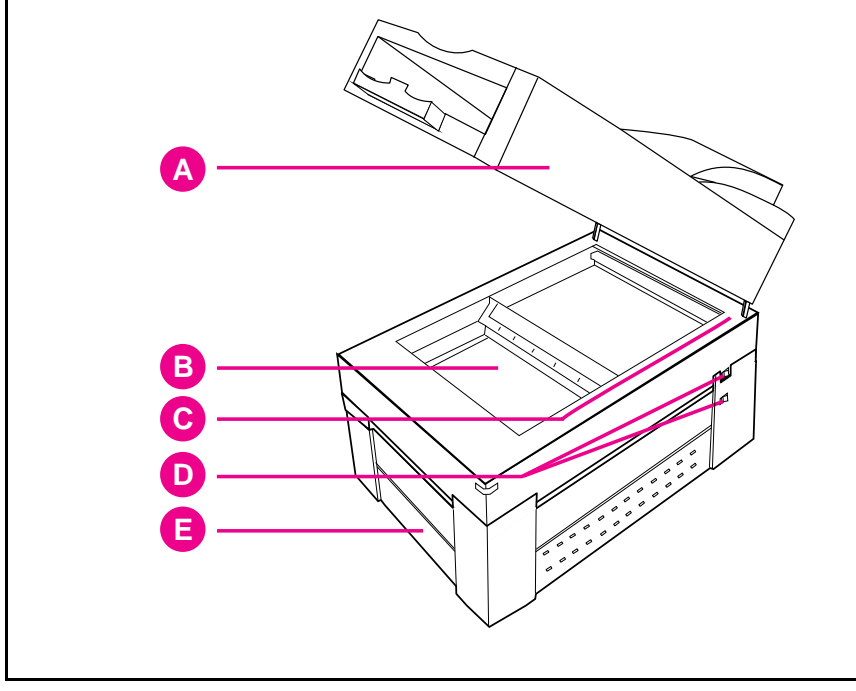

HP ScanJet 4Si scanner, Front View with Cover Lifted

- A Automatic Document Feeder D Power switches
	-
- B Scanner glass **E** Network box
- 

C Paper alignment arrow

#### **Figure 2-6**

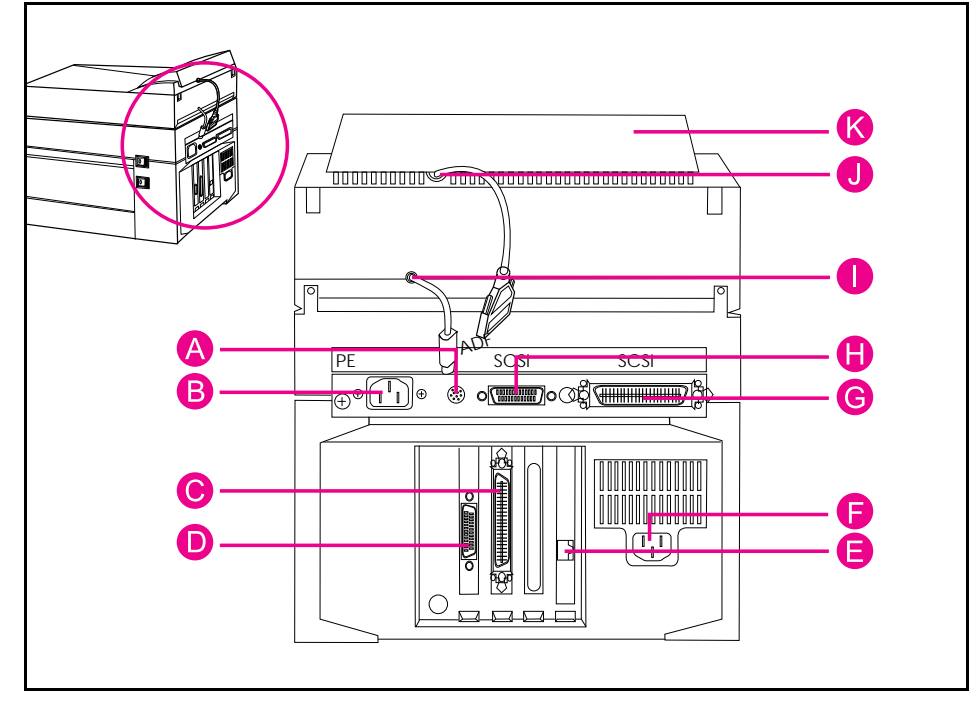

#### HP ScanJet 4Si scanner, Rear View

- A ADF Connector Socket G SCSI Terminator Socket
- B Scanner Power Connector Socket
- C Network Box SCSI Connector I ADF Connector Cable
- D Control Panel Connector Socket J Control Panel Connector Cable
- E LAN Connector (10BASE-T or Token Ring)
- F Network Box Power Connector Socket
- 
- H Scanner SCSI Connector
	-
	-
- K Control Panel

## **Step 2. Assemble the Scanner and Network Box**

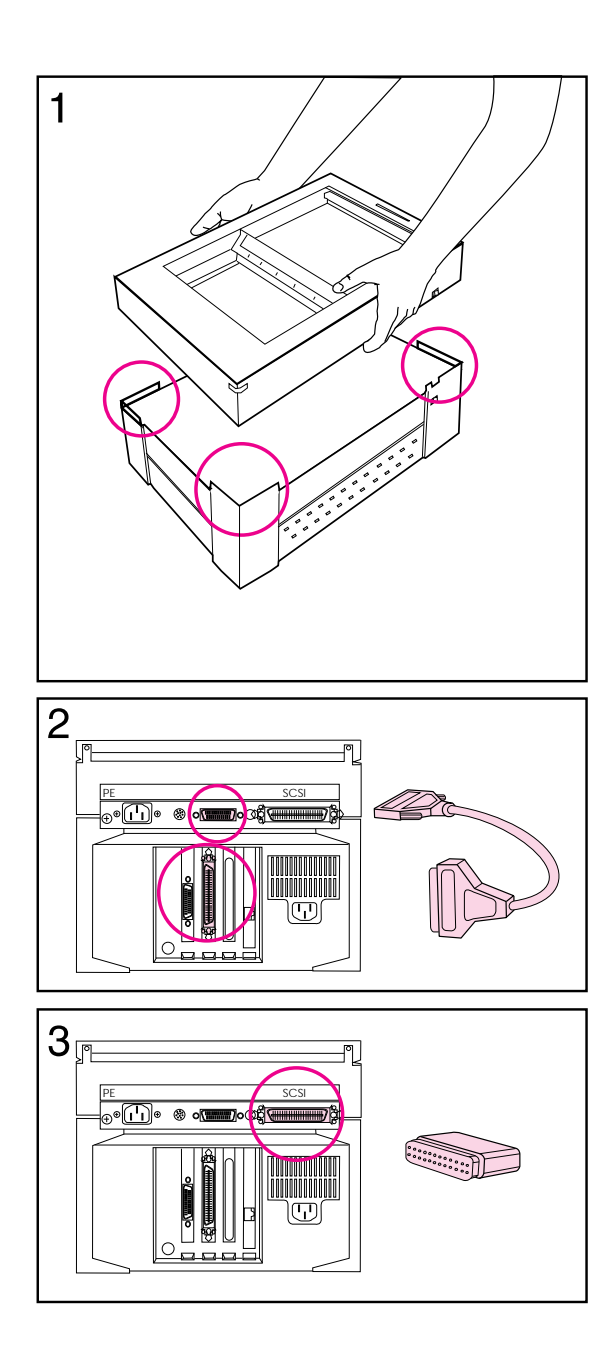

- **1** Assemble the scanner and network box by aligning the scanner with the mounting pins on the network box. (Verify that the scanner is aligned on all corners.)
- **2** Connect the SCSI interface cable to the scanner and network box.
- **3** Connect the SCSI terminator to the scanner.

### **Step 3. Unlock the Scanner**

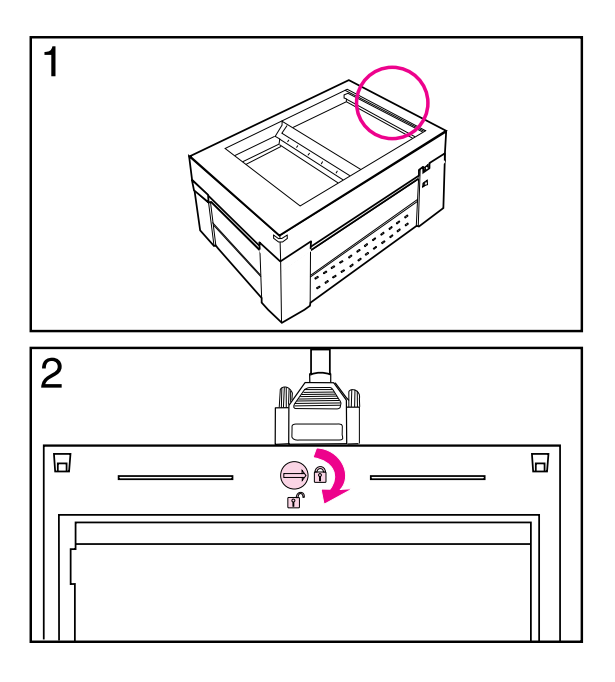

A locking mechanism secures and protects the internal mirror assembly during shipment. It must be unlocked before you can use the scanner.

- **1** Locate the locking screw near the back of the scanner.
- **2** Using a coin, turn the locking screw 90 degrees clockwise.

### **Relocking the Scanner**

#### **Caution**

Relock the scanner whenever you move it to prevent damage.

- **1** Remove the automatic document feeder.
- **2** Return the light bar to the home position:
	- Turn the scanner on.
	- Wait until the lamp in the light bar is off.
	- Turn the scanner off.
- **3** Locate the locking screw.
- **4** Using a coin, turn the locking screw 90 degrees counter-clockwise.

## **Step 4. Install the Automatic Document Feeder**

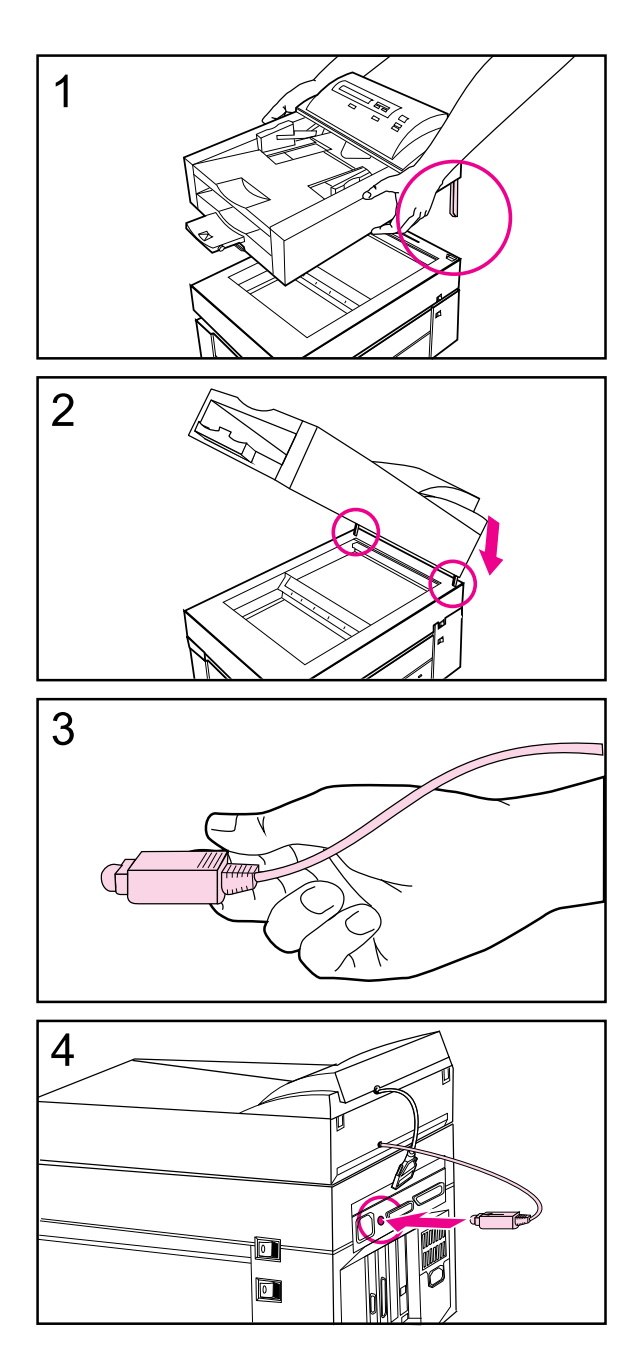

- **1** Hold the automatic document feeder (ADF) with the mounting posts above the corresponding holes on the back end of the scanner.
- **2** Lower the ADF until the mounting posts are inserted all the way into the holes and the ADF is in contact with the scanner.

#### **Note**

Ensure that all cables are out of the way for proper installation.

- **3** Hold the ADF connector cable so that the flat side is on top to align the plug with the scanner socket.
- **4** Plug the ADF cable into the scanner socket.

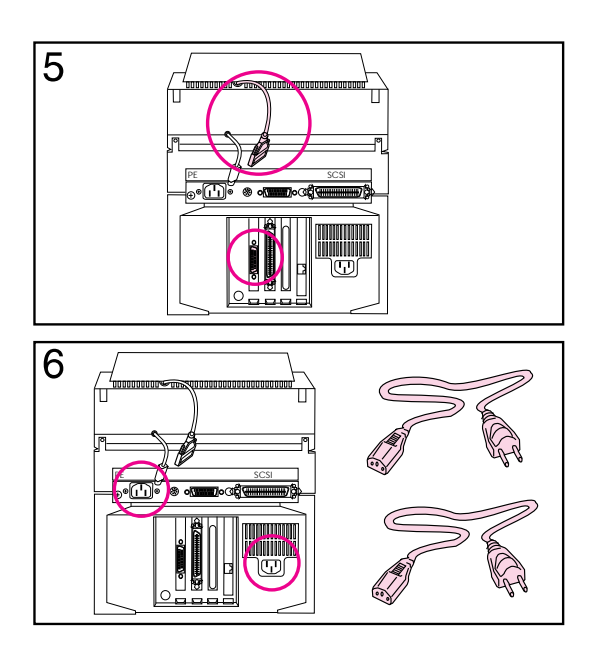

- **5** Plug the control panel cable into the network box.
- **6** Attach the power cords to the scanner and network boxes and plug the other ends into an electrical outlet.

#### **Note**

Attach your network interface cable into the network box: A) 10Base-T jack (RJ-45) or B) Token Ring (DB-9 or RJ-45) This cable is not shipped with the scanner.

### **Step 5. Configure the Scanner**

The HP ScanJet 4Si scanner can be configured to display another language, change the default paper size for the Automatic Document Feeder, Token Ring speed, or frame type. The configuration menus are displayed in the following sequence:

- **1** Languages
- **2** Default Paper Size
- **3** Token Ring Speed (for Token Ring networks only)
- **4** Network Frame Type

Figure 2-7 shows the control panel keys: A) Menu, B) Scroll back C) Scroll forward, D) Start key, E) Stop, and F) Abort. The following table explains how the control panel keys work within the configuration menu.

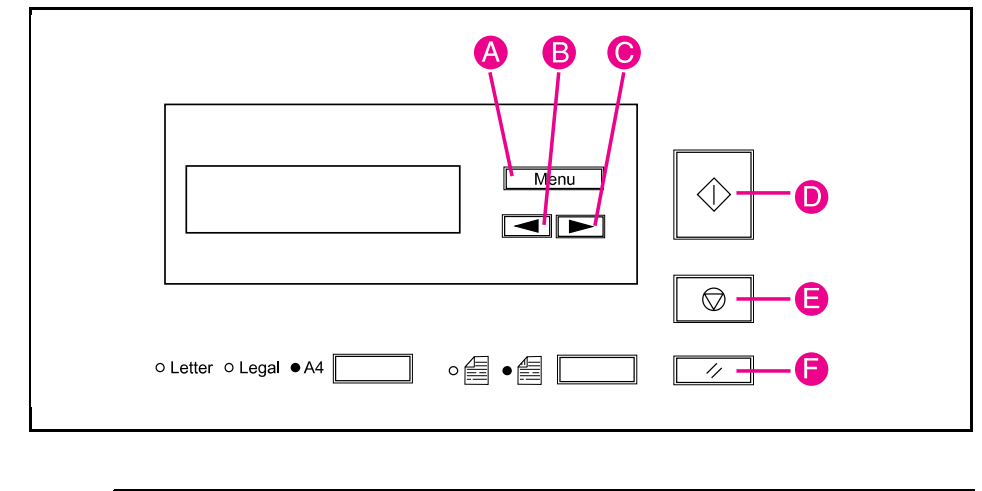

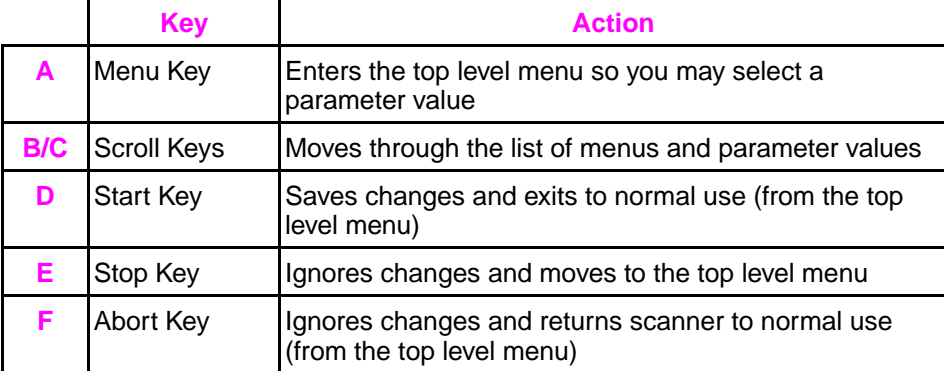

**Figure 2-7**

#### **To Enter the Configuration Menus**

Before you can configure the scanner on the server, use the following steps to configure the control panel. The configuration menus allow you to configure the control panel language, network frame type, token ring speed (token ring networks only) and paper size. The first value shown in each configuration menu is the currently selected value.

Use the following **power-up sequence** to enter the configuration menus.

- **1** Turn off the network box.
- **2** Press and hold the stop and abort keys. (Refer to Figure 2-7 for key positions.)
- **3** Turn on the network box.
- **4** After a few seconds, release the keys.
- **5** The scanner control panel displays Self Test Initializing...Wait.
- **6** When it is ready for you to enter the configuration menus, the display will read Press Menu to Select Languages.

#### **Note** If you do not select the Frame Type correctly, the HP Administrative Software will not recognize the scanner.

#### **To Select the Display Language**

The control panel is capable of displaying in one of six languages: English, French, German, Italian, Portuguese, or Spanish. Skip this section if you want the scanner to display English, which is the factory default.

- **1** Press MENU to enter the Languages menu. Current Language: English appears on the control panel.
- **2** Press a scroll key repeatedly until the desired language appears.
- **3** Press **MENU** to select the language and return to the top level menu.
- **4** Press a scroll key to move to the Default Paper Size menu; press the start key to save changes and return to normal use, or press the stop key to ignore changes and move to the next menu.

#### **Note** The control panel displays its messages in the language you have selected.

#### **To Select the Default Paper Size**

The scanner is capable of setting Letter, A4, or Legal paper sizes as the default paper size on the control panel. Skip this section if you want the scanner to boot with Letter size paper selected, which is the factory default.

- **1** Press a scroll key until Press menu to select Default paper sizes. appears.
- 2 Press MENU to enter the Default Paper Size menu. Current Paper Default: Letter appears on the control panel.
- **3** Press the scroll forward key repeatedly until the desired paper size appears.
- **4** Press **MENU** to select the paper size displayed and return to the top level menu.
- **5** Press a scroll to move to the Token Ring Speed menu (if you have a Token Ring network) or Network Frame Type menu (if you have a Ethernet network); press the start key to save changes and return to normal use, or press the abort key to ignore changes return to normal use.

#### **To Select the Token Ring Speed (Token Ring Networks Only)**

If you have a token ring network, you can select the token ring speed. Skip this section if you do not have a token ring network, or if you want the scanner to use token ring speed 16, which is the factory default.

- **1** Press menu to select Token Ring speeds appears on the display.
- **2** Press MENU to enter the Token Ring Speed menu. Token Ring Speed: 16 will be displayed on the control panel.
- **3** Press a scroll key repeatedly until the desired token ring speed appears.
- **4** Press **MENU** to select the token ring speed displayed and return to the top level menu.
- **5** Press scroll forward to move to the Network Frame Type menu; press the start key to save changes and return to normal use, or press the abort key to ignore changes and return to normal use.

#### **Note** If token ring speed has been changed, the scanner will automatically reboot after exiting the Configuration Menu.

#### **To Select the Network Frame Type**

The scanner is capable of operating with the following network frame types: Ethernet 802.2, Ethernet 802.3, Ethernet SNAP, Ethernet II, Token Ring, or Token Ring SNMP. Skip this section if you want the scanner to use the Ethernet 802.3 frame type for Ethernet networks or Token Ring for Token Ring networks, which are the factory defaults for each network.

- **1** Press Menu to selet Frame types appears on the display.
- 2 Press MENU to enter the Network Frame Type menu. Current Frame Type: Ethernet 802.3 appears on the control panel.
- **3** Press the scroll forward key repeatedly until the desired frame type appears.
- **4** Press **MENU** to select the frame type displayed and return to the top level menu.
- **5** If you have completed your configuration, press the start key to return to normal use. Otherwise, press scroll forward to return to the Languages menu, or press the stop key to ignore changes and return to normal use.

#### **Note** If the network frame type has been changed during configuration, the scanner will automatically reboot after exiting the Configuration Menu.
### **Hardware Installation Complete**

The scanner displays the message ScanJet 4Si unconfigured with the scanner's node address on the control panel display. You will need this address when you configure the scanner on the server (see the following section). If this message is not displayed, refer to Chapter 5, "Problem Solving," for more information.

## **Your Scanner Software and Network Connection**

This section will help you with the following tasks:

- Installing scanner software
- Configuring the scanner on the network
- Adding end users to the scanner
- Installing the end user software
- Selecting configuration options, including enabling copying from the scanner to a network printer

### **Step 1. Install the Scanner Software on the File Server**

The HP ScanJet 4Si setup program will copy the HP ScanJet 4Si Administrative Software to the directory you designate, and will make the user's software available for users to install by copying it to the network directory you designate.

The administrators' software consists of the following:

• **HP ScanJet 4Si Administrative Software** - allows administrators to quickly configure Network scanners, and their associated user pools and print queues. It also allows administrators to manage the configured network scanners.

The users' software consists of the following:

- **Visioneer PaperPort program** allows users to receive, view, and manipulate documents scanned with the HP ScanJet 4Si scanner.
- **HP ScanJet 4Si Utility** lets end users determine and adjust user settings, and remotely monitor the network scanner's status.

#### **To install the software**

- **1** Turn on your computer.
- **2** Log on to the network with supervisor privileges.
- **3** Start Microsoft Windows.
- **4** Insert Disk 1 into the floppy drive (usually A: or B:).
- **5** Select the *File* menu from the *Program Manager* window.
- **6** Choose *Run*.
- **7** Type A:\INSTALL (or B:\INSTALL) in the Command Line box.
- **8** Press [Enter].
- **9** Follow the instructions on the screen.

#### **Installing the Administrator's Software**

The HP ScanJet 4Si Administrative Sofware can be installed on any directory on your system. You may install it in a shared directory so that network administrators will be able to run it from any client computer on the network.

### **Installing Users' Software**

You will need to designate how the users' software will be run by end users. You may allow them to run it from:

- Local directory only (Standalone)
- Shared directory only (Workstation)
- Local or Shared (users choose between the items above).

Allowing users to run the users' software from a shared directory saves client disk space resources and allows easier updates of software upgrades; however, the software will run slower using this kind of installation.

Allowing users to run the users' software from a local diretory means the software to may run quicker; however, it uses more client disk space resources.

If you choose one of the last two options, the setup program will create a directory to contain the shared programs (under the install directory you specified).

In all cases, the setup program asks you whether it should assign R (read) and F (file scan) trustees to the EVERYONE group for you. If you answer NO, then you will have to do this by hand in order for users to be able to run the users' software install program and the users' software from the shared network directory. In this way you may grant stringent trustees as you think appropriate.

## **Step 2. Configuring the Scanner to the Network**

Now that you have installed the scanner software, you will need to use HP ScanJet 4Si Administrative Software to connect the scanner to the network.

### **Run HP ScanJet 4Si Administrative Software**

Turn on scanner and network box. Take note of the address displayed on the Control Panel. Double-click on the icon for the HP ScanJet 4Si Administrative Software, or:

- **1** Within Windows, select the *File* menu from *Program Manager*.
- **2** Choose *Run*.
- **3** Type the path where the software is installed followed by SCANADM. For example, X:\HPSSCAN\ADMIN4SI\SCANADM.EXE.
- 4 Press Enter.

### **Connect to a file server**

Connect to the file server where you want to configure the scanner (if you are not already connected), following the instructions below.

**Note** If you are logged in with Supervisor privileges, you can use the File Server Connection window to see the Connected Servers list.

- **1** Select the *Server* menu.
- **2** Choose *Connect*.
- **3** Highlight the server you desire in the Available File Servers list.
- **4** Click *<<Attach*.
- **5** Choose a user with Supervisor rights.
- **6** Enter the password.
- **7** Click *Close*.

**Note** You can use the *<<Attach* button to change your login account on a server already listed in the connected servers list (if, for example, you were logged in without supervisor equivalency).

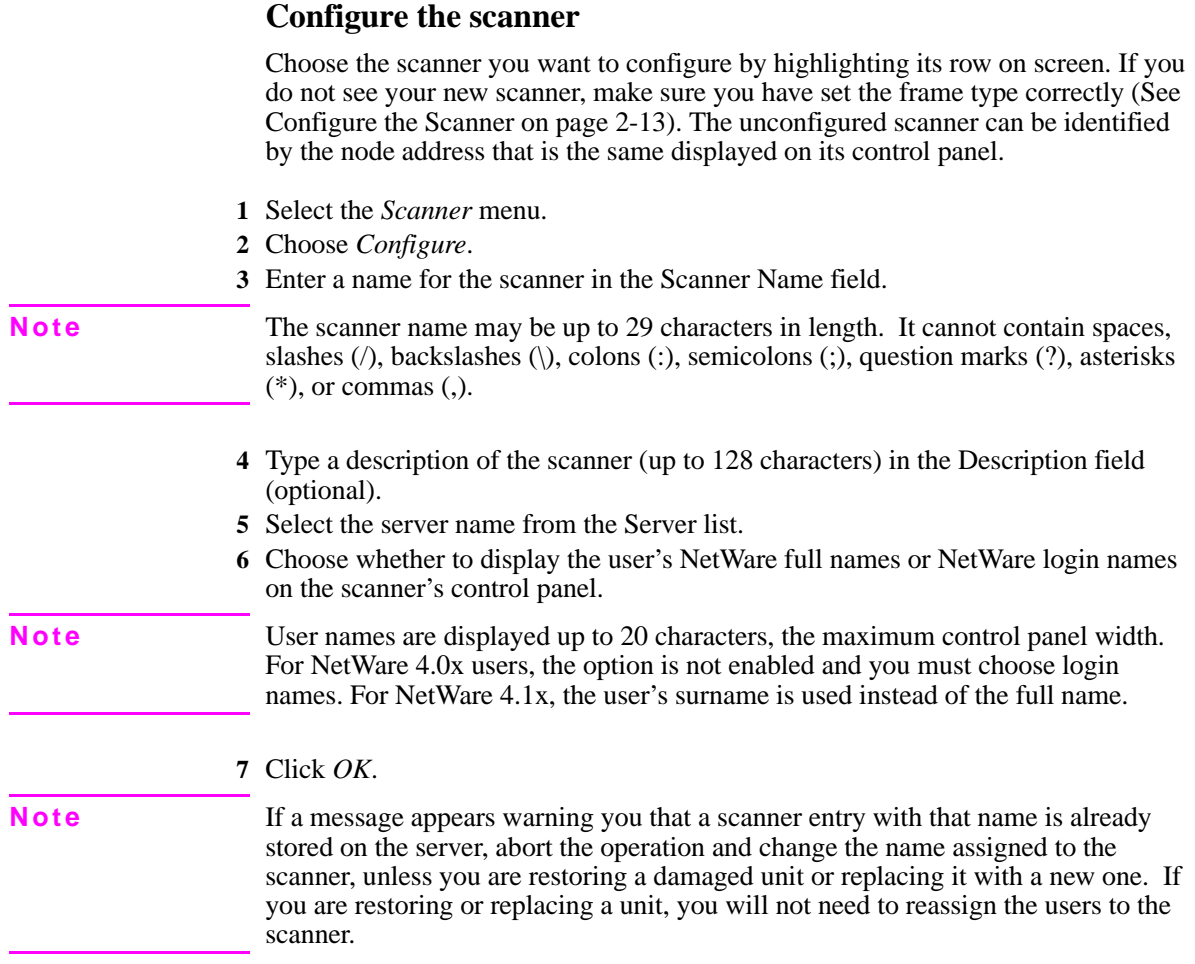

## **Step 3. Add End Users to the Scanner**

With the software installed and scanner configured for your network, you can now add end users. **At least one end user is needed for the scanner to work.**

- **1** Within HP ScanJet 4Si Administrative Software, select the scanner where you want to add users.
- **2** Select the *Scanner* menu.
- **3** Choose *Add Users*.
- **4** Highlight a user(s) in the *Available Users* list, which comes from the NetWare users list.
- **5** Click *<<Add* to move the selected user(s) to the *Available Users* list.
- **Note** If you have NetWare 3.x and you choose to display full names on the scanner's control panel, HP ScanJet 4Si Administrative Software will prompt you to input a full name for any selected user who does not already have one.
	- **6** Repeat steps 4 and 5 until all needed users have been added to the *Available Users* list.
- **Note** For options when adding end users and setting default properties, see the Configurations Options section in this chapter.

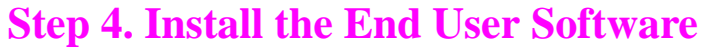

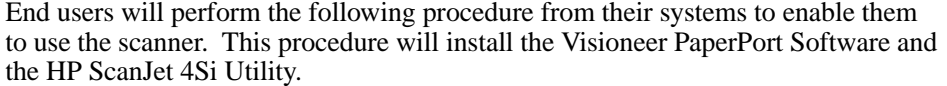

The directory that the user specifies in Step 3 must be defined by the network administrator. The network administrator will also define if the installation will allow users to run program from a local directory (Standalone) or from a shared directory (Workstation).

- **1** Within Windows, select the *File* menu from *Program Manager*.
- **2** Choose *Run*.
- **3** Type the path where the software is installed followed by SETUP.EXE. For example, X:\HPSSCAN\CLIENTSW\SETUP4SI\DISK1\SETUP.EXE.
- **4** Press [Enter].
- **5** Follow the instructions on the screen.

This procedure must be repeated for each end user client.

#### **Note** Users must have a drive mapped onto the network server's volume where the end users' software install program has been placed. (Refer to Step 1. Install the Scanner Software.)

If trustees have not been granted to users in the installation procedure (refer to Step 1, "Install the Scanner Software"), the users will not be able to find and run the users' software setup program.

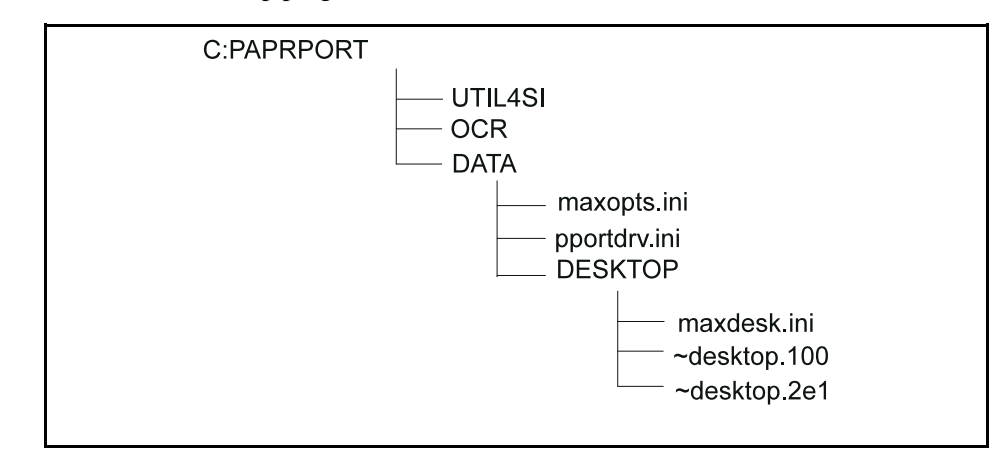

#### Directory structure for client PCs.

**Figure 2-8**

#### **How the software changes configuration files**

Installing the scanner software causes the following changes to the user's configuration files. Information in italics is for the shared installation.

#### WIN.INI:

run=c:\paprport\runppdrv.exe *run = x:\hpsscan\clientsw\share4si\runppdrv.exe*

**Note** This sets up a driver. The driver tries to load ssnet.dll, which, in turn, polls the file server for a network scanner. If it doesn't find the scanner, it doesn't report anything.

> SYSTEM.INI [driver] paprport= c:\paprport\pportdrv.drv *paprport= x:\hpsscan\clientsw\share4si\pportdrv.drv*

[ssnet] ssnetapi\_path = c:\paprport\util4si\ssnetapi.dll nsu - executable\_path= c:\paprport\util4si\nsuapp.exe ssnetapi path  $=$ *x:\hpsscan\clientsw\share4si\util4si\ssnetapi.dll nsu - executable\_path= x:\hpsscan\clientsw\share4si\util4si\nsuapp.exe*

The PPORTDRV.INI file is documented in the README.TXT file.

## **Step 5: Selecting Configuration Options**

In addition to the previous installation steps, the HP ScanJet 4Si scanner has several configuration options. Review the following options to decide if you want to use them or if scanner's default settings are appropriate for your network and end users.

### **Scan to Print (Enable Copying Functionality)**

The HP ScanJet 4Si scanner can be configured so that documents are copied from the scanner on a PCL5-compatible (or above) network printer. The print queue names associated to the network printer will appear on the control panel as the documents are scanned.

#### **To enable copying for scan to print**

- **1** Within HP ScanJet 4Si Administrative Software, highlight the desired scanner.
- **2** Select the *Scanner* menu.
- **3** Choose *Add Printers*.

#### **Note** If both the lists are empty, no print queues have been defined on the server.

- **4** Highlight the print queue(s) you want to use in the Available Queues list.
- **5** Click *<<Add*.
- **6** Click *OK*.

#### **Note** You can set printer parameters by clicking *Setup* when you have a print queue highlighted. This action will allow you to select the type of printer that is associated with the print queue and set print parameters that will increase the copy quality. See Chapter 4, "Effects on Networks" for more information on copying functionality (scan to print).

### **Change End User Default Properties**

You can redefine or override the default properties for the users on a server.

This set of properties (related to work area and custom settings) will be assigned to all new users added to a scanner on the selected server.

**Note** You can override default properties for an individual end user by highlighting the user name and clicking *Properties* on the Users Setup window.

- **1** Within HP ScanJet 4Si Administrative Software select the *Server* menu.
- **2** Choose *Default User Properties*.
- **3** Select a work area volume name. This setting allows you to designate where the scanned files will reside on the current file server for all new end users (default is the volume 0).
- **4** Enter a number up to 16 in the Maximum Number of Custom Settings box. This setting allows each user to define up to 16 configurations of scanner settings (default is 5).
- **5** Select the default preferred scanner setting. The software uses each grouped setting of scanner parameters to obtain the best results for a given type of scanning.
- **6** Click *OK.*

### **Override End User Default Properties**

The Properties window allows you to override the default properties for a selected user.

- **1** Within HP ScanJet 4Si Administrative Software select the *Scanner* menu.
- **2** Choose *Add Users*.
- **3** Highlight the desired user name in the Current Users List.
- **4** Click *Properties*.
- **5** Select a work area volume name. This setting allows you to designate where the scanned files will reside on the current file server.
- **6** Select a preferred scanner setting from the preferred setting box. The settings listed will be the system settings available on the current server. Custom settings can be used only by the HP ScanJet 4Si Utility.
- **7** Enter a number up to 16 in the Maximum Number of Custom Settings box. This setting allows the user to define up to 16 configurations of scanner settings.
- **8** Checking the Work Area Locked box will prevent any documents that are scanned on the designated scanner to be sent to this specified user. The default is unlocked.

### **Create Common Scanner Settings**

You can create a system set of scanner settings to optimize the kinds of jobs that users will be doing. These settings will be the default used for all new scanner users on the selected server. The HP ScanJet 4Si Administrative Software program has three predetermined settings:

- Best Text
- Best Text & Photo
- Best Photo

#### **To add new scanner settings**

- **1** Within HP ScanJet 4Si Administrative Software, choose *Settings* from the Server menu.
- **2** Select the file server from the Server Selection list. By clicking *Connect* you can add or remove servers from the Server Selection list
- **3** When you have selected the server(s) desired, click *Add*.
- **4** Click *OK*.
- **5** Enter the name for the configuration in the Setting Name field.
- **6** Select settings for the following fields: resolution, scaling, intensity, contrast, output data type, dither pattern, and background (optional). See the *User's Guide* for definitions of each field.
- **7** Select the paper size setting. You may select Control Panel Select or Custom from the control panel. If you select Custom you must enter its height and width.
- **8** Click *OK*.

**Note** In the future you can copy any newly distributed configuration setting by clicking *Copy* and entering a path and filename that contains the configuration settings.

# 3

# Operation and Use

## **Introduction**

This chapter explains how users operate and interact with the HP ScanJet 4Si scanner. The following topics are discussed:

- Scanner usage model
- Using the scanner control panel
- Using the HP ScanJet 4Si Utility
- Using the HP ScanJet Administrative Software
- Using the PaperPort software and its links

## **Scanner Usage Model**

How a user operates and interacts with the HP ScanJet 4Si scanner is considerably different than traditional scanners. The following steps describe the general process from start to finish. The user:

- **1** Checks the HP ScanJet 4Si Utility traffic light to see if the scanner is available.
- **2** Goes to the scanner and loads document in the ADF.
- **3** Selects his/her user name from the control panel.
- **4** Presses the Start button. The document is scanned through the ADF to the Paper Output Slot. The user collects the originals. The scanned information is sent to the selected user's desktop.
- **5** Returns to computer, where the scanned information will appear as an untitled thumbnail on the PaperPort desktop.
- **6** Uses Drag & Drop via PaperPort links to move the scanned information to the desired application.

Note the features described in this process that are different from traditional scanners:

- **Traffic Light**—This convenient feature of the HP ScanJet 4Si Utility allows users to see if the scanner is available *before* they leave their desks to scan their documents.
- **Scanning Process**—The user begins scanning the document at the scanner rather than computer software. The interaction with the scanner itself is as simple as selecting the recipient, pressing the Start button, and collecting the originals. The scanned items are sent to the user's computer over the network.
- **Simple Document Manipulation**—Scanned items can be manipulated easily and quickly using the PaperPort software and, using Drag  $\&$  Drop, can be sent to other applications, such as word processing, fax, and e-mail applications.

### **Convenience Copy Usage Model**

The following steps describe the general convenience copy process from start to finish. The user:

- **1** Checks the HP ScanJet 4Si Utility traffic light to see if the scanner is available.
- **2** Goes to the scanner and loads document in the ADF.
- **3** Presses Menu to selects the print queue from the control panel.
- **4** Presses Menu again to select the number of copies by using the scroll keys  $( $or>$ )$ .
- **5** Presses the Start button. The document is scanned through the ADF to the Paper Output Slot. The user collects the originals. The scanned information is sent to the selected printer.
- **6** Goes to printer to retrieve the copies.

**Note** Print queues are added at the end of the list of users—use the scroll back (<) key for fast access to selecting the print queues (Step 3 above). You cannot copy a document in duplex mode.

## **Using the Control Panel**

To scan a document into PaperPort's desktop, you need to tell the scanner through its control panel where you want your document to be sent:

**1** With the control panel display reading Ready: Press Menu to select destination, press the Menu key. The first destination (users or printers) on the alphabetical list will appear.

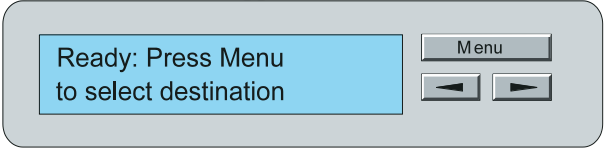

**2** Scroll through the destination list by pressing the  $\langle$  or  $\rangle$  key until the desired destination is displayed. The message CURRENT USER: or CURRENT PRINTER: followed by the selected destination will appear.

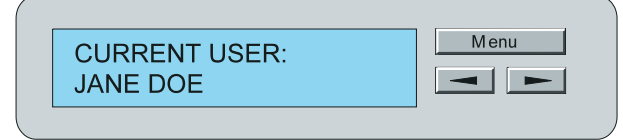

**3** Press the Start button to begin scanning.

### **Control Panel Tips**

- Hold down the  $<$  or  $>$  key to move through the destination list rapidly.
- The preferred scanner setting at the destination selected will be used automatically. To use a different scanner setting, press the Menu key. The first setting (or preferred setting, if defined) will appear. Scroll through the list of available settings using the  $\langle$  or  $\rangle$  key. The new setting will appear on the control panel display.
- To stop scanning and save all of your data, press the Stop key.
- To stop scanning without saving your data, press the Abort key.

## **Using the HP ScanJet 4Si Utility**

The HP ScanJet 4Si Utility is a tool you can use to monitor your networked scanner and customize your settings based on the items you scan most frequently. Using this utility, you can create your own custom settings by selecting resolution, scaling, contrast, and other variables to get the best quality product from whatever you're scanning.

- Monitor your networked scanner's status
- Lock or unlock your workarea
- Change your scanning preferences

HP has provided standard system settings already configured to scan photos, text, or text with photos. In addition to these, your system administrator may have created other system settings that are available for all HP ScanJet 4Si workgroup users.

#### **You can start the HP ScanJet 4Si utility in several ways:**

- Start PaperPort, and the utility starts automatically.
- Click the HP ScanJet 4Si Utility button on the PaperPort Command Bar.
- Double-click on the icon for the HP ScanJet 4Si Utility.
- Select the *Run* command from the File menu in Program Manager.

### **Using the Tool Bar**

With the Tool Bar, you can select the following commands:

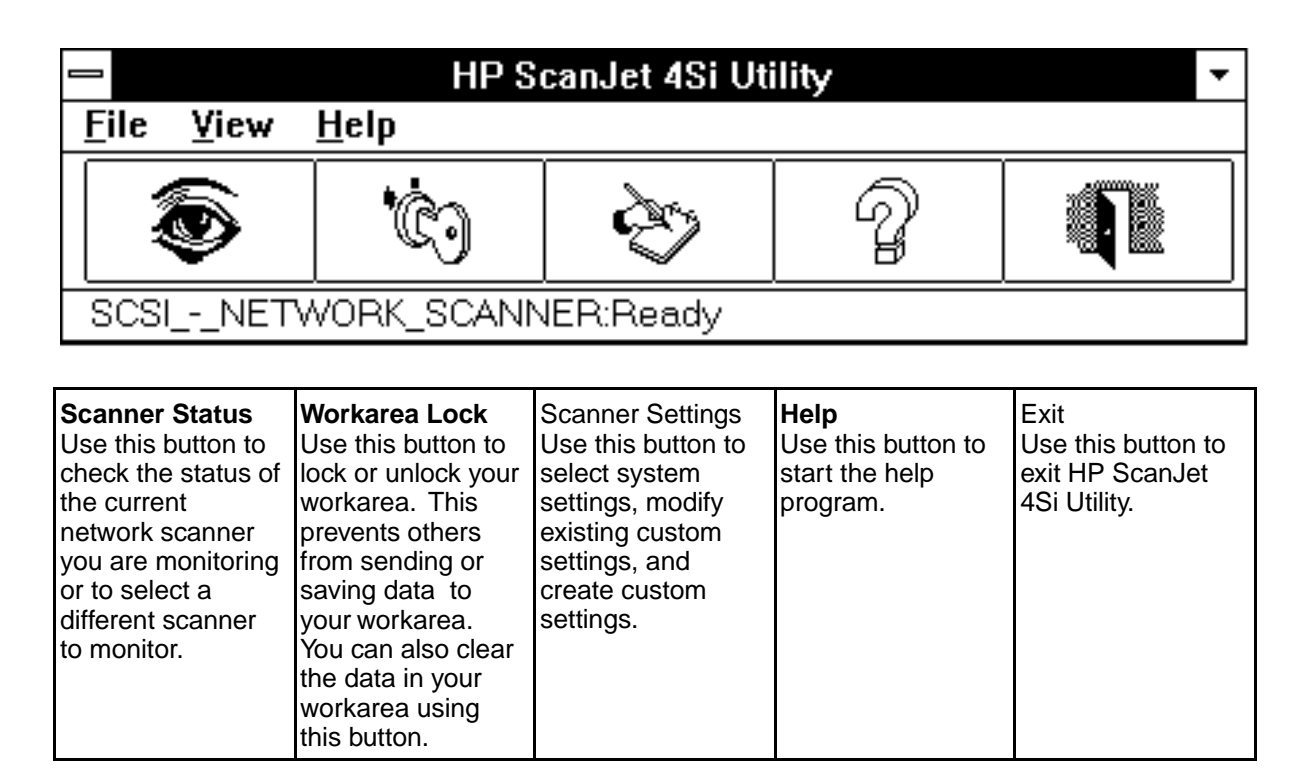

#### **To monitor scanner status:**

**1** Click the Scanner Status button on the Menu bar or select *Scanner Monitor* from the View menu. The Scanner Status Dialog box will appear.

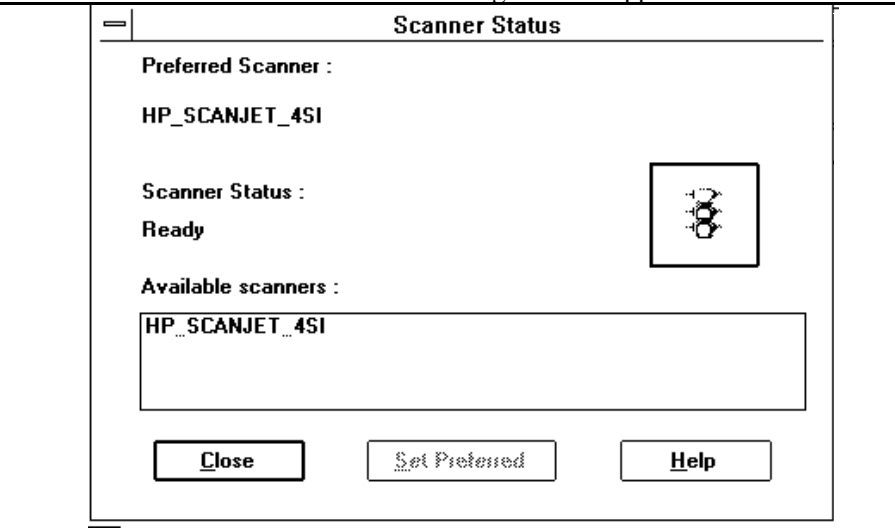

- **2** Select the scanner you wish to monitor.
- **3** Click Save or double-click the scanner name.

**Note** When you return to the main window, the Status Bar will display the name of the scanner you've just selected and its status.

#### **To lock or unlock your workarea:**

Locking your workarea prevents anyone, including you, from scanning and saving documents to your workstation. The dialog box has two buttons to "toggle" your workarea status between locked and unlocked. Choose once to select; choose again to de-select.

- **1** Click on the Scanner Status button on the Tool Bar or select *WorkArea Lock* from the View menu. The WorkArea Lock dialog box will appear.
- **2** Click the button next to WorkArea Lock/Unlock to select whether you want to lock or unlock your workarea.
- **3** Click *OK* to exit the dialog box.

**Note** Use the Clear Workarea feature when your workarea is locked, but documents have been scanned to your workarea. This feature will remove all of the documents that are currently in your workarea so that they will never be loaded into the HP ScanJet 4Si desktop. If you select *Clear Workarea*, any items scanned to your workarea will be deleted; you will not be able to recover the scanned items.

### **Changing Scanning Preferences:**

HP ScanJet 4Si Utility allows you to change your scanning preferences by selecting a system setting, creating a custom setting, or modifying a custom setting. The scanner comes with three preset settings:

- Best Text
- Best Photo
- Best Text & Photo

When you choose to create a custom setting, you can specify resolution, scaling, and other options. You can set a preferred setting, and that setting will automatically be used when you begin scanning.

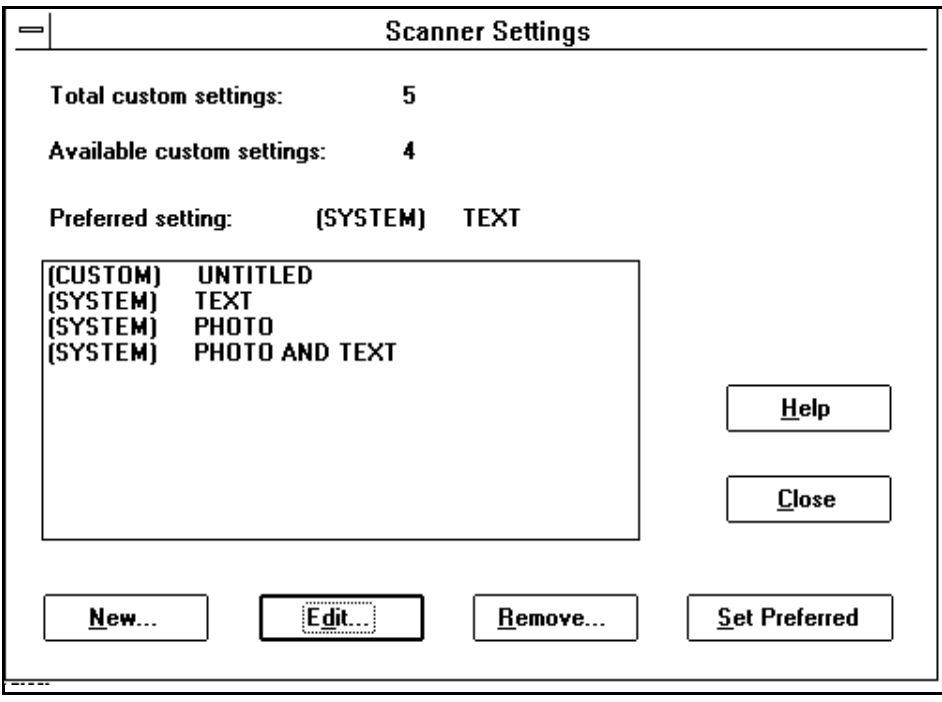

#### *Settings* from the View menu.

**2** Click the New button in the Scanner Settings Dialog Box. The Scanner Settings Values Dialog Box will appear.

**1** Click the Scanner Settings button on the Tool Bar or select *View, Scanner*

- **3** Enter a name for your custom setting.
- **4** Enter the custom settings you would like.
- **5** Click *OK* to save your new setting.

**To create a custom setting:**

**6** When you return to the Scanner Settings Dialog box, *OK* to return to the Main window.

Your custom setting is added to the list of available settings.

**Note** There are a maximum number of custom settings you can create. Your system administrator has determined this number. You can see this number in the "Scanner Settings" dialog box next to "Total custom settings." If your "Available Custom Settings" line says 0, you will not be able to create a new setting without replacing or removing an existing setting. You can't replace or remove a system setting.

**To select a preferred setting:** 

- **1** Click the Scanner Settings button on the Tool Bar or select *View, Scanner Settings* from the View menu.
- **2** Click on the setting you would like to use to select it.
- **3** Click *OK* to select a setting or click "Set Preferred" to select a setting as your default setting.

**Note** When you select a preferred setting, this setting will automatically appear as your default setting at the control panel. A (P) will appear beside the setting on the control panel.

**Custom Settings Available**

| <b>Setting</b>        | <b>Description</b>                                                                                                    |
|-----------------------|----------------------------------------------------------------------------------------------------|
| <b>Setting Name</b>   | Contains name of the setting. If this is a new setting, the<br>phrase "Untitled" will appear in this box. If you are editing<br>an existing setting, the name of the setting appears in this<br>box. Enter a name up to 20 characters long.                                                                                                    |
| Resolution            | Select the resolution by using this scroll bar. You may select<br>from 12 to 1500 dots per inch (dpi). The greater the number<br>of dpi, the greater amount of detail will be visible. The<br>default value is 300. Do not use more resolution than<br>necessary. Extra resolution does not add more detail and<br>takes up more disk space.                                                                                                    |
| Scaling               | The scaling range available is based on the resolution you<br>have selected. Scaling reduces or increases the physical<br>size of your image. The default value is 100.                                                                                                    |
| Intensity             | Contains the intensity value. This can vary from 0 to 255.<br>The default value is 128.                                                                                                    |
| Contrast              | Contains the contrast value. This can vary from 0 to 255.<br>Low contrast number values are mostly grays, while high<br>contrast number values are stark blacks and whites. The<br>default value is 128.                                                                                                    |
| Output Data Type      | Select two boxes. The top box has four values: Black &<br>White 1bit, Dithered, Grayscale 4bit, and Grayscale 8bit.<br>Choose one of these to modify the number of bits for pixels.<br>The menu in the second box is only enabled if you select<br>Dithered in the top box. If you have selected Dithered,<br>select among: Coarse Fatting, Fine Fatting, Bayer Dither,<br>and Vertical Line. The default for Output Data Type is Black<br>& White. |
| Background<br>Control | Select whether or not you would like background control.<br>Default is "off."                                                                                                    |
| Paper Size            | Select either control panel or custom. "Control Panel"<br>settings are selected at the scanner control panel. The<br>options are A4, Legal, or Letter. "Custom" settings are user<br>defined within the following ranges: width 0.0042 - 8.5<br>inches (0.01058 - 21.578 centimeters) and height 0.0042 -<br>14 inches (0.01058 - 35.541 centimeters).                                                                                              |

**Note** If you choose the same name as an existing custom setting, HP ScanJet 4Si Utility will warn you. You may either click *OK* to continue and overwrite the old setting or click *Cancel* to return to the dialog box and modify the setting name.

#### **To edit an existing setting:**

- **1** Click the Scanner Settings button on the Tool Bar or select *View, Scanner Settings* from the View menu.
- **2** Select the scanner setting you would like to modify.
- **3** Click Edit. The Scanner Settings Values dialog box will contain the name and preferences of your selected setting.
- **4** Change the name of the existing setting to avoid replacing that setting. Leave the name the same, if you want to replace the settings permanently.
- **5** Edit any of the settings you wish to change.
- **6** Click OK to save your new setting.
- **7** When you return to the Scanner Settings Values dialog box, click *OK* to return to the Main window or click Cancel to leave values unchanged.

**Note** If you choose the same name as an existing custom setting, HP ScanJet 4Si Utility will warn you that you can either overwrite the settings with the new values or abort the operation. To do this, click *OK* to continue and overwrite the old setting or click *Cancel* to return to the dialog box and modify the setting name.

#### **To remove a custom setting:**

If you no longer use one of the existing custom settings or you would like to save a new custom setting but have reached the total number of custom settings your system administrator allows you, you can remove an existing custom setting.

- **1** Open the Scanner Settings dialog box by double-clicking the Scanner Settings button on the Tool Bar or select *View, Scanner Settings* from the View menu.
- **2** Select the scanner setting you would like to remove from the Scanner Settings Dialog Box.
- **3** Click the Remove button.
- **4** When you return to the Scanner Settings Dialog box, click OK to return to the Main window.

**Note** You cannot remove a system setting.

## **Using the HP ScanJet 4Si Administrative Software**

The HP ScanJet 4Si Administrative Software shows the most important information related to all the network scanners configured on the network. If a scanner does not appear on this screen, it means that the software cannot receive Service Advertising Protocol (SAP) messages from the scanner (for example, the scanner might be powered off or configured incorrectly). To use this software, you must be logged in with Supervisor privileges.

In the illustration, the HP ScanJet 4Si Administrative software shows the following information:

- **Name**—the logical name of the scanner. Unconfigured is displayed for new scanners or when the network box has been replaced.
- **Network—the network address.**
- **Address**—the HP ScanJet 4Si media access control (MAC) address.
- **Server**—the name of the NetWare file server where the HP ScanJet 4Si is configured.

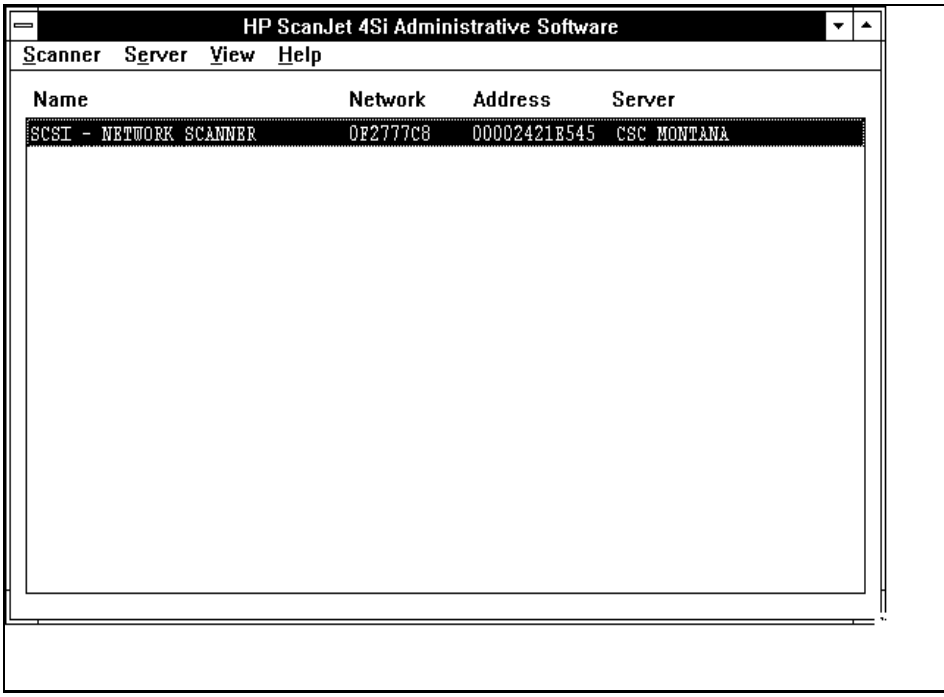

### **HP ScanJet 4Si Administrative Software—Menu Items**

The HP ScanJet 4Si Administrative Software can also provide the following information or allow you to perform the following actions:

### **Scanner Menu**

- Configure
- Add Users
- Add Printers
- Status
- Unconfigure
- Reset

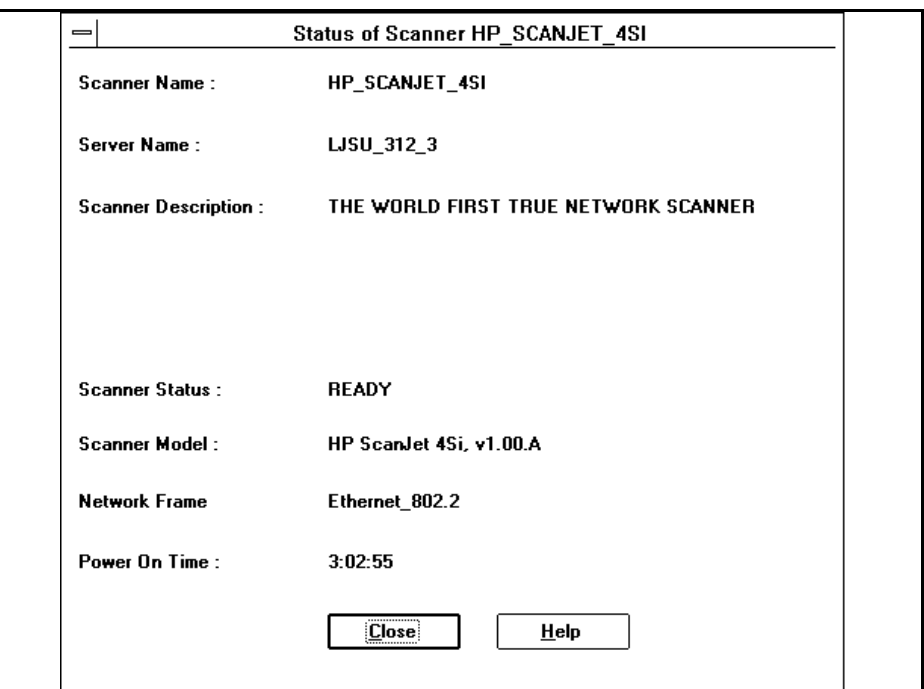

Choosing Status on the Scanner menu will show scanner and server name, model, availability, and frame type.

### **Server Menu**

- Connect
- Settings
- Default User Properties
- Cleanup (of unrecognized files)

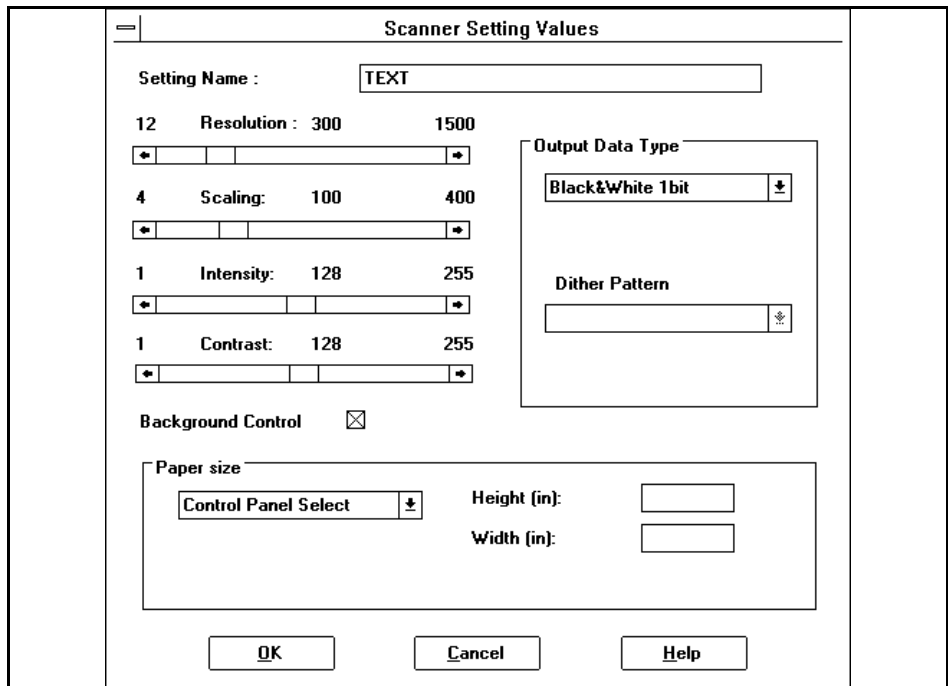

Choosing Settings from the Server menu allows various adjustments to scanning and paper size values.

### **View Menu**

- Filter (allows list of network scanners to be filtered by one or more criteria)
- Sort (by name, server, network number, or address)
- Refresh

### **Using the PaperPort Software and Links**

Links let you process or send PaperPort items without leaving PaperPort. PaperPort automatically displays link icons for your printer, and the applications it supports, including word processing and spreadsheet applications, electronic fax, e-mail, and graphics, and optical character recognition (OCR) applications.

### **PaperPort Links**

See the table below for applications that PaperPort can detect automatically.

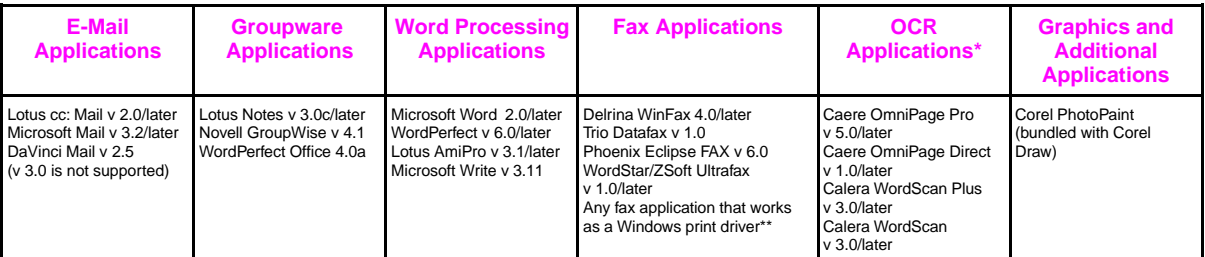

If you experience problems when using OCR links, make sure you have at least 8 MB of RAM available, 4 MB Windows swap file, and enough disk space to create temporary word processing files.

\*\* You could experience poor image quality when sending grayscale images with the following fax links: Intel FaxAbility v 1.0/later, Caere FaxMaster v 1.01/later, and Intel Proshare v 1.5/later. Try converting the image to black and white before faxing or scan the image directly as black and white rather than grayscale.

**Note** PaperPort links can be added for many more application links than are listed here, provided that an application link file (.glk) is available for your favorite application. To find out what application links are supported and how to obtain a link file, refer to the "Links" section of the HP ScanJet 4Si scanner README file. To open this file, double-click on the "HP ScanJet 4Si README - User" icon in the PaperPort group in the Program Manager.

### **Types of Links**

- **Printer**—Use this icon to print items instead of choosing the Print command from the File menu.
- **E-mail**—Use the e-mail icon to send a PaperPort item as an attachment to an e-mail message. The Link Bar displays an e-mail icon for each e-mail application installed on your computer that works with PaperPort.
- **Word Processor**—The word processor icon shows which word-processing application will receive text from PaperPort after the text is converted by your OCR application. If you also have another supported OCR application on your computer, PaperPort will create an additional link icon for it. You can then read text directly into that application using drag-and-drop techniques.
- **Spreadsheet** —The spreadsheet icon displays the spreadsheet selected for the OCR software provided with PaperPort. Use this link when you want to convert a scanned spreadsheet into editable numbers and text. Like the word processor link, this link will process a item, convert its image text and numbers into editable text and numbers, and then open it in the selected spreadsheet application. In most cases, the column-by-column layout of the scanned spreadsheet will be retained.
- **OCR**—If another OCR application, such as Caere OmniPage Limited Edition (LE), is installed on you computer, its icon will also appear on the Link Bar. When you use this OCR link, the file is converted to a TIFF file, and processed by that OCR application. If you install other supported OCR applications, PaperPort automatically adds those icons to the Link Bar.
- **Electronic Fax**—The fax icon shows which fax application PaperPort will use to send items. If you are using one of the fax applications supported by PaperPort, shown in the table on the previous page, its icon will appear automatically. If you are using another fax application, the icon will be a generic fax icon as shown in the sample above. You can then select your fax application in the PaperPort Preferences dialog box.
- **Graphics (and other applications)**—This is a sample of an additional link icon that will be added to your PaperPort Link Bar. Other links include Adobe Photoshop 2.5 and 3.0 and KidPix.
- **Tip** For information about selecting the scanning options that will give the best results for items that you want to send as e-mail, fax, or process with your OCR software, see the *User's Guide*, Chapter 4, "Setting Scanner Preferences."

#### **Note** Many applications can also become PaperPort links. For details, see the section, "Setting Preferences for the Links," later in this chapter.

### **Basic Steps for Using Links**

The steps for using links are similar each time you use a link:

- **1** Scan items into PaperPort.
- **2** Drag and drop items onto the appropriate link icon in the Link Bar, or choose *Links* from the File menu and select the appropriate link application from the Links submenu. You can also select the item(s) and just click on the link icon.
- **3** Use the linked application as you normally do. For example, if you're sending a item using an electronic fax link, address the electronic fax and send it.
- **Note** Some applications limit the number of pages that can be received from the PaperPort link. If you have trouble with large stacks of pages, try sending the pages in smaller batches.

## **Printing Link**

You can print from both Page View and Desktop View. PaperPort can print in black-and-white and grayscale.

### **To print a Item:**

- **1** In Desktop View, select the item to print. If you're looking at the item in the Page View, you do not have to select it.
- **2** In Desktop View, drag and drop the item onto the *Printer* icon on the Link Bar, or just click the *Printer* icon. From the File menu, choose *Print*. The Print dialog box appears so you can select the print options.
- **3** Click *OK* to begin printing.

#### **Note** If you have deselected the Display Print Dialog option in the PaperPort Preferences dialog box, printing starts immediately.

**Note** If the item has annotations that you don't want on the printed copy, display the item in Page View; then remove the checkmark next to the *Show Annotations* command on the Annotations menu. Choosing the command removes the checkmark.

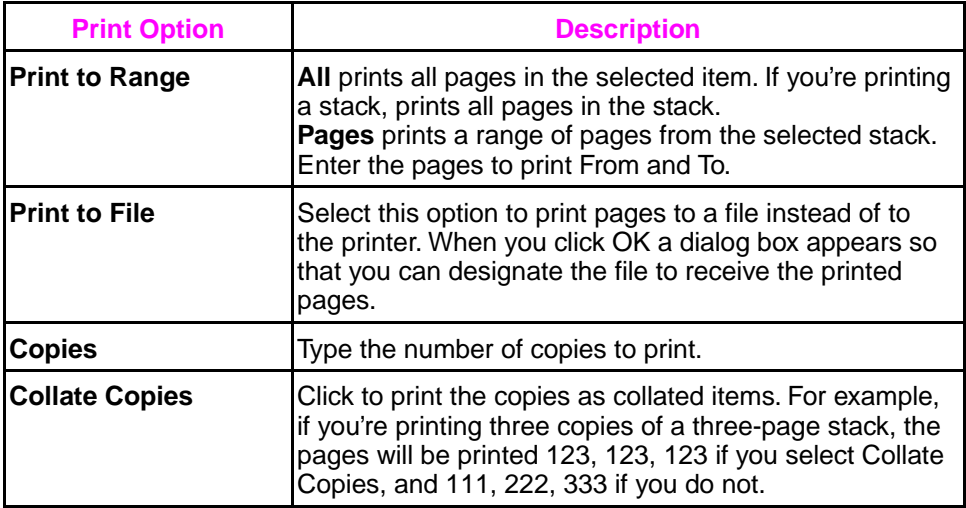

## **E-Mail Link**

You can send a item from PaperPort using your e-mail application. For example, you can mail scanned memos, budgets, newspaper clippings, photographs, and spreadsheets as attachments to your e-mail message.

#### **To send items using e-mail:**

- **1** On the PaperPort Desktop, select the item(s) you want to send.
- **2** Drag and drop the item onto the e-mail icon in the Link Bar, or from the File menu, choose *Links*, then choose the e-mail application name from the Links submenu.
- **3** Open your e-mail application.
- **4** Fill in the message information, and send the message.

PaperPort creates a file and attaches the item to an e-mail message. The file has the extension .MAX, for example, DOC-0001.MAX. If the item is a single page, the file name begins with PAGE and is followed by the item's number, for example, PAGE0002.MAX.

**Note** If you want to send someone a PaperPort item who doesn't currently have PaperPort, you can attach the PaperPort Viewer. However, the PaperPort Viewer is able to display .MAX 2.0 files only. If you are using a later version of PaperPort, save the item in .MAX 2.0 format before sending it. For more information, see "PaperPort Viewers" later in this chapter.

### **Using PaperPort with cc:Mail**

If you use cc:Mail to send messages, a set of familiar dialog boxes will appear when you use the e-mail link from PaperPort.

#### **To send a cc:Mail message**

- **1** Drag the item from the PaperPort Desktop onto the cc:Mail icon on the Link Bar.
- **2** In the Login dialog box that appears, enter the name and password that you normally use to login to your cc:Mail account.
- **3** Click OK. The remaining dialog boxes that appear offer the standard cc:Mail options, including access to your private post office addresses and internet addresses. However, access to bulletin boards must be through the cc:Mail application itself.
- **4** When you send the message, the PaperPort item is sent as an attachment to the message.

### **To display e-mail messages sent from PaperPort**

When you receive an e-mail message with an attached PaperPort file, you can view the e-mail message and the attached file. You can display an attached file in different ways, depending on your e-mail software:

- With some e-mail applications, such as Lotus cc:Mail, you can double-click the attachment to display it.
- With some e-mail applications, use Shift-double-click to automatically run the PaperPort application and display the attachment.
- Save the attached file by using the e-mail Save or Save As command, then opening the attachment in PaperPort to display it.

### **Word Processor Link**

A scanned item is an image, and you cannot edit its text. However, you can use PaperPort with optical character recognition (OCR) software to process a scanned image. The OCR software converts the scanned text image to editable text; it does not translate photos or graphics. You can process an entire item, or only the text that you select. You have several options for using OCR software with PaperPort:

- **PaperPort OCR software—Use the word-processing or spreadsheet icons on the** Link Bar. The text is processed by the OCR software provided with PaperPort and then opened in you selected word-processing or spreadsheet application
- **OCR software link**—If you have other OCR software on your computer you can use it to process the text. Use that OCR's icon on the Link Bar. That OCR application opens and displays the converted text.
- **Copy As Text command**—You can select text, or an entire PaperPort item, copy it as text, and paste it in some other application. During copying, the OCR software automatically converts the image into text. When you paste the text into another application, it is editable text.

## **OCR Links**

Use the following steps to process text using either the PaperPort OCR software or with other OCR software.

#### **To process text using the PaperPort OCR link:**

- **1** On the PaperPort Desktop, select an item.
- **2** Drag and drop the item onto the Word Processing icon in the Link Bar, or from the File menu, choose *Links,* then choose OCR from the submenu.

The OCR software converts the item to editable text, then the word-processing application opens and the converted text is an untitled file waiting to be saved as a word-processing file. You can now edit the text as you normally would with that application.

#### **To process text using another OCR link:**

- **1** On the PaperPort Desktop, select an item.
- **2** Drag and drop the item onto that OCR icon on the Link Bar, or from the File menu choose *Links,* then choose the name of the OCR software from the submenu. The file will be converted to a TIFF file and processed by the OCR software.

#### **To process text using the Copy As Text commands:**

- **1** If you want to process an entire item, select it on the Desktop.
- **2** From the Edit menu, choose Copy As Text. PaperPort processes the text with the OCR software and places the now-editable text onto the Clipboard. You can then paste the text into another application, such as a word processor.

**Note** If you want to process only a portion of a page, display it in Page View, click the Selection button on the Annotation Tool Bar, and select the portion of text that you want.

### **Electronic Fax Link**

You can scan a item to the PaperPort Desktop, add annotations, and send the item as an electronic fax using your fax application. Your computer must have access to a fax modem and electronic fax software to send a fax from PaperPort.

### **To send items using the fax link:**

- **1** On the Desktop, select the item(s) you want to fax. If you don't want PaperPort annotations to appear in the faxed item, uncheck the *Show Annotations* option from the Annotations menu.
- **2** Drag the item onto the Fax icon in the Link Bar, or choose *Links* from the File menu, then choose the fax name from the submenu. To send a fax from Page View, use the *Links* command on the File menu.
- **3** Use your electronic fax application as you normally do.

### **To read a WinFax fax in PaperPort:**

- **1** From the File menu, choose *Import Fax*. The Import Fax dialog box appears and lists the faxed items available to be read in PaperPort.
- **2** Select one of the faxed items in the list. A thumbnail of it appears in the dialog box.
- **3** Find the faxed items to read and select them, or to read all of the faxed items, click *Select All*.
- **4** Click *Import*.

The selected faxed items appear on the PaperPort Desktop. You can now select them there and switch to Page View to read the fax.

## **Setting Preferences for Links**

Each link icon on the Link Bar has a set of preferences for customizing the way the link operates.

### **To set preferences for the Links:**

- **1** From the Edit menu, choose *PaperPort Preferences*. The PaperPort Preferences dialog box appears.
- **2** The category list shows the Link icons. Use the scroll bar to see the icons on the list.
- **3** In the Category list, click the icon of the link you want to customize. For example, to set preferences for your fax software, click its Fax icon. The options in the Preferences dialog box will apply to the icon you clicked.
- **4** Select the options for the link. Click *OK*.

**Note** Use the generic fax and word processor links to specify applications that are not automatically supported by PaperPort. The generic links are "wildcard" icons that you can use to specify links to other fax applications or word processor to use with the PaperPort OCR software. To use one of these links, click on it and assign the desired application's .EXE file to it.
#### **PaperPort Link Preferences**

The options available in the PaperPort Preferences dialog box depend on the applications that are on your computer. For that reason, some of your PaperPort preferences may differ from those shown in the following table.

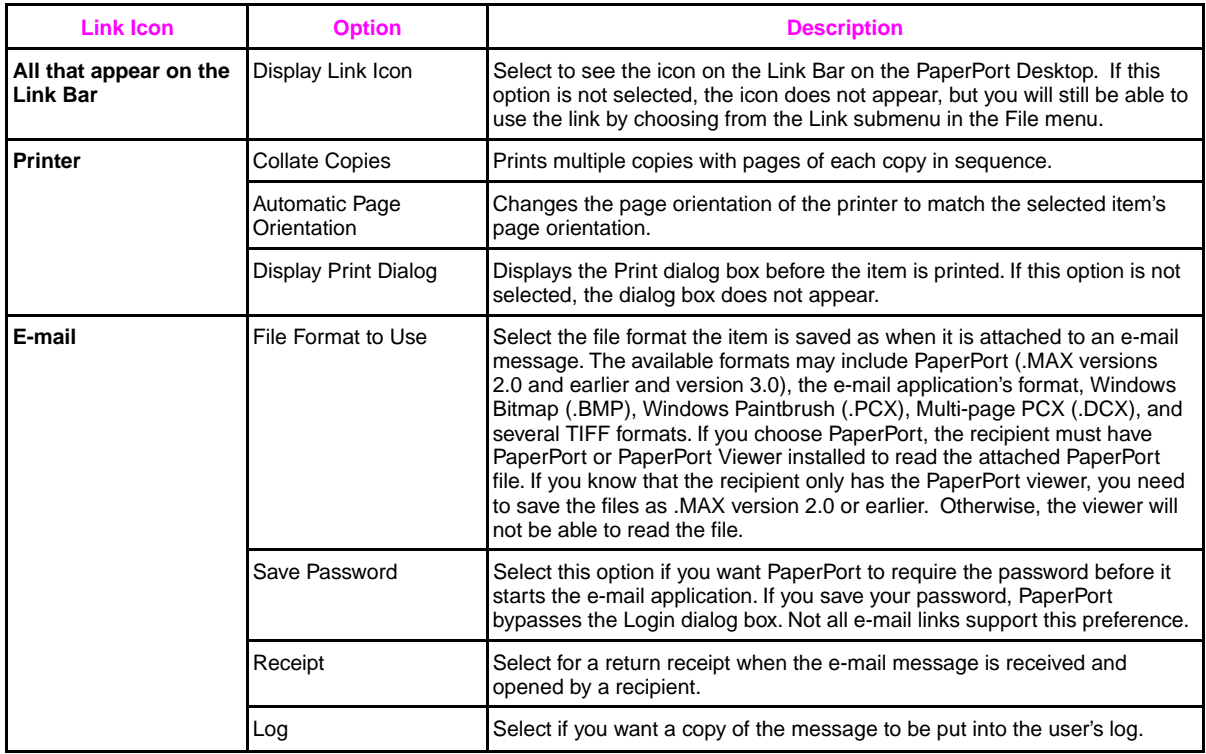

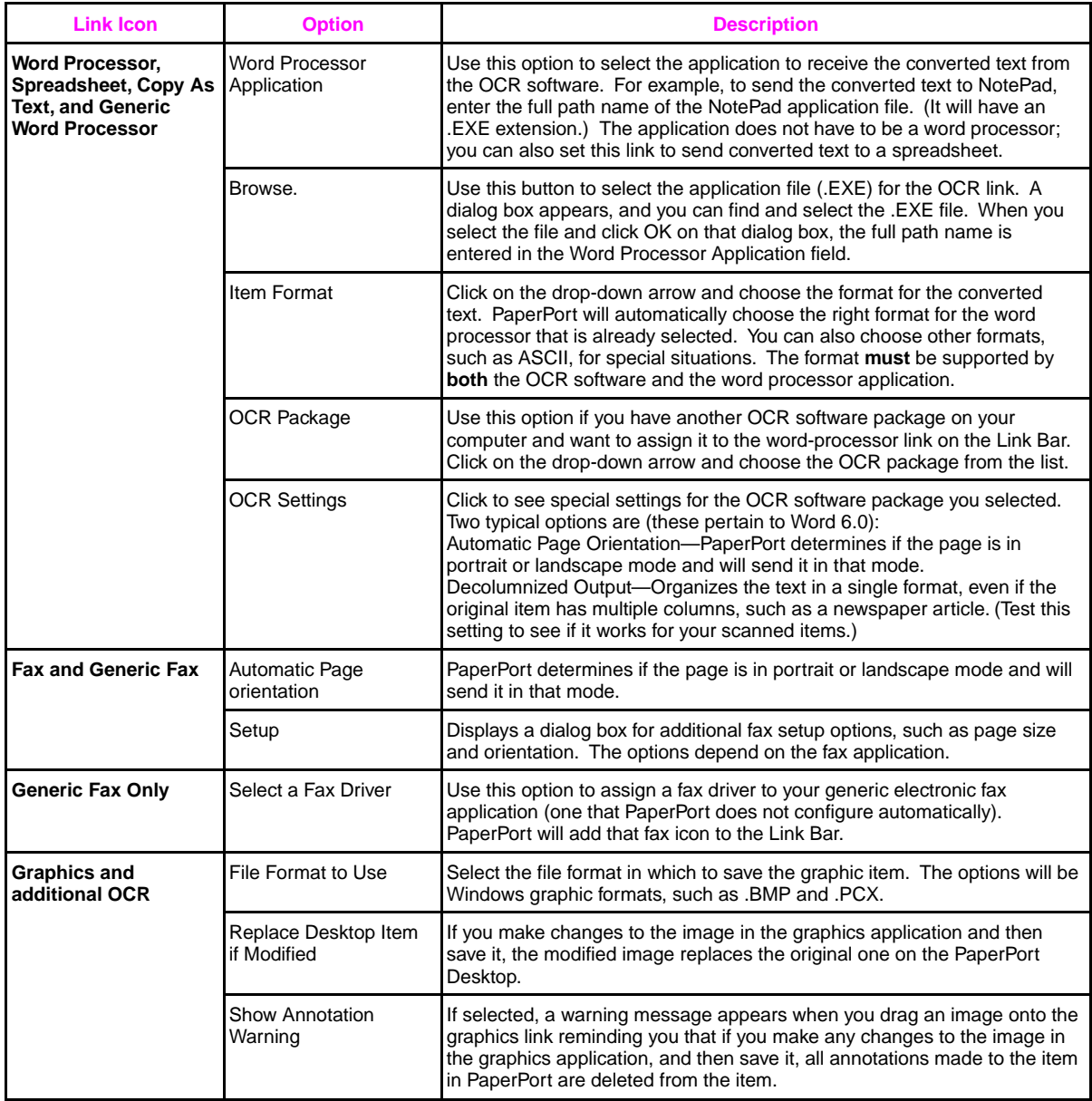

#### **PaperPort Viewers**

The PaperPort Viewer lets you share PaperPort items with others who do not own PaperPort software. With PaperPort Viewer, others can view and print PaperPort items.

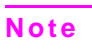

If you use PaperPort 3.0 and send an item to someone else to view using the PaperPort Viewer, save the item in a .MAX 2.0 format. Others will not be able to view your PaperPort 3.0 files.

#### **Obtaining Copies of PaperPort Viewer**

PaperPort Viewer for Windows comes with the software on separate disks. You can distribute PaperPort Viewers to others free of charge. PaperPort Viewers are also available free on CompuServe. Others can log on to CompuServe and retrieve the PaperPort Viewer file. To download the files, just type Go PaperPort in the Office Automation Forum.

#### **Hardware and Software Requirements**

- **Windows**
	- IBM or 100%-compatible personal computer with a 386 microprocessor or higher
	- Windows 3.1 or later
	- 4 MB of memory
	- 1 MB of hard disk space
	- VGA monitor or better
- **Macintosh**
	- Macintosh Plus or later model
	- System 6.0.4 or above
	- 2 MB of memory
	- 400 kilobytes (K) of hard disk space

#### **Installing PaperPort Viewer**

#### **To Install the PaperPort Viewer for Windows**

- **1** Start Windows.
- **2** Choose Run from the Program Manager File menu and enter the drive and path information (for example, type N:\PAPRVIEW\PAPRVIEW.EXE in the Run box). The first time you start a shared copy of PaperPort Viewer from a workstation, it displays a message asking if you want to complete the workstation installation.
- **3** Choose Install Viewer to complete the installation. A message indicates when the workstation installation is complete.
- **4** Click OK to close the message.

#### **To install PaperPort Viewer for Macintosh:**

The PaperPort Viewer for Macintosh comes as a self-extracting archive file. You should have the file PaperPort Viewer.sea on disk before starting.

- **1** Display the Macintosh desktop.
- **2** Insert the PaperPort Viewer for Macintosh disk into the floppy disk drive.
- **3** Double-click the file PaperPort Viewer.sea.
- **4** Click Continue. The directory dialog box appears.
- **5** Select where you want to install PaperPort Viewer, then click OK to begin the installation.
- **6** A message indicates when the PaperPort Viewer installation is completed.

# Effects on Networks

4

#### **Effects on Networks**

#### **No NLM Loaded on the NetWare Server**

There is no scanner software module (no Network Loadable Module or "NLM") loaded on the server, which guarantees that the HP ScanJet 4Si scanner installation will not jeopardize your server state. The NetWare server is used only to store temporary data in the user workareas, and to keep some general configuration files. The network scanning system may be installed on different volumes of the server disk. In all cases, everything is saved under a directory called HPSSCAN.

#### **Impact on Network Performance**

The HP ScanJet 4Si acts as a common NetWare client personal computer that transfers files to the server or prints to a network printer. To achieve better transfer performance and cause less impact on the overall network, data is compressed (G4 and Packbits) internally and then it is sent to the server. The table below shows approximate file sizes per page and compression schemes for the HP ScanJet 4Si-Server and Server-Client transactions:

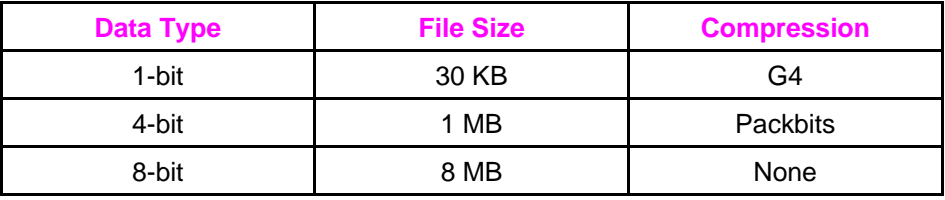

#### **Scanner-to-Desktop Data Conversion**

When data is received at the client PC, PaperPort converts the compressed file to its own format (.MAX), which allows full manipulation of the documents.

**Note** For information on how the scanner software changes your system configuration files, see "Installing the Scanner Software: in Chapter 2.

#### **New Object in the Bindery**

Any HP ScanJet 4Si scanner installed will be a new object in the NetWare server Bindery. Its unique object number is 0x0815 (OT\_NETWORK\_SCANNER). The HP ScanJet 4Si Administrative Software will create, update, or delete OT\_NETWORK\_SCANNER objects from the Bindery based on the task it is processing.

**Figure 4-1**

**Note** Do not use any Bindery administrative tool other than HP ScanJet Administrative software to edit or delete the OT\_NETWORK\_SCANNER object because it will damage your network scanner installation.

#### **Service Advertising Protocol (SAP)**

The HP ScanJet 4Si scanner uses SAP messages to notify the HP ScanJet 4Si Administrative Software of its presence on the network. A SAP message is sent every 60 seconds and it is mainly used by HP ScanJet 4Si Administrative Software to check the presence of new and old HP ScanJet 4Si scanners on the network. SAP messages contain information about the scanner, as shown below. In order to have the HP ScanJet 4Si Administrative Software working correctly, ensure that it can receive SAP packets from the HP ScanJet 4Si scanner (same frame type). Do not put any SAP filtering in between the software and scanner.

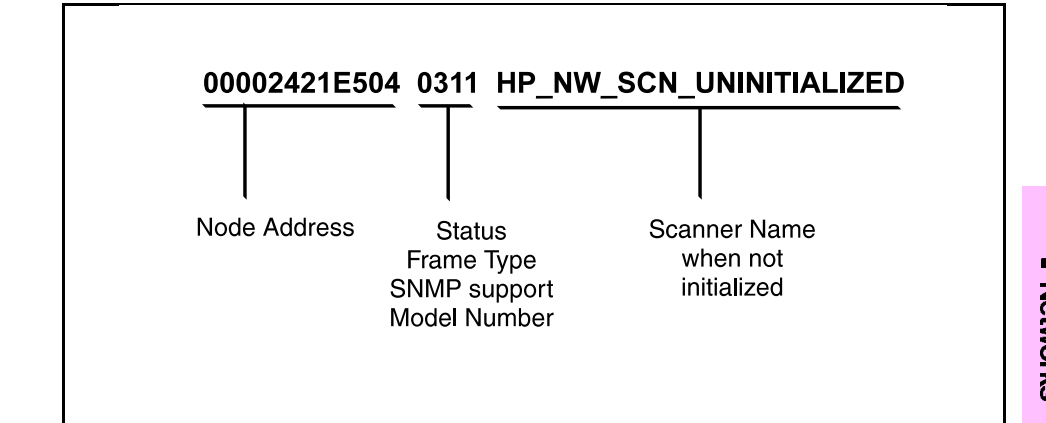

The scanner sends SAP packets with information about its presence on the network.

#### **Scan-to-Print (Copy Functionality)**

Scan-to-Print (copy functionality) is implemented using the NetWare print queue mechanism. Before enabling copy functionality on an HP ScanJet 4Si scanner, the network administrator has to create at least one print queue on the server using the Novell PCONSOLE tool (NWADMIN on NetWare 4.x), and then he/she can use the HP ScanJet 4Si Administrative Software to add the print queue as a special user of the HP ScanJet 4Si scanner.

Scan-to-print jobs are sent Packbits-compressed directly to the printer, which has to be PCL 5-compatible. The HP ScanJet 4Si scanner addresses the network printer as any other NetWare client (it does not use SPX protocol).

Scan to Print performance varies based on job size, the number of copies, and the kind of original item scanned. Generally, the following performance can be expected for text items:

- 1 copy of 1 text page  $= 2$  ppm
- multiple copies of 1 text page  $=$  up to 14 ppm

## 5

# Problem Solving

### **Introduction**

This chapter discusses basic scanner maintenance procedures, explains scanner control panel and software messages and errors, and recommends actions you can take to correct problems.

This chapter will help you with the following tasks:

- Troubleshooting
	- If Your Scanner Isn't Working
	- Clearing Paper Jams
	- Scanner Maintenance
	- Unconfiguring the Scanner
	- Resetting the Scanner
	- Replacing a Broken Scanner or Network Box
- Error Messages
	- Control Panel Status and Error Messages
	- HP ScanJet 4Si Administrative Software Messages
	- HP ScanJet 4Si Utility Messages
	- Visioneer PaperPort Error Messages
- Warranty and Service Information

If you have questions that are not answered in this chapter, see the "HP Service Worldwide" section in Chapter 6 for information on contacting Hewlett-Packard Service and Support.

## **Troubleshooting**

#### **Scanner is Not Working**

#### **Make sure the following conditions are true:**

- The two power cords are connected securely to the scanner and network boxes, and they are plugged into electrical outlets.
- Scanner, ADF, and control panel are connected to the network box with the proper cables.
- Scanner and network box are turned on.
- Scanner is connected to the network.
- Scanner is unlocked.

If these conditions are met and the scanner is still not working, turn the scanner and network box off, wait 10 seconds, and 1) turn on the scanner on followed by 2) the network box.

#### **Scanned Image Quality is Poor**

• If scanned pages are blank, white, or have repeated patterns, make sure that a page is not already on the scanner glass. Otherwise, see the Scanner Maintenance section later in this chapter.

#### **Clearing Paper Jams**

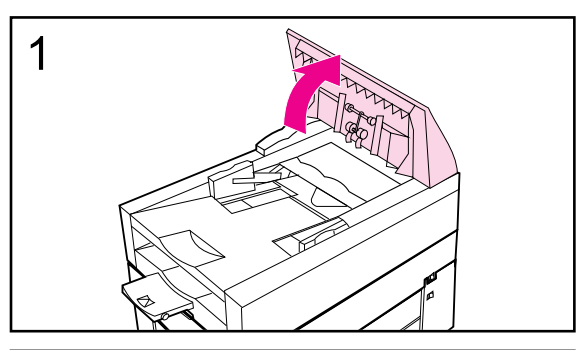

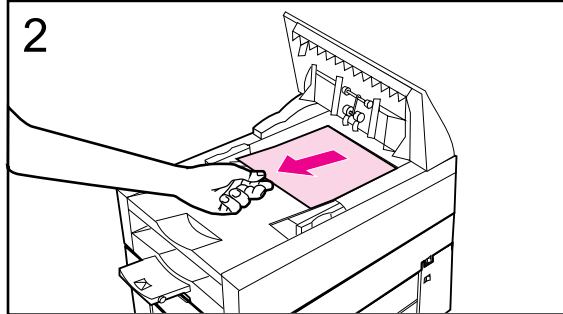

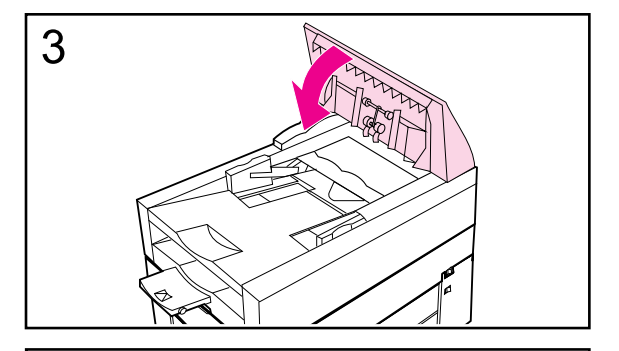

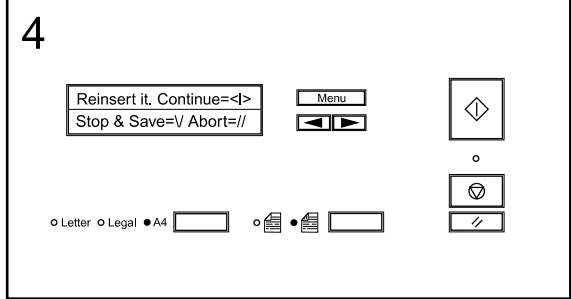

When you have a paper jam, the scanner control panel displays an error directing you to where it occurred: the start of a page, the end of a page, or inside the ADF. Use one of the procedures on the following pages to remove the type of paper jam you have.

#### **Jams at the start of a page**

- **1** Open the ADF cover
- **2** Remove the jammed paper
- **3** Close the ADF cover securely.
- **4** The control panel will prompt you to do one of the following actions by pressing the corresponding key:
	- Reinsert the paper and continue scanning  $\langle \rangle$
	- Stop scanning and save your data  $(\vee)$
	- Stop scanning without saving your data (//)

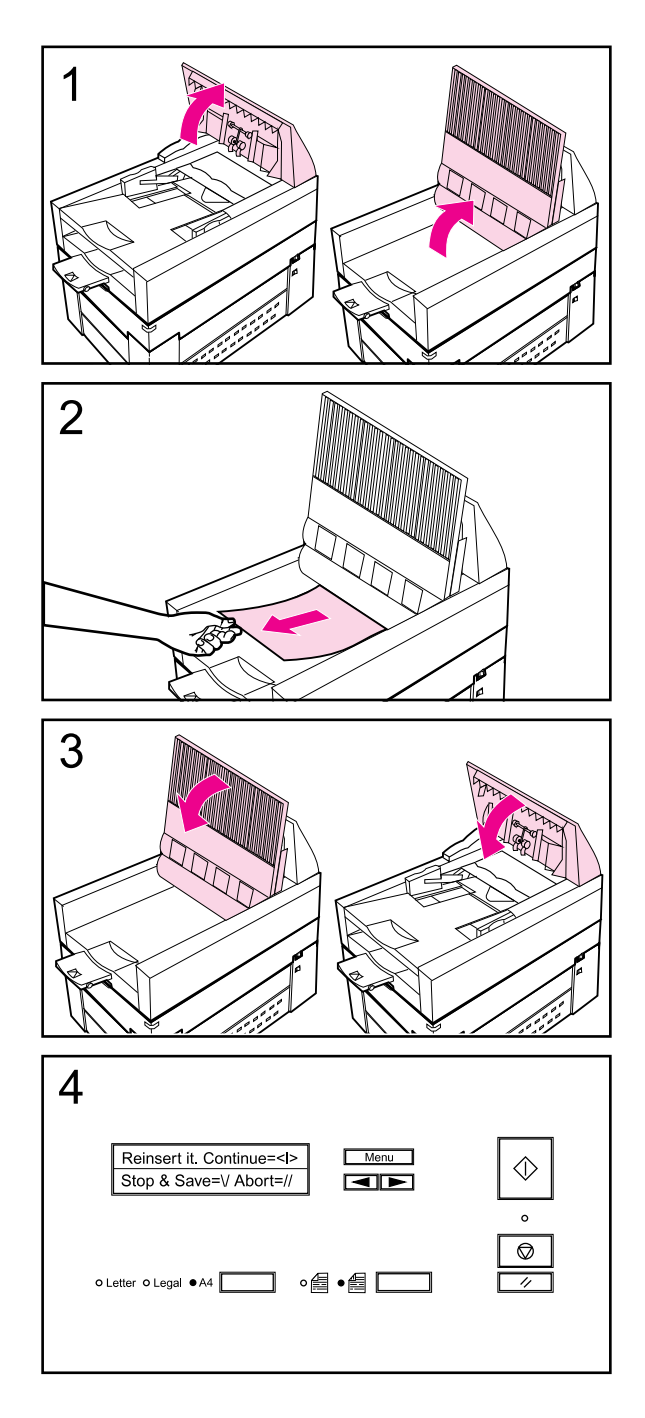

#### **Jams at the end of a page**

- **1** Open the ADF cover, and lift up the document tray.
- **2** Remove the jammed paper.
- **3** Close the document tray and the ADF cover securely.
- **4** The control panel will prompt you to do one of the following actions by pressing the corresponding key:
	- Reinsert the paper and continue scanning  $\langle \rangle$
	- Stop scanning and save your data  $(\vee)$
	- Stop scanning without saving your data  $(\frac{1}{2})$

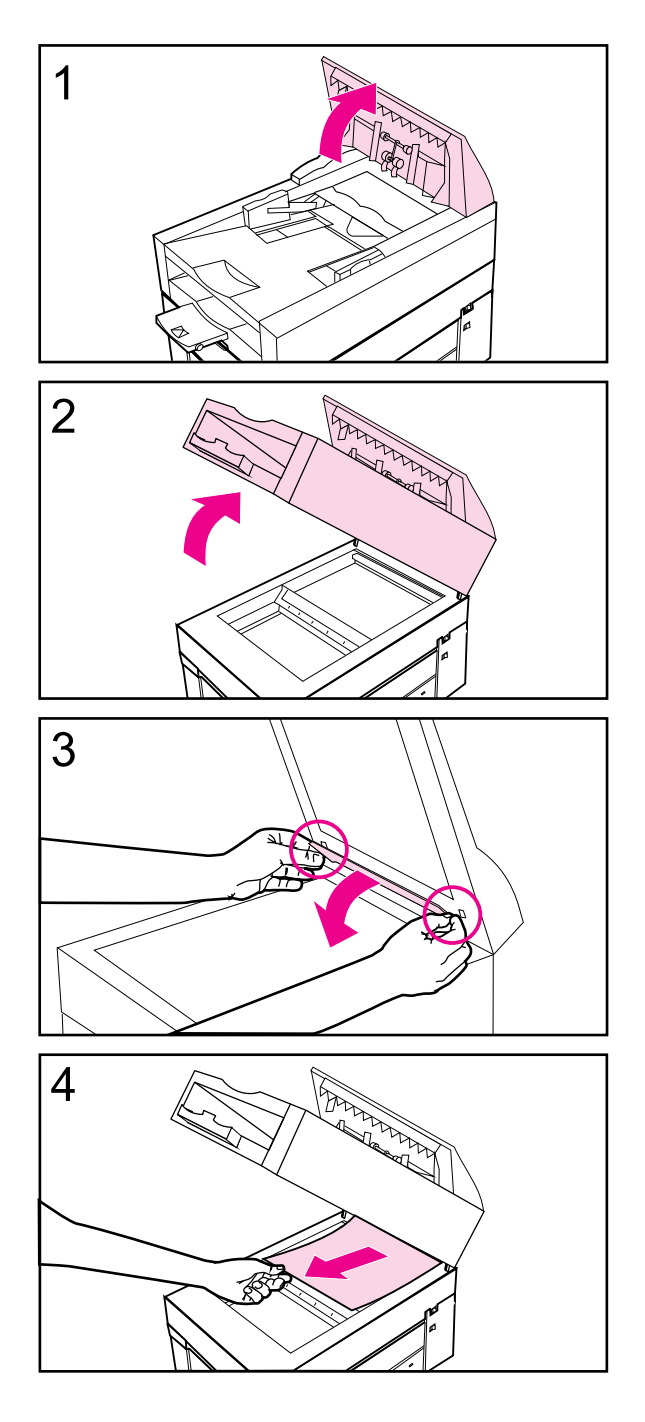

#### **Jams inside the ADF**

- **1** Open the ADF cover.
- **2** Lift up the ADF unit.
- **3** Open the delivery guide by grasping the small plastic handles on either side of the delivery guide and pulling down.
- **4** Remove the jammed paper.

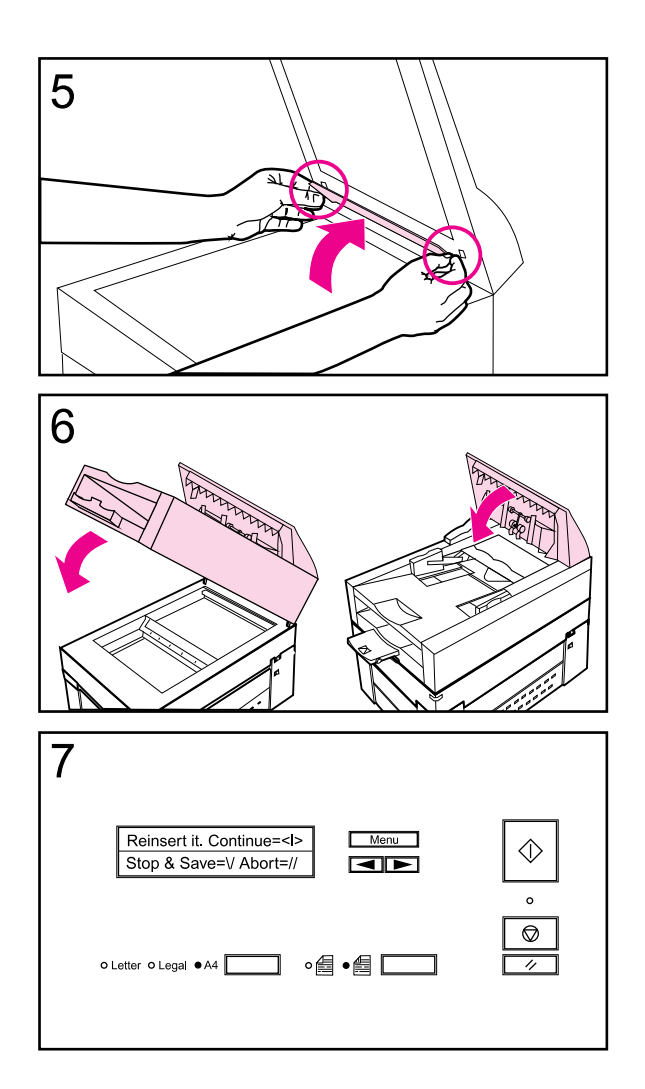

- **5** Close the delivery guide sheet by aligning its holes with the small plastic spindles on the delivery guide and pressing down.
- **6** Close the document tray and the ADF cover securely.
- **7** The control panel will prompt you to do one of the following actions by pressing the corresponding key:
	- Reinsert the paper and continue scanning  $\langle \rangle$
	- Stop scanning and save your data  $(\vee)$
	- Stop scanning without saving your data (//)

#### **Scanner Maintenance**

Your HP ScanJet 4Si scanner requires occasional cleaning and regular maintenance to produce the best results when scanning documents. If you do not receive error messages from your scanner software or the control panel but you notice problems with the quality of your scanned documents, the following procedures may help.

The section will help you with the following tasks:

- Cleaning the scanner
- Replacing the delivery guide sheet
- Replacing the lower roller
- Cleaning up work area files

#### **Cleaning the Scanner**

**Caution** Always turn off the scanner and unplug all power cords before cleaning. **1** With a clean, soft cloth and a mild detergent, wipe off the outside of the scanner. **2** Dry the scanner with a clean, soft cloth. **3** Lift up the ADF **4** Open the delivery guide by grasping the small plastic handles on either side of the delivery guide and pulling down. **5** Use a clean, soft, dry cloth, wipe the inside surface of the delivery guide sheet. **6** Close the delivery guide and wipe its outside surface with the cloth. **Note** If your scanning quality is still poor after cleaning (vertical black lines, for example), you will need to replace the delivery guide sheet. See the procedure below. For ordering details, see "Replacement Parts and Accessories" later in this chapter.

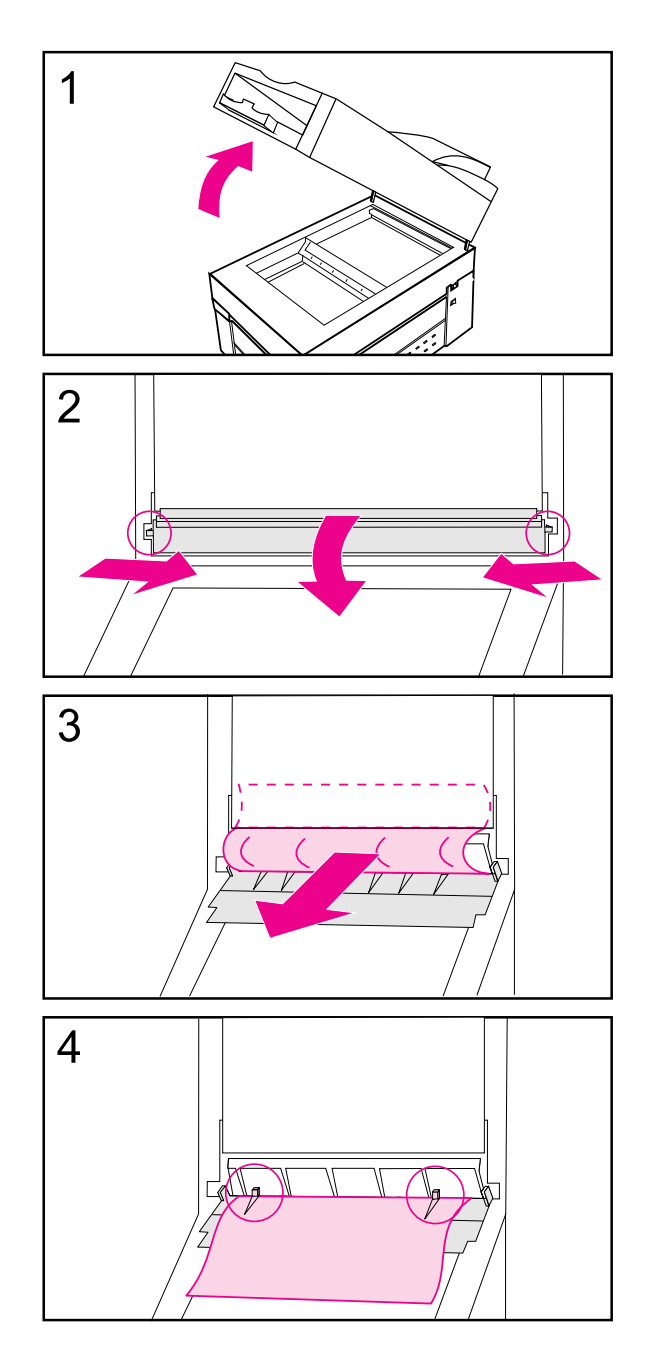

#### **Replacing the Delivery Guide Sheet**

- **1** Lift up the ADF
- **2** Open the delivery guide by grasping the small plastic handles on either side of the delivery guide and pulling down.
- **3** Remove the used delivery guide sheet.
- **4** Install the new delivery guide sheet by aligning its holes with the small plastic spindles on the delivery guide and pressing down.

#### **Note**

Make sure that the free end of the clear guide is tucked behind the white padded sheet.

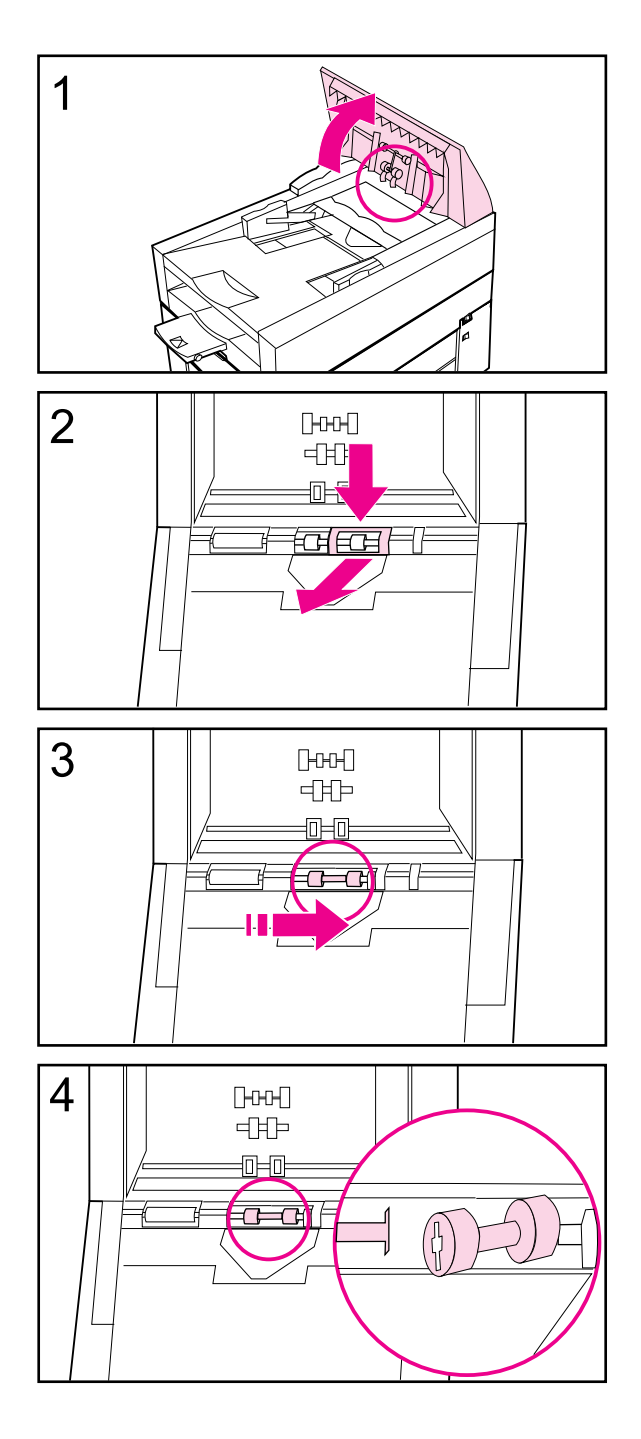

#### **Replacing the Lower Roller**

- **1** Lift up the ADF.
- **2** Press down on the plastic cover located behind the right hand roller, and pull the cover towards you.
- **3** Move the rollers to the right and remove the rollers and roller bar.
- **4** Install the new lower rollers by inserting the left side into the matching bar in the scanner .

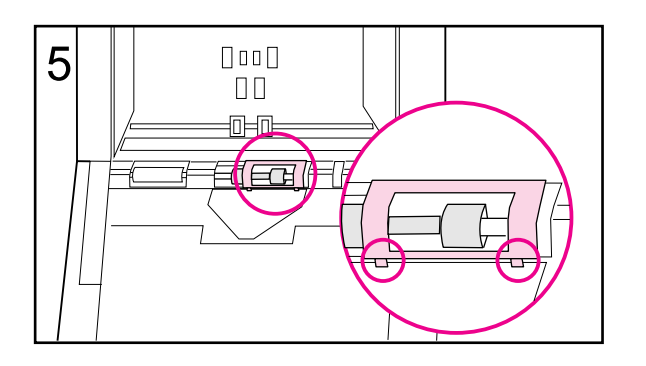

**5** Replace the plastic cover, putting the bottom feet in place first.

### **Cleaning Up Work Area Files**

Occasionally unwanted document files or stray pages of documents will be stored on the server in the user's work area. You can delete these files from the Cleanup window in the HP ScanJet 4Si Administrative Software program.

- **1** Within HP ScanJet 4Si Administrative Software, select the *Server* menu.
- **2** Choose *Cleanup*.
- **3** Select the file server from the Server Selection list. You may add/remove servers from the Server Selection list by clicking *Connect.*
- **4** Highlight any of the unrecognized files (for example, files with numbered extensions, such as .000, .001.002, etc., or files with a .hps extension).
- **5** Click *Delete* to erase the files.
- **6** Click *OK* to exit.

#### **Unconfiguring and Resetting the Scanner**

If you need to move your scanner from one network to another, or unconfigure the scanner, the HP ScanJet 4Si Administrative Software gives you the option to restore factory defaults and reconfigure the scanner.

#### **Restoring Factory Defaults**

To clear the scanner's configuration settings and return to the factory defaults, use the following procedure. The scanner must be unconfigured with the special key combination:

- **1** Turn off the scanner.
- **2** Press the following control panel keys at the same time: PAPER SIZE, DUPLEX and LEFT ARROW.
- **3** Turn on the scanner.
- **4** Reinitialize the scanner using the HP ScanJet 4Si Administrative Software (see procedure below).

#### **Installing a Replacement Scanner**

Use the following steps when replacing a broken scanner or network box with a new unit or after you have unconfigured a scanner and restored factory defaults.

- **1** Install the replacement unit.
- **2** Name the scanner in the HP ScanJet 4Si Administrative Software. Use the same name for the new unit as the one it replaced.

**Note** If you don't remember the name of the unit being replaced, use the HP ScanJet 4Si Utility software.

> **3** If the old name is used, all of the previous configuration information is recovered. If a new name is used, all the users must be added again.

#### **Control Panel Messages**

The HP ScanJet 4Si scanner control panel displays two types of messages: status and error. Scanner status messages tell you what is happening in various scanning operations and usually require no action.

Scanner error messages may require actions such as checking to make sure your scanner, associated software, or network is operating correctly.

The scanner's status and error messages are presented alphabetically in the following tables.

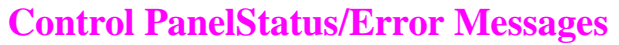

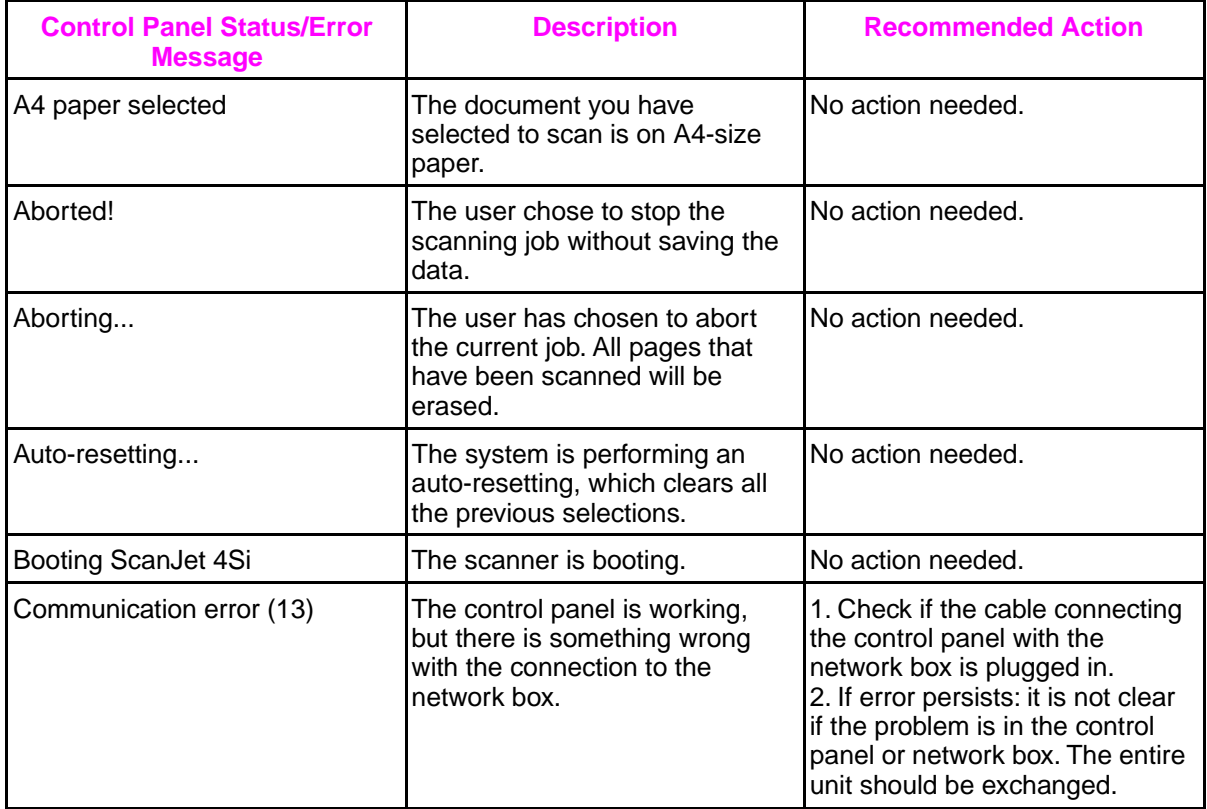

#### **NOTE TO DEALERS:**

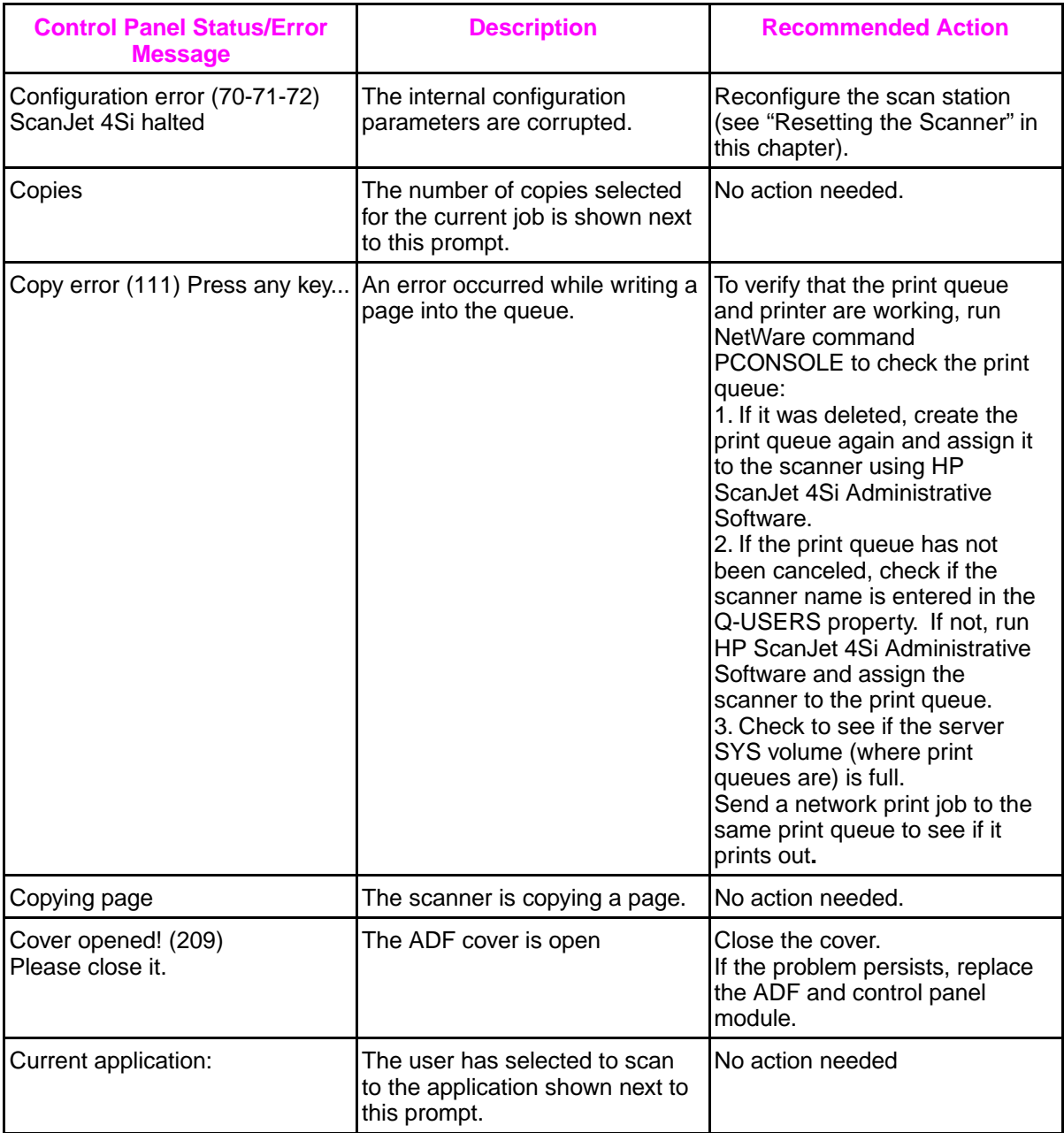

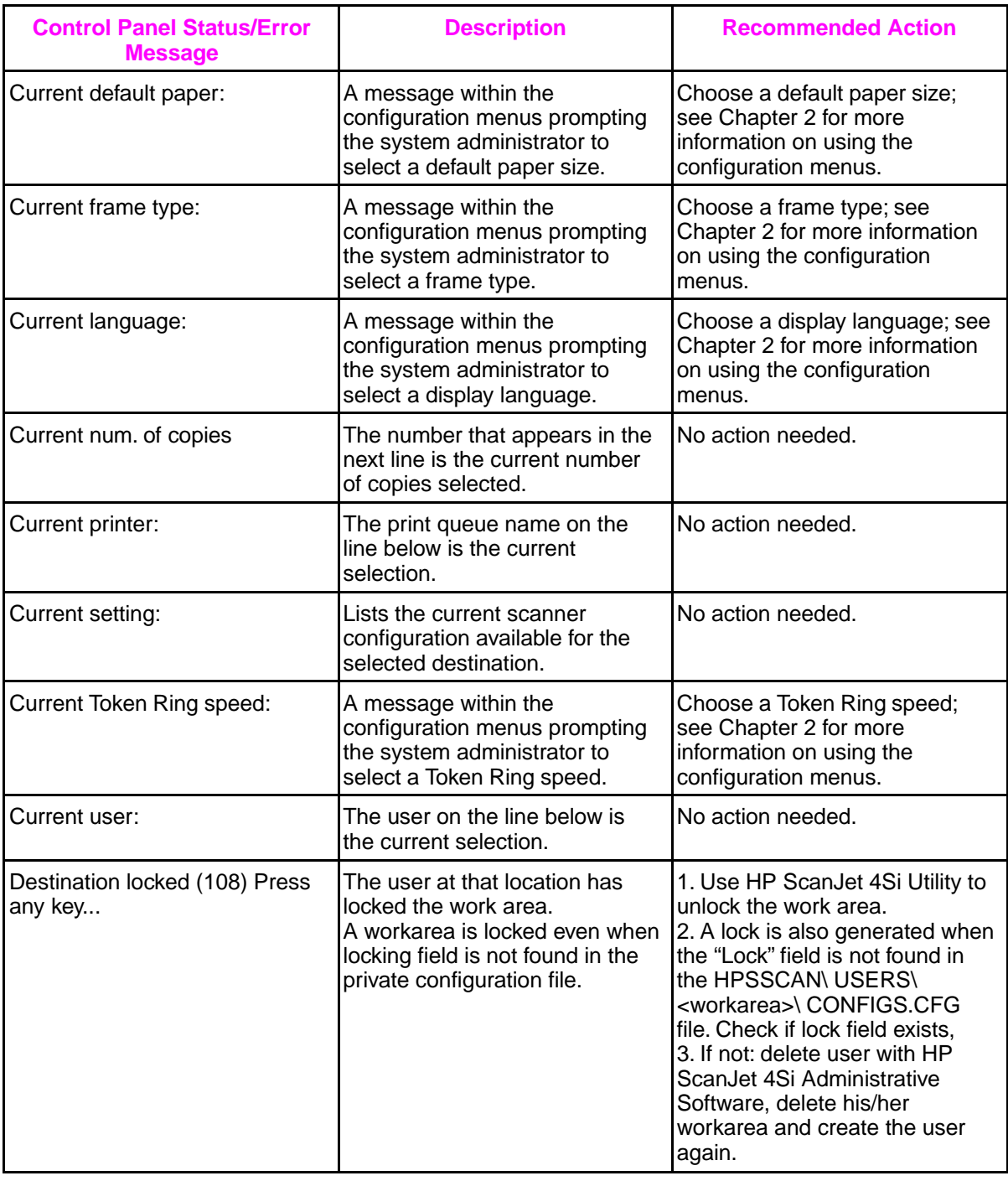

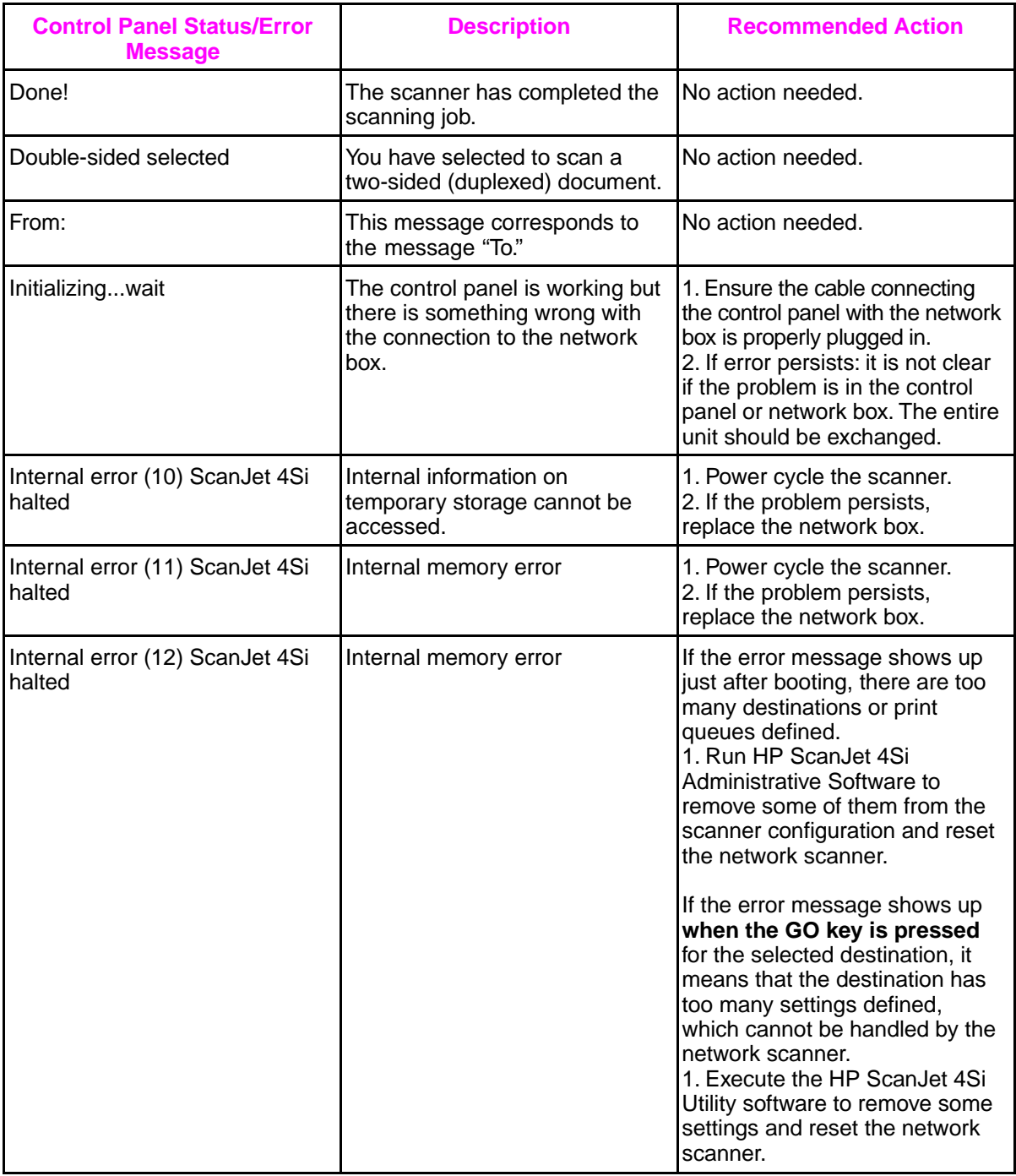

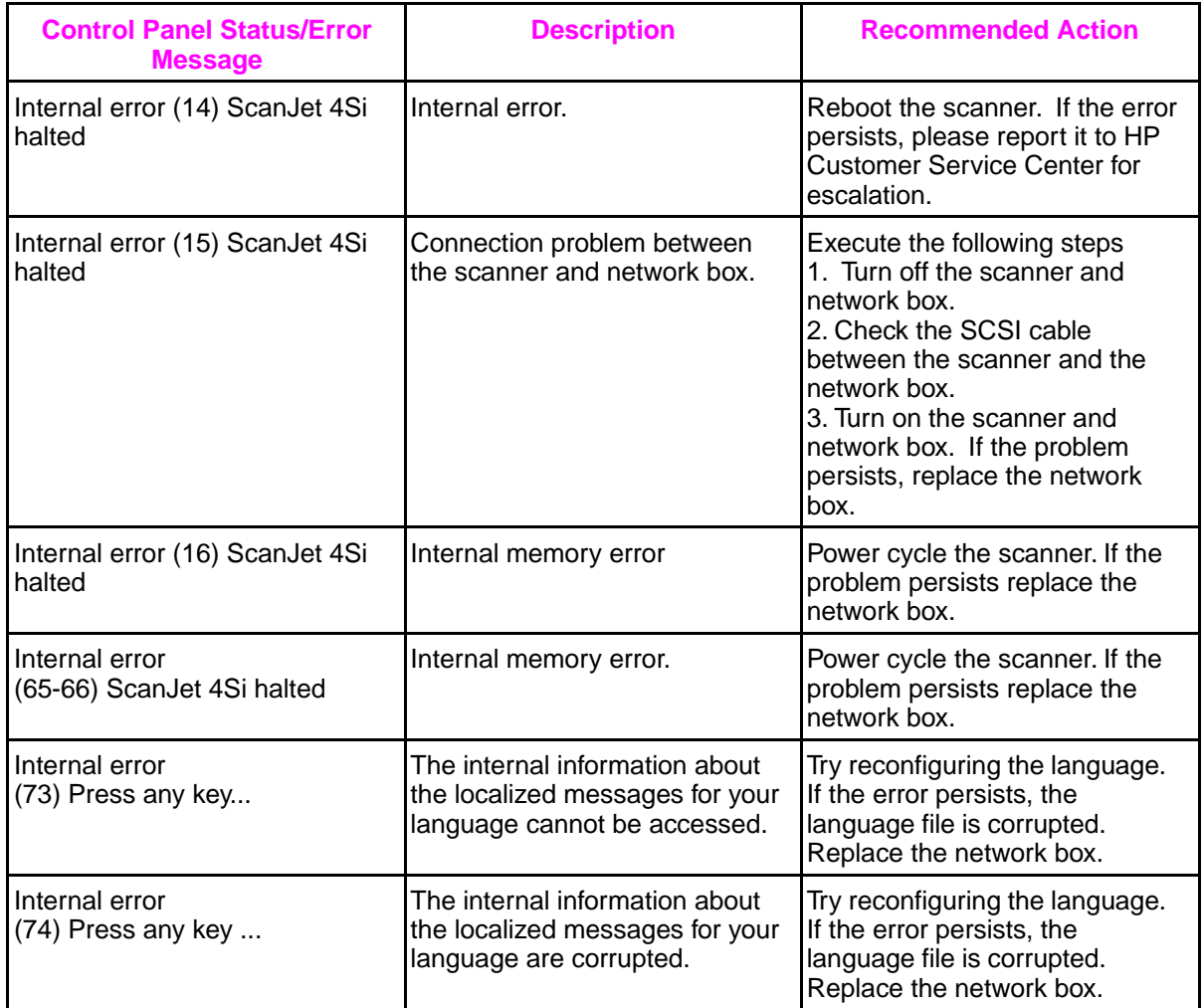

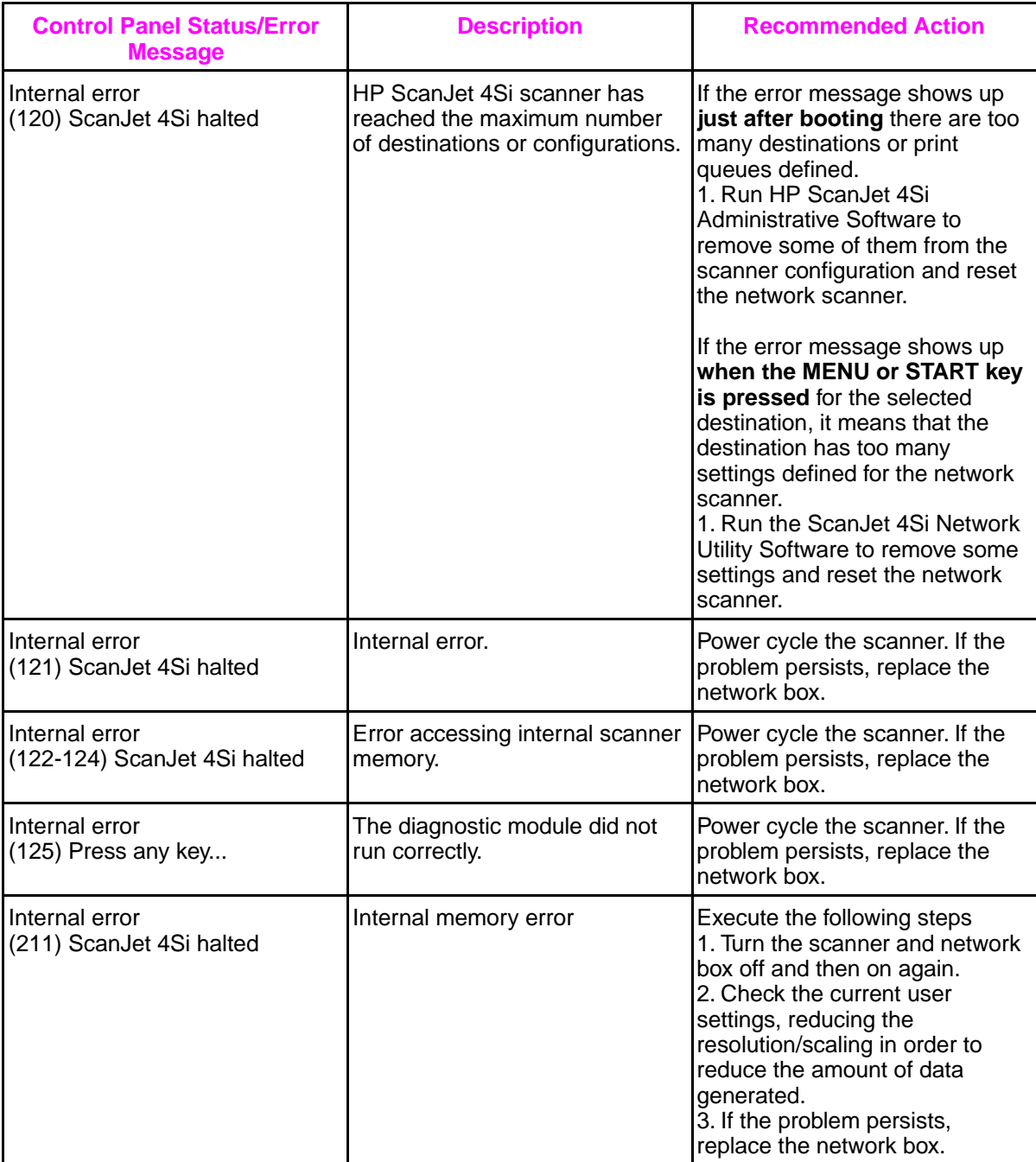

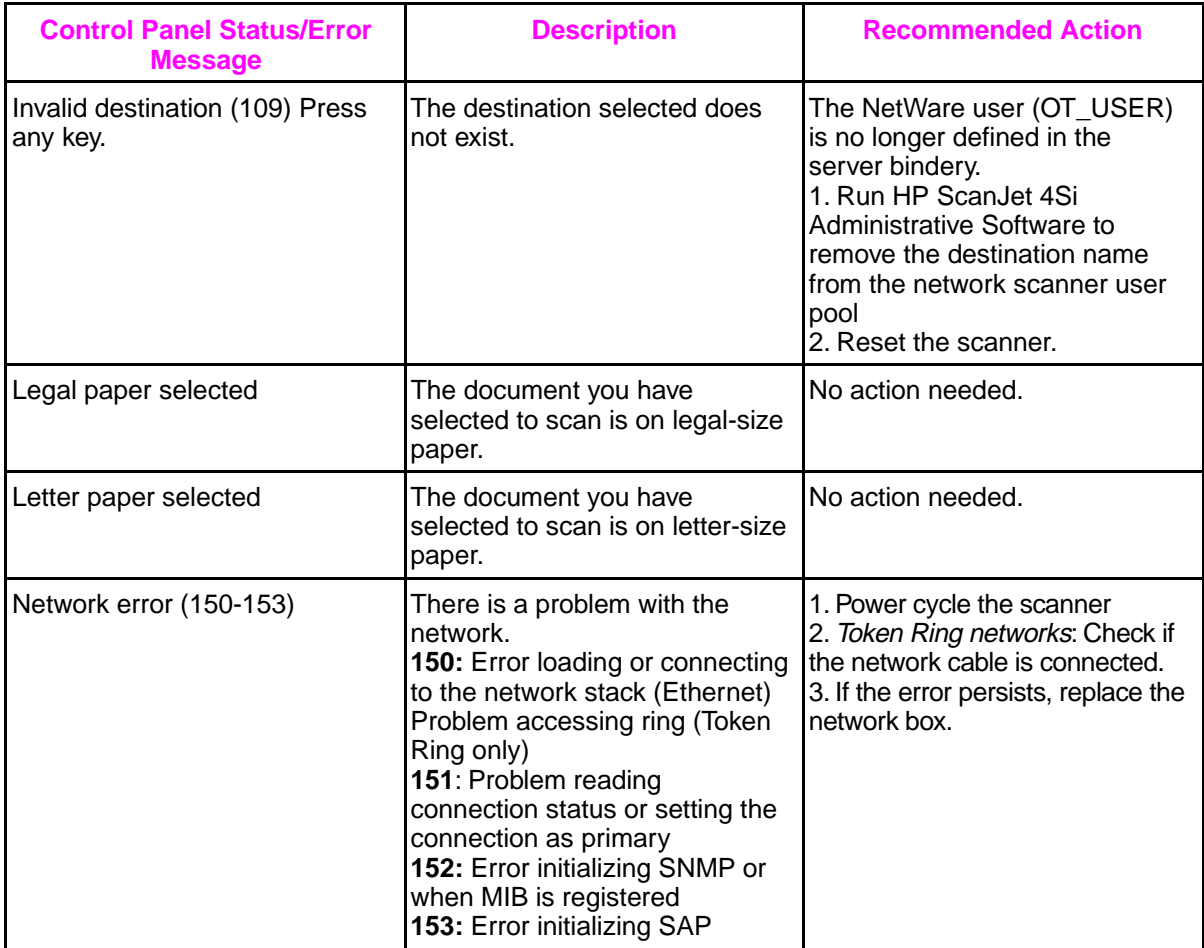

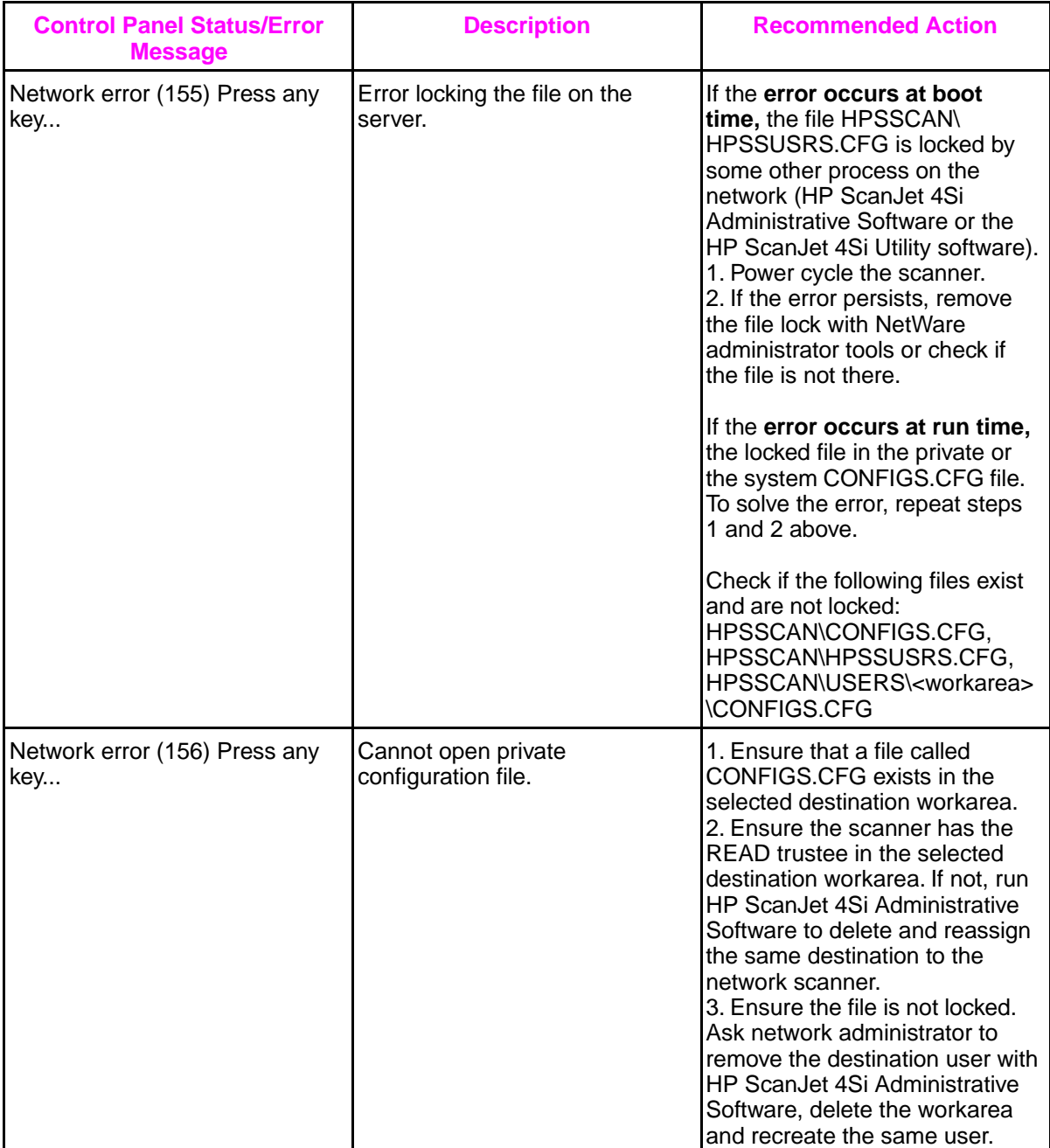

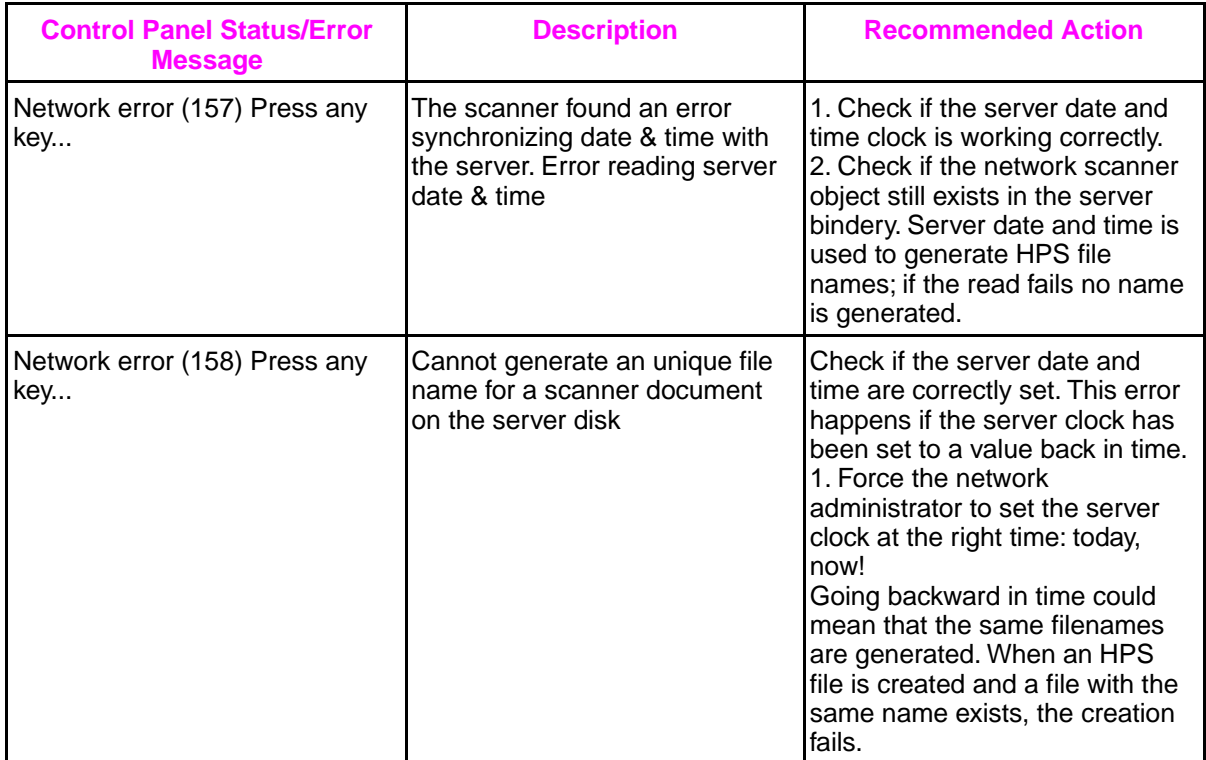

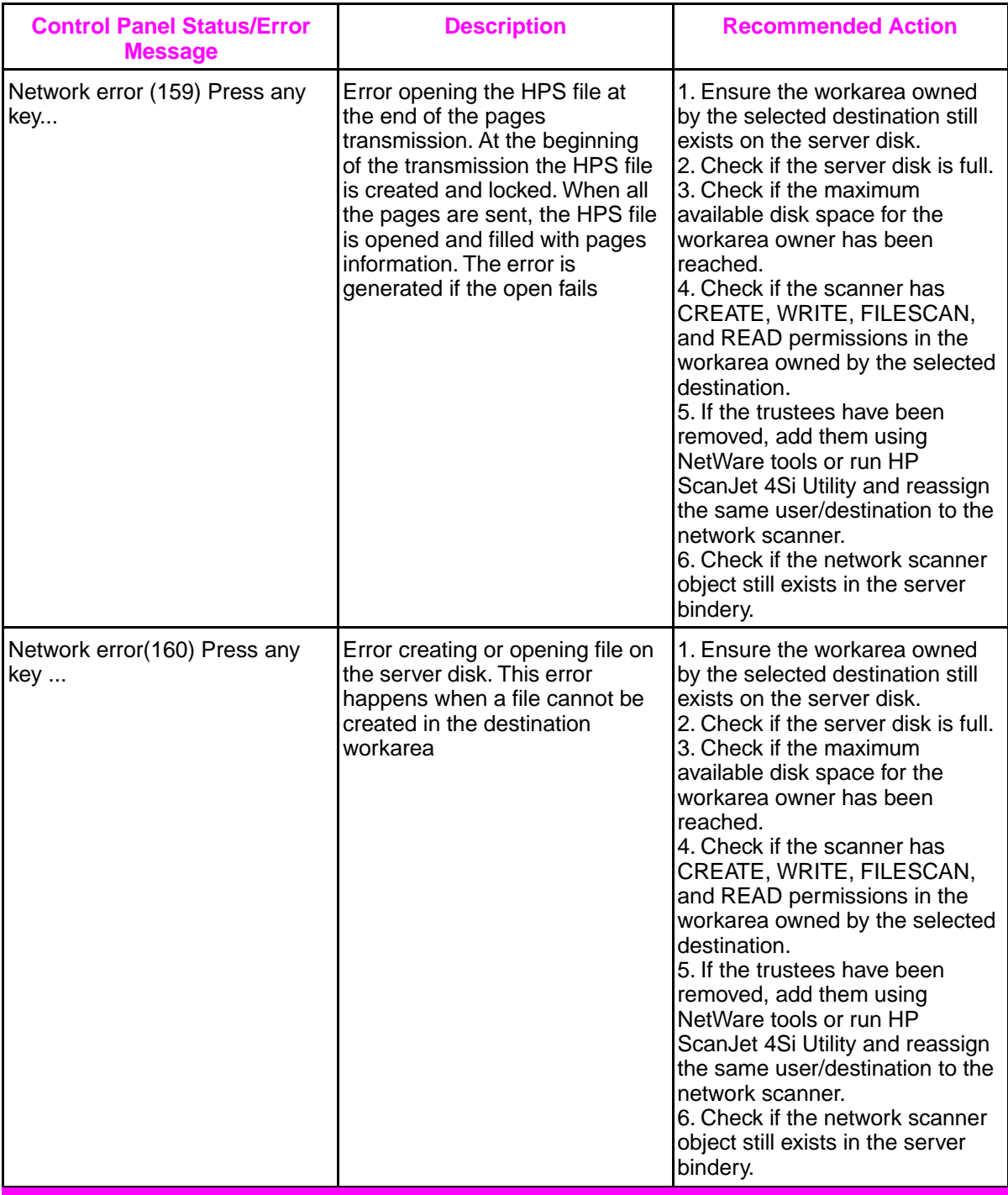

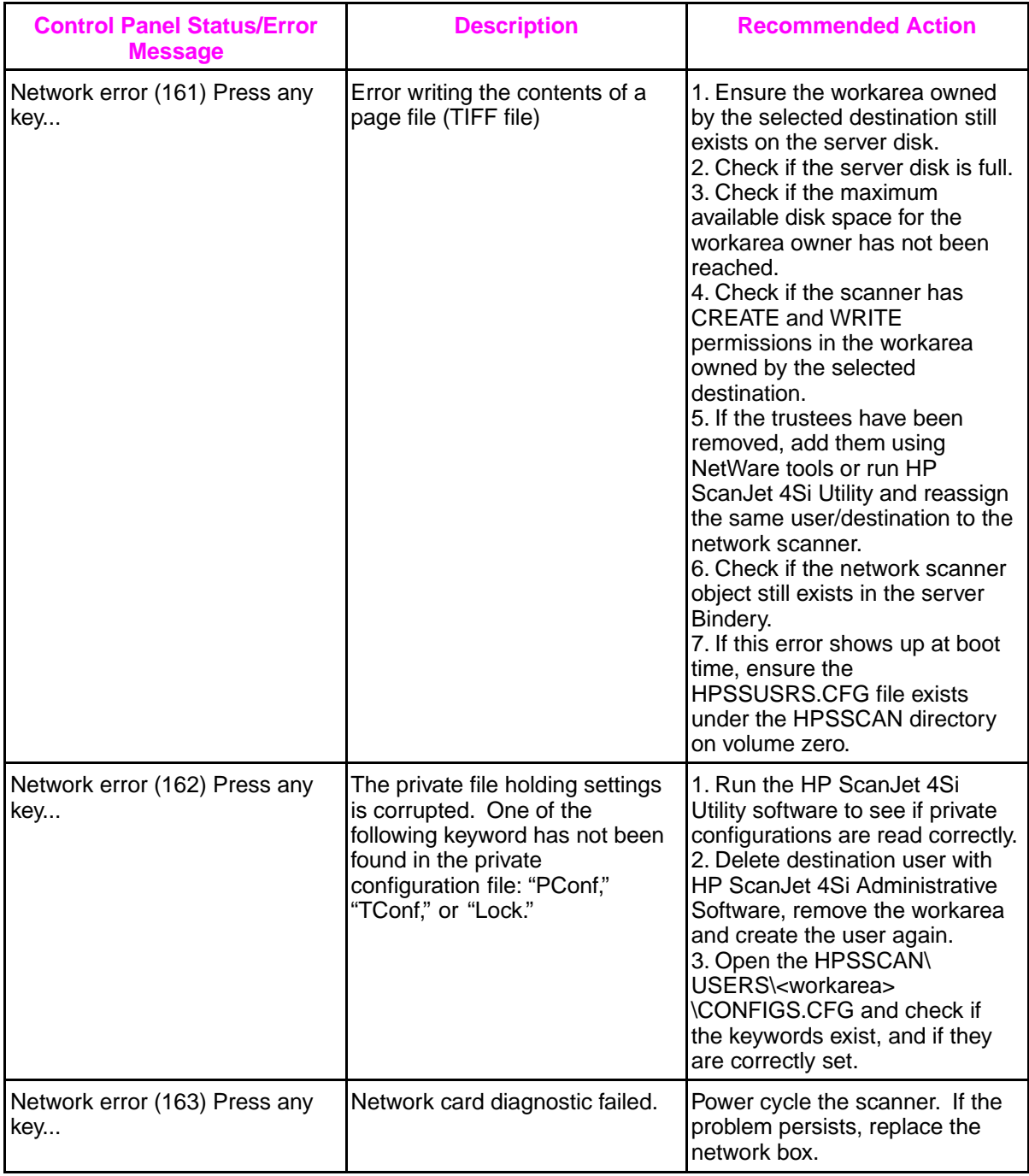

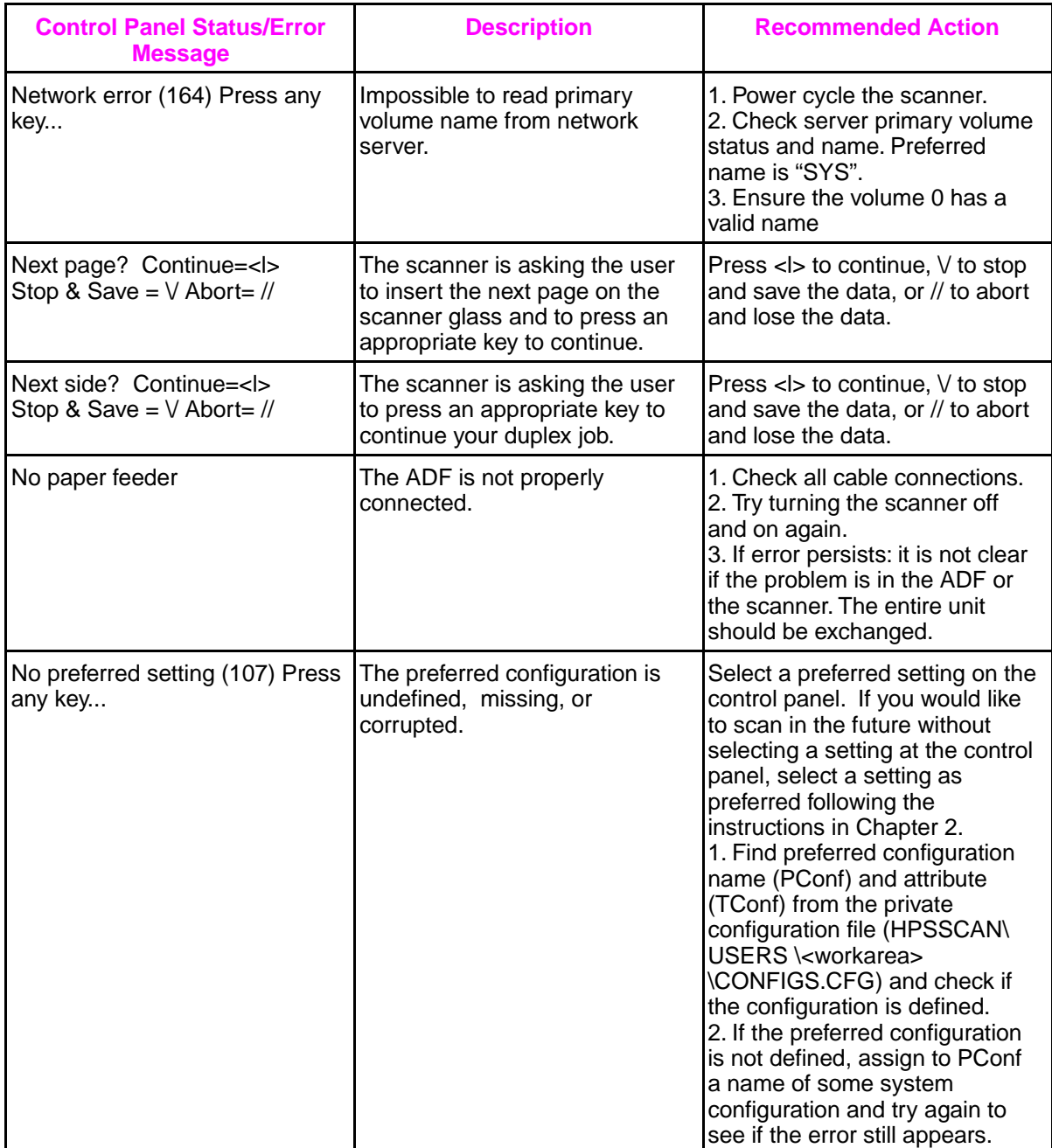

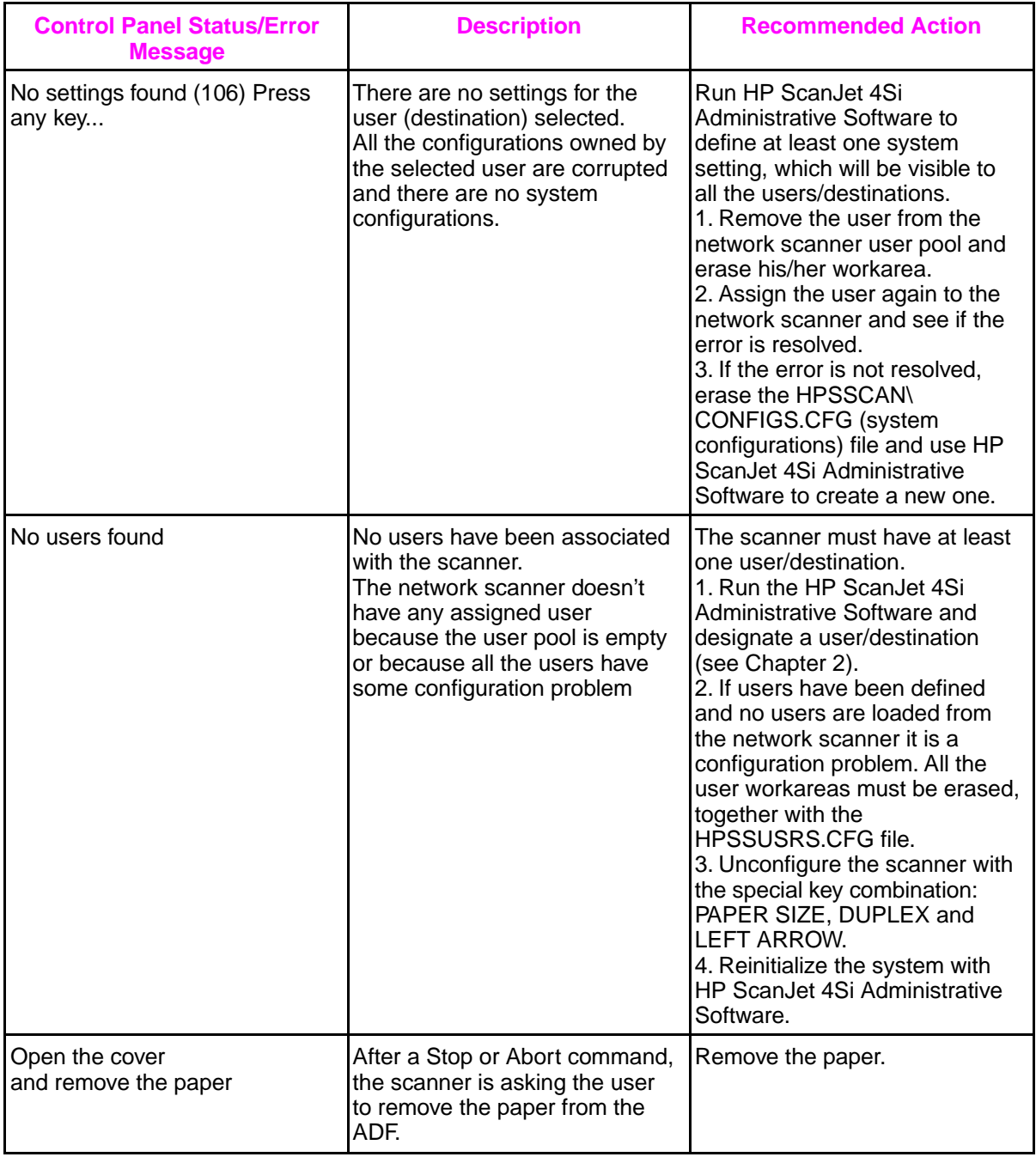

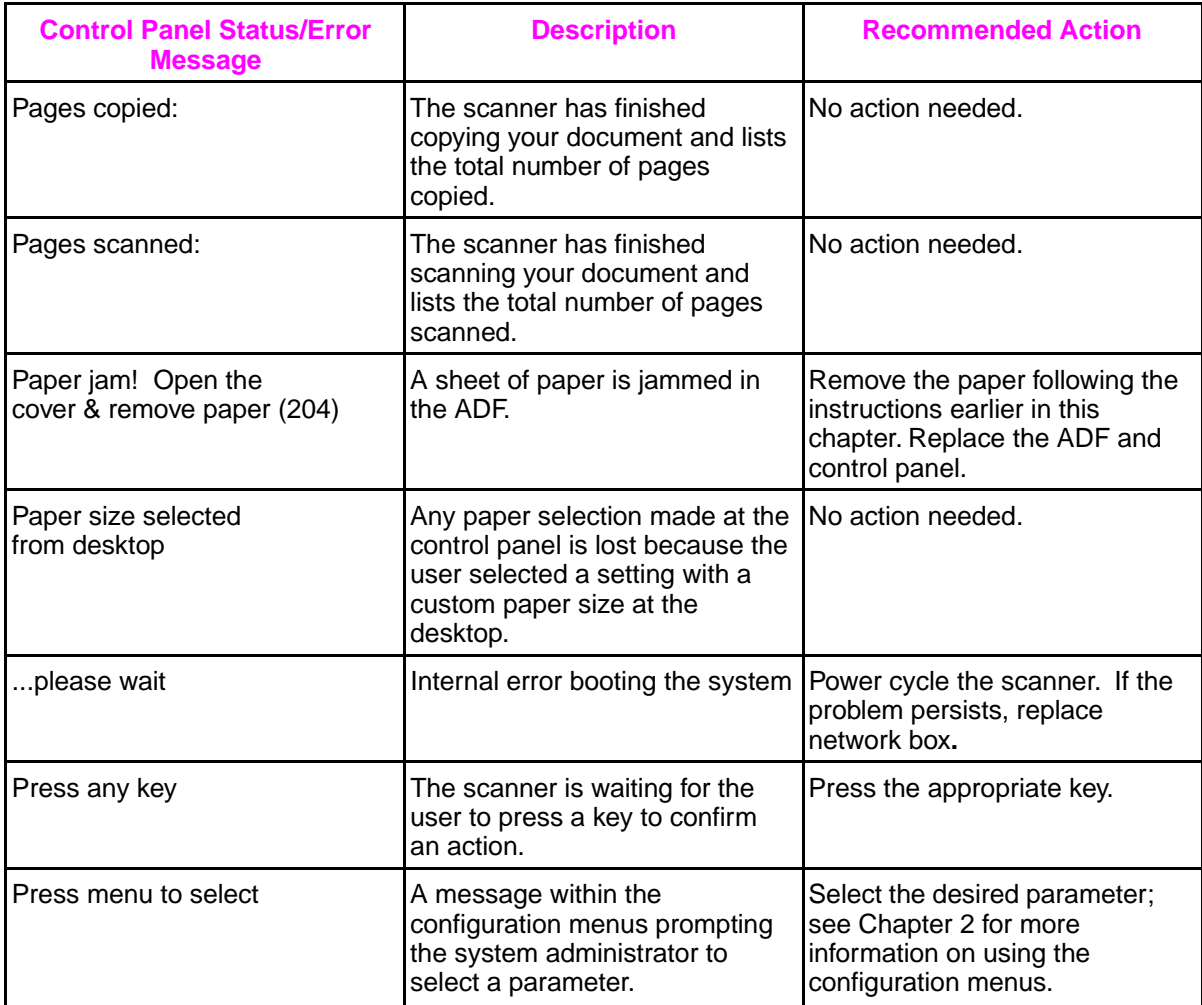

# **5** Problem<br>**5** Solving

#### **NOTE TO DEALERS:**

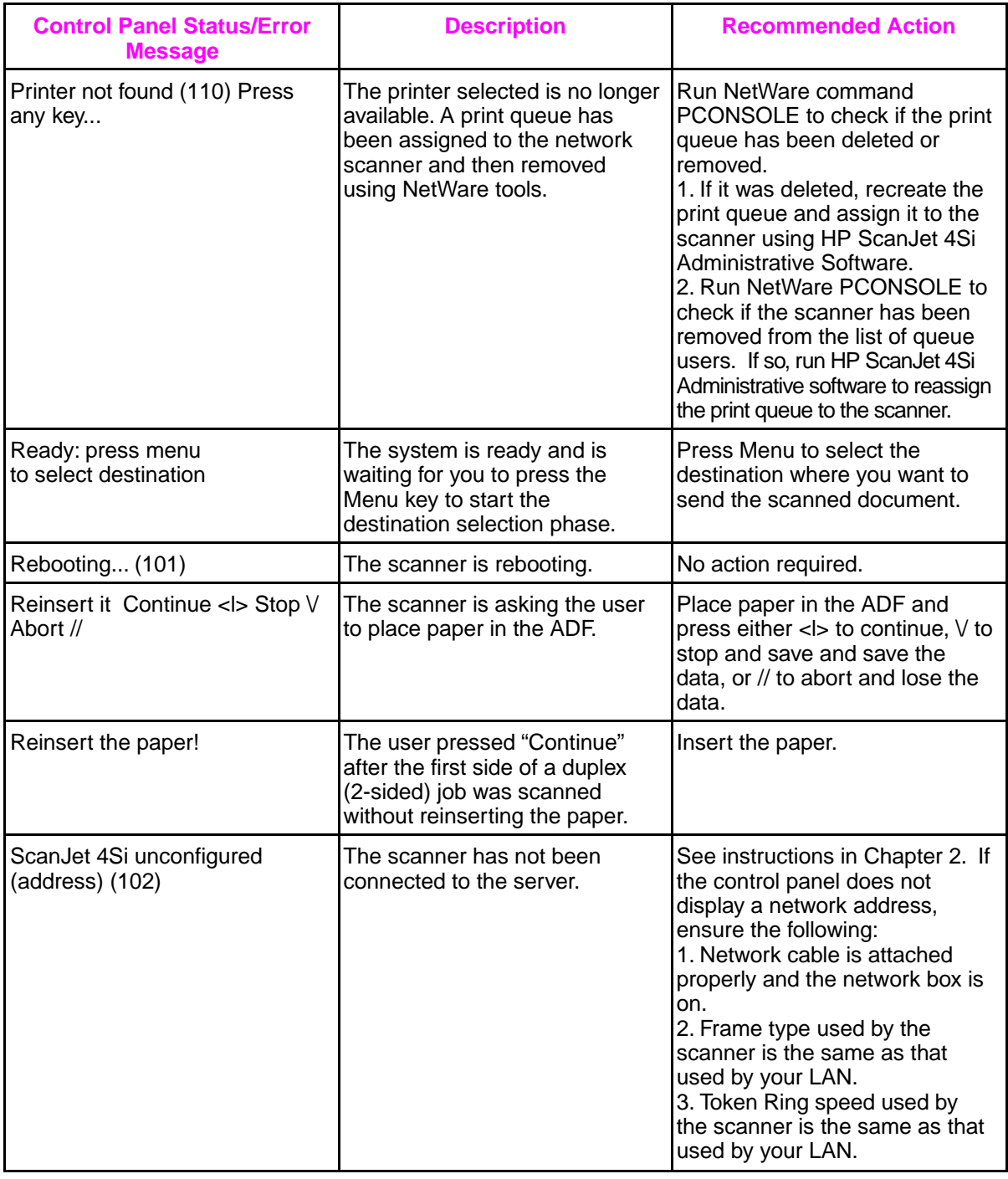
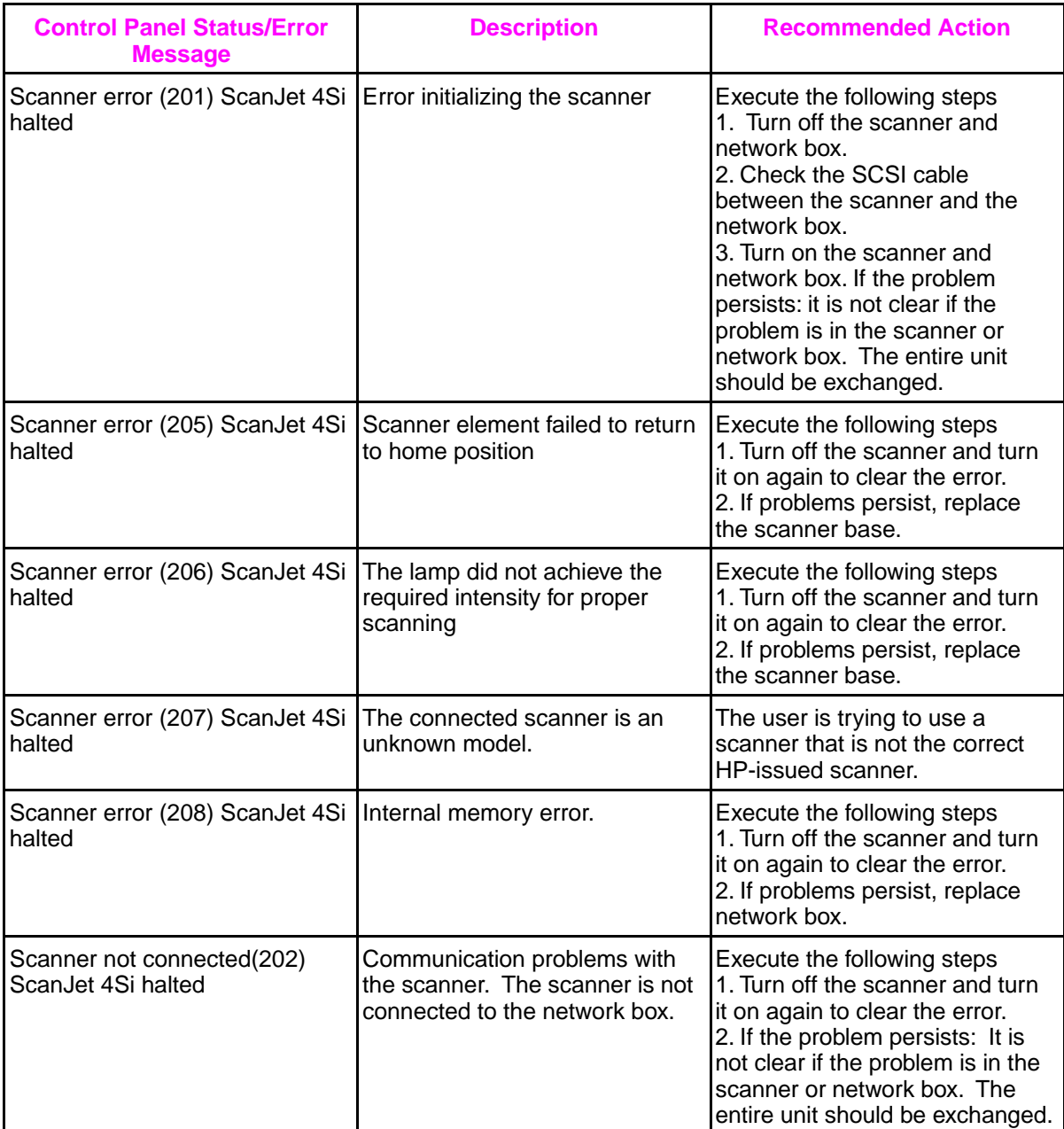

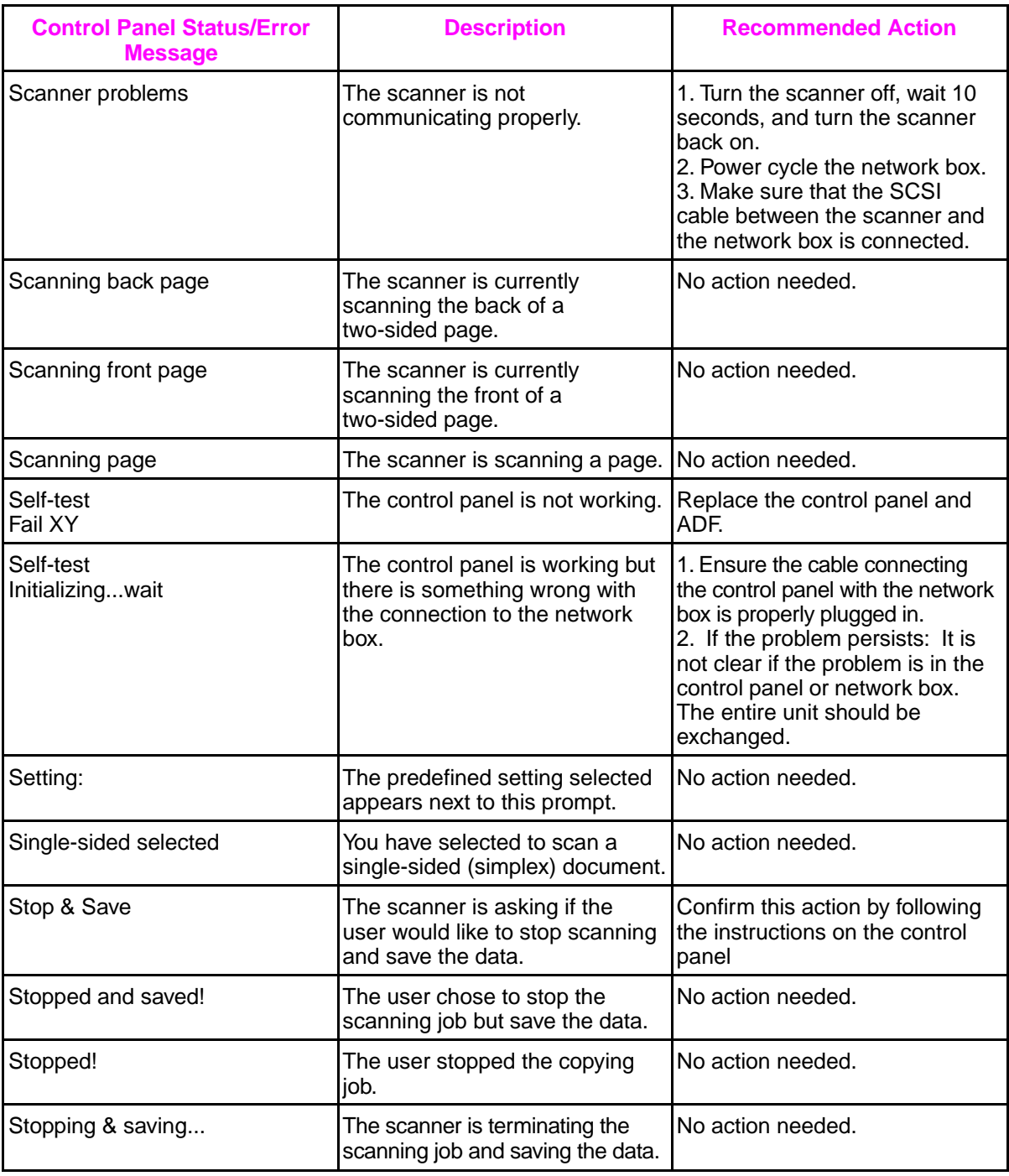

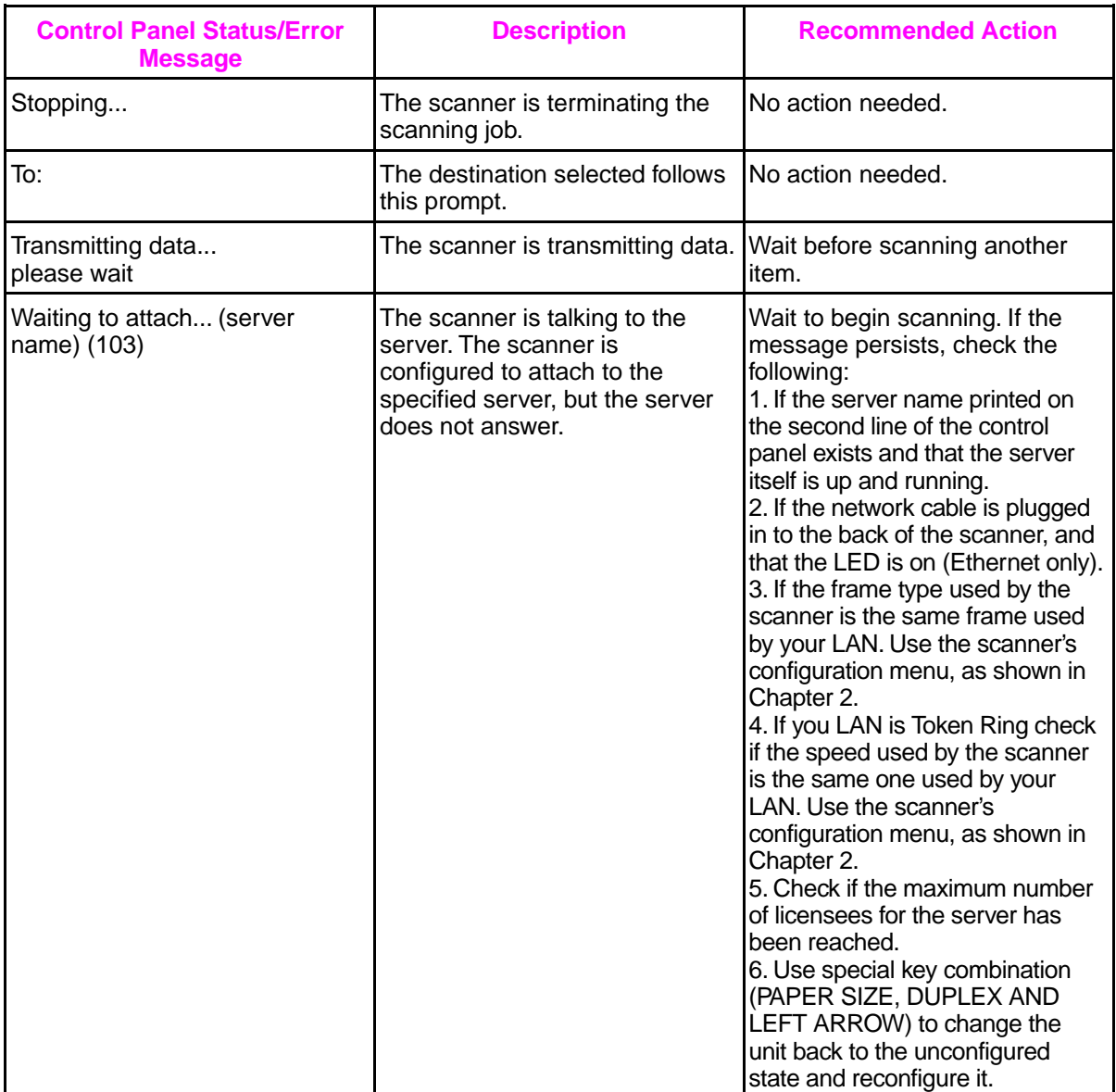

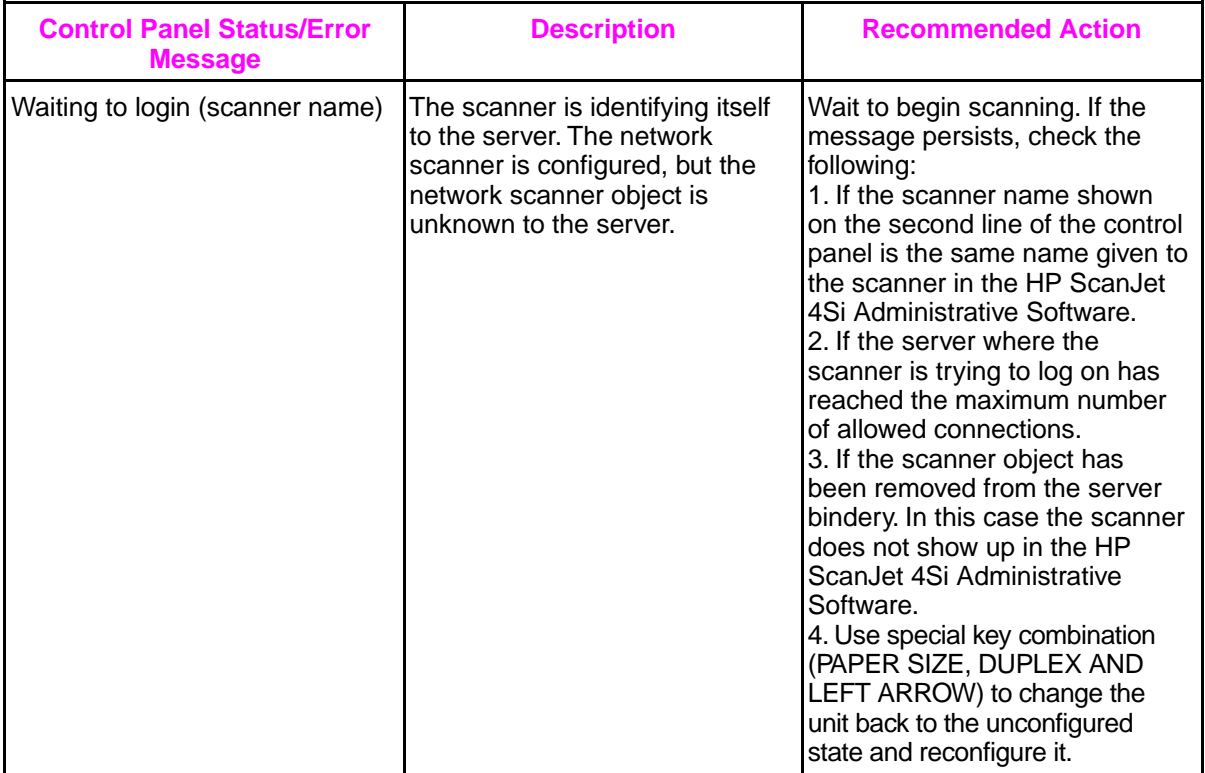

# **HP ScanJet 4Si Administrative Software Messages**

This table lists and describes errors you may have while working with the HP ScanJet 4Si Administrative Software software and recommends possible solutions to each error.

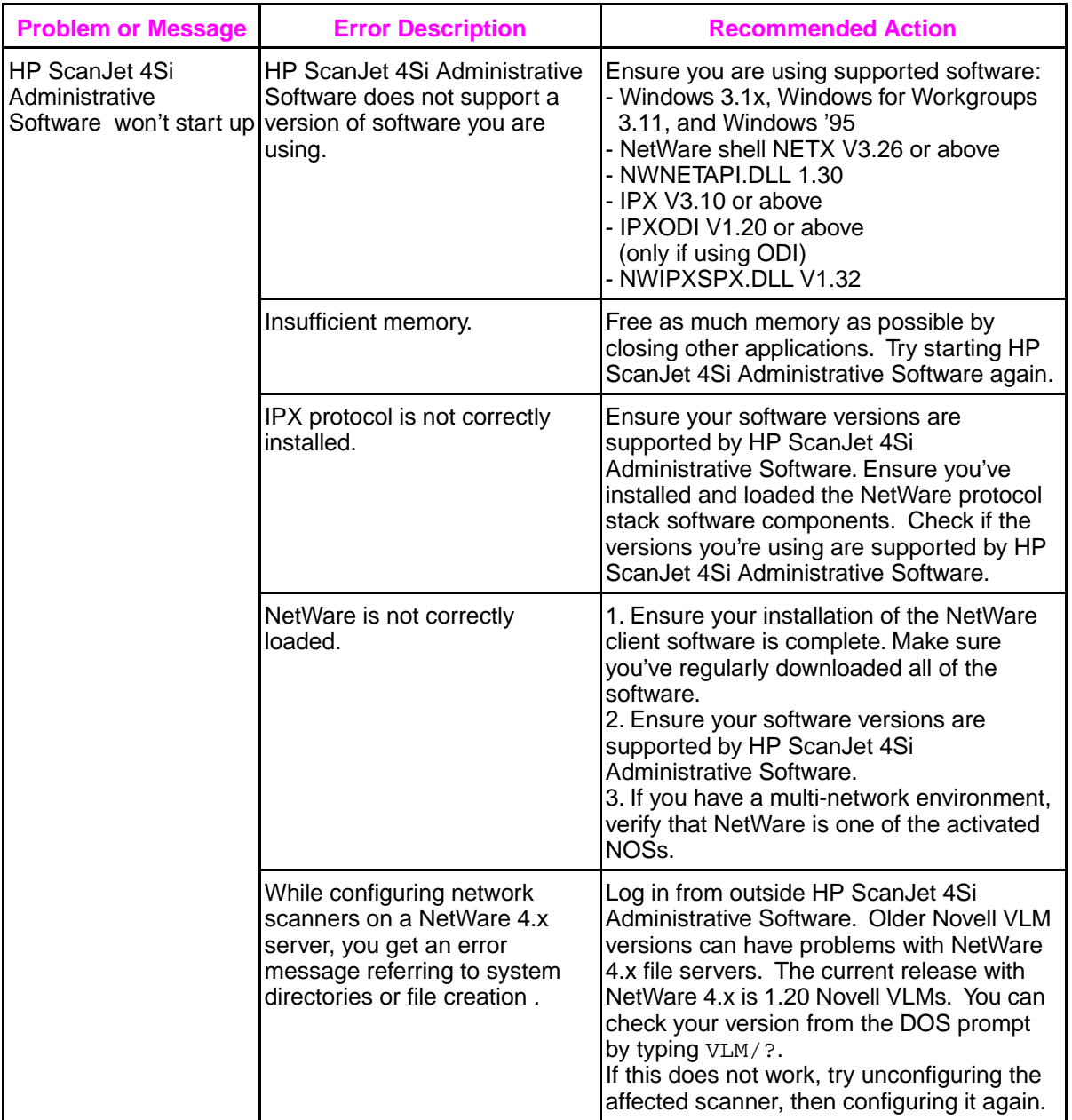

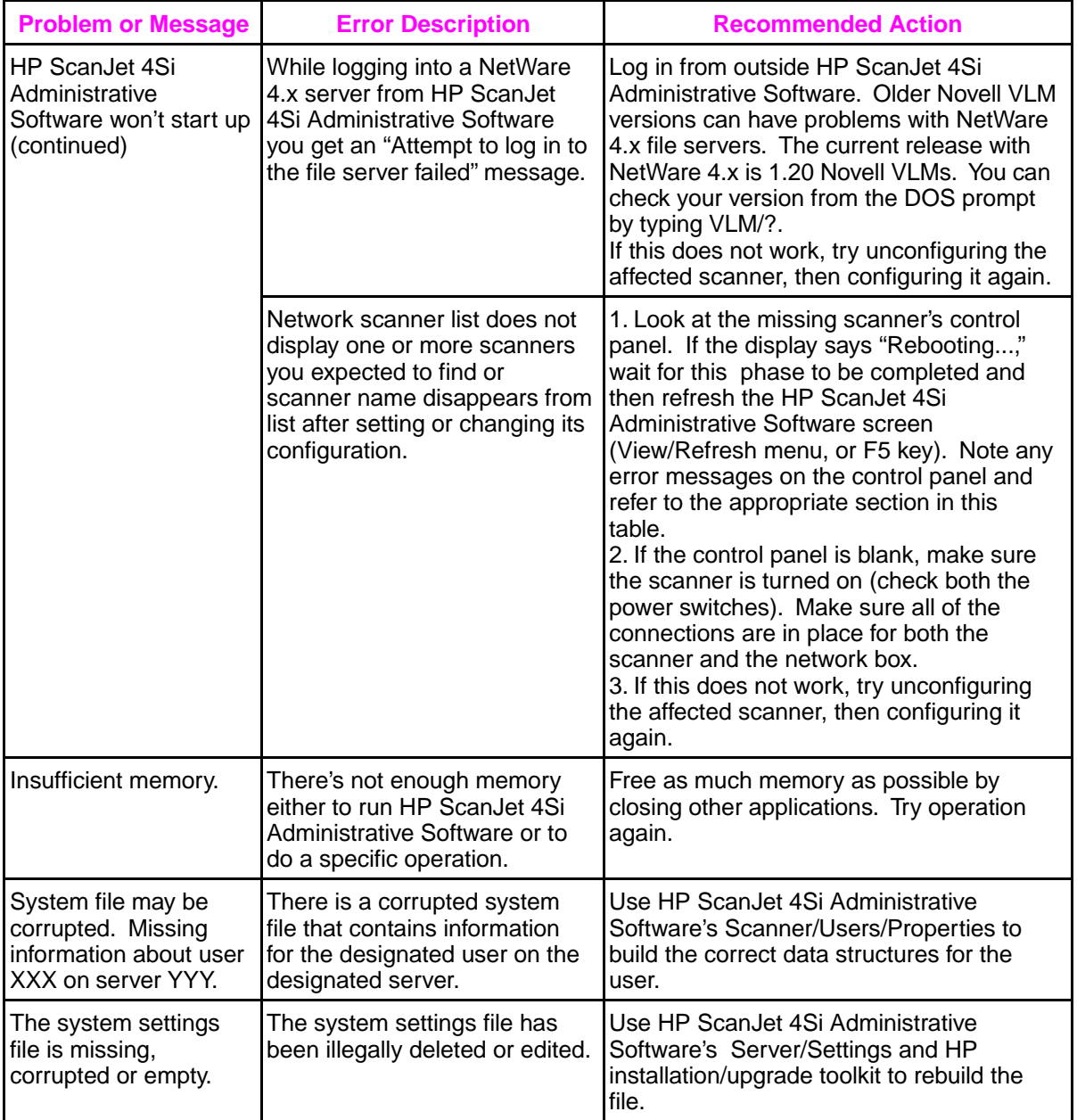

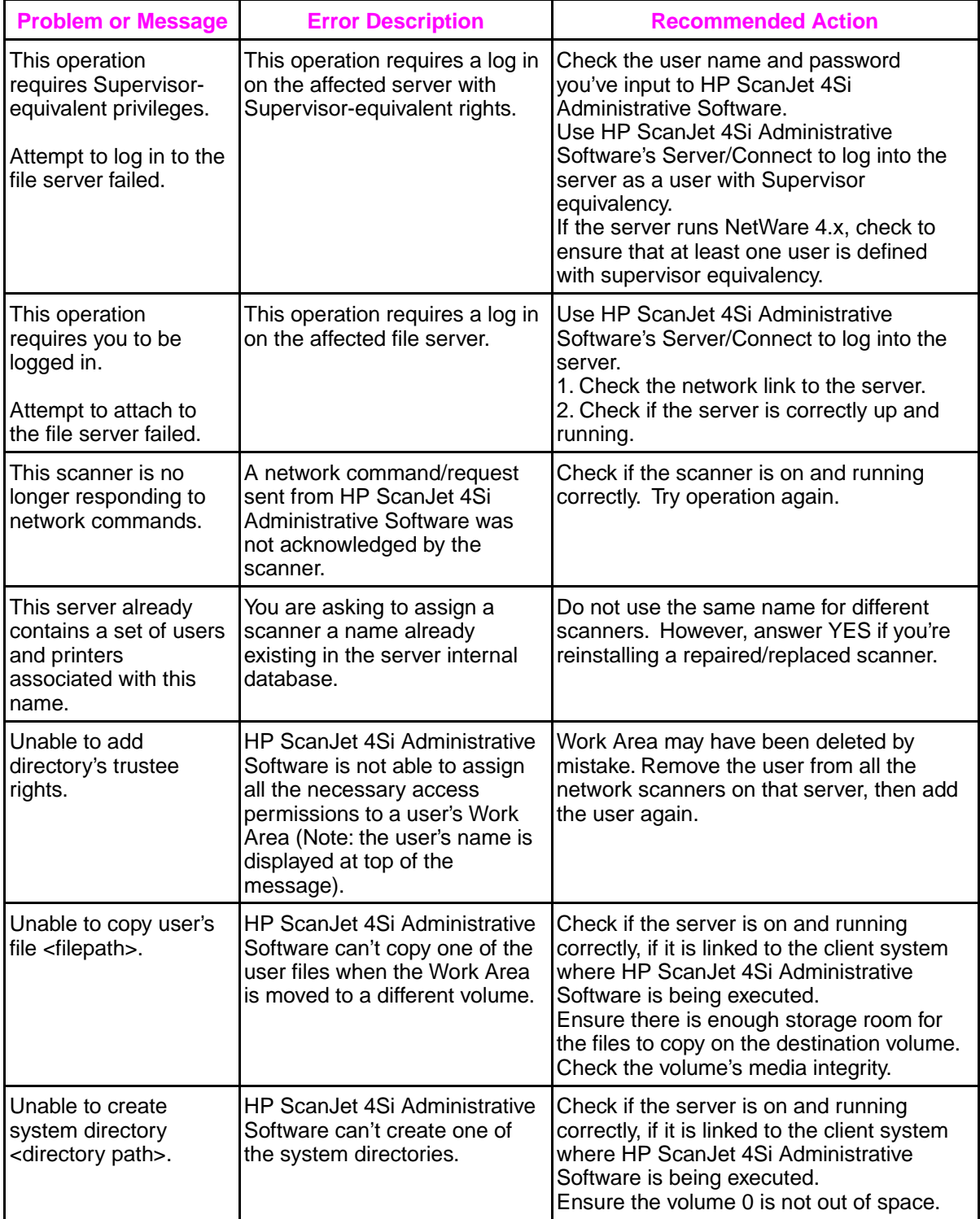

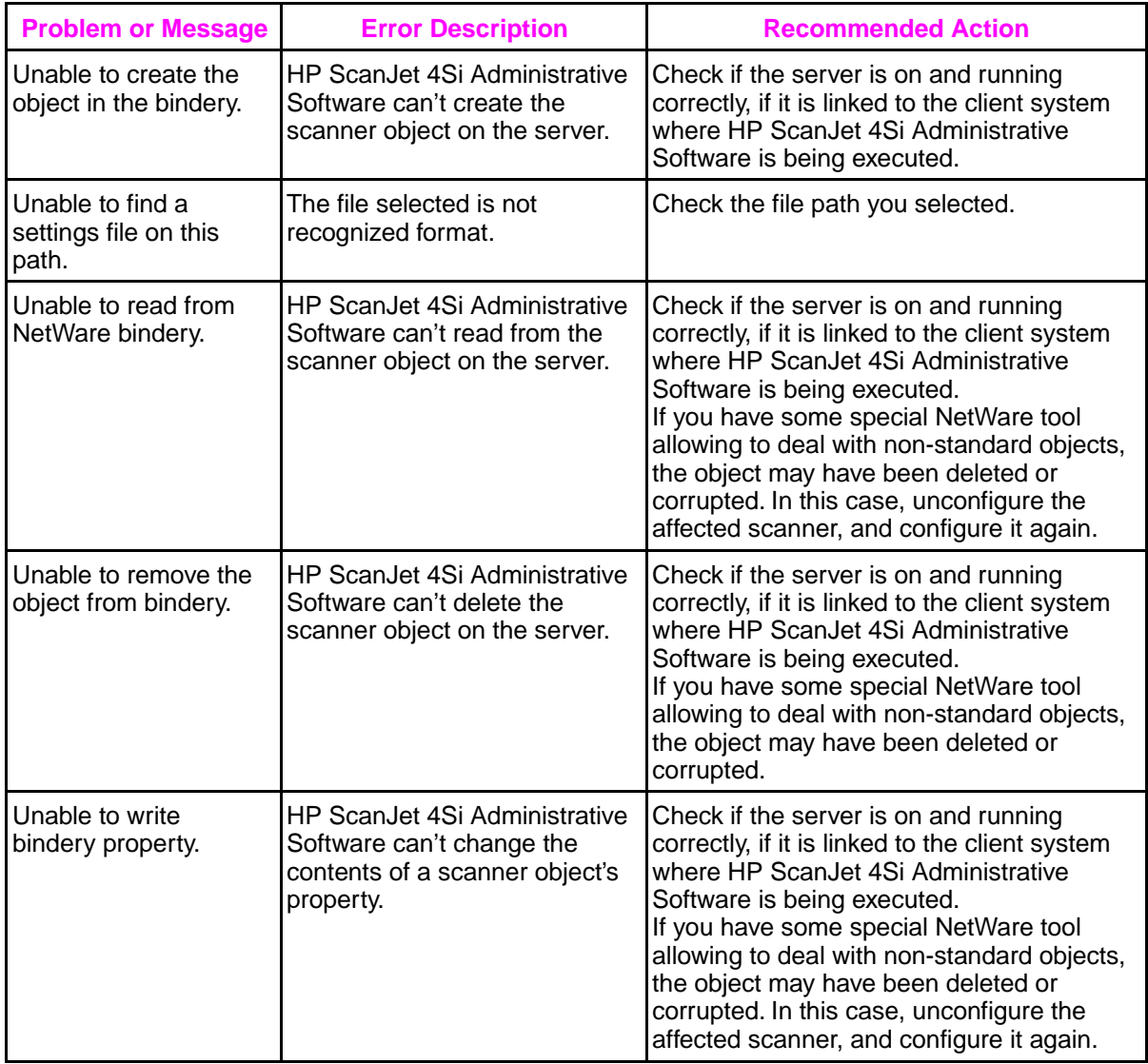

# **HP ScanJet 4Si Utility Messages**

This table lists and describes error messages you may receive while working with the HP ScanJet 4Si Utility and recommends possible solutions for each error.

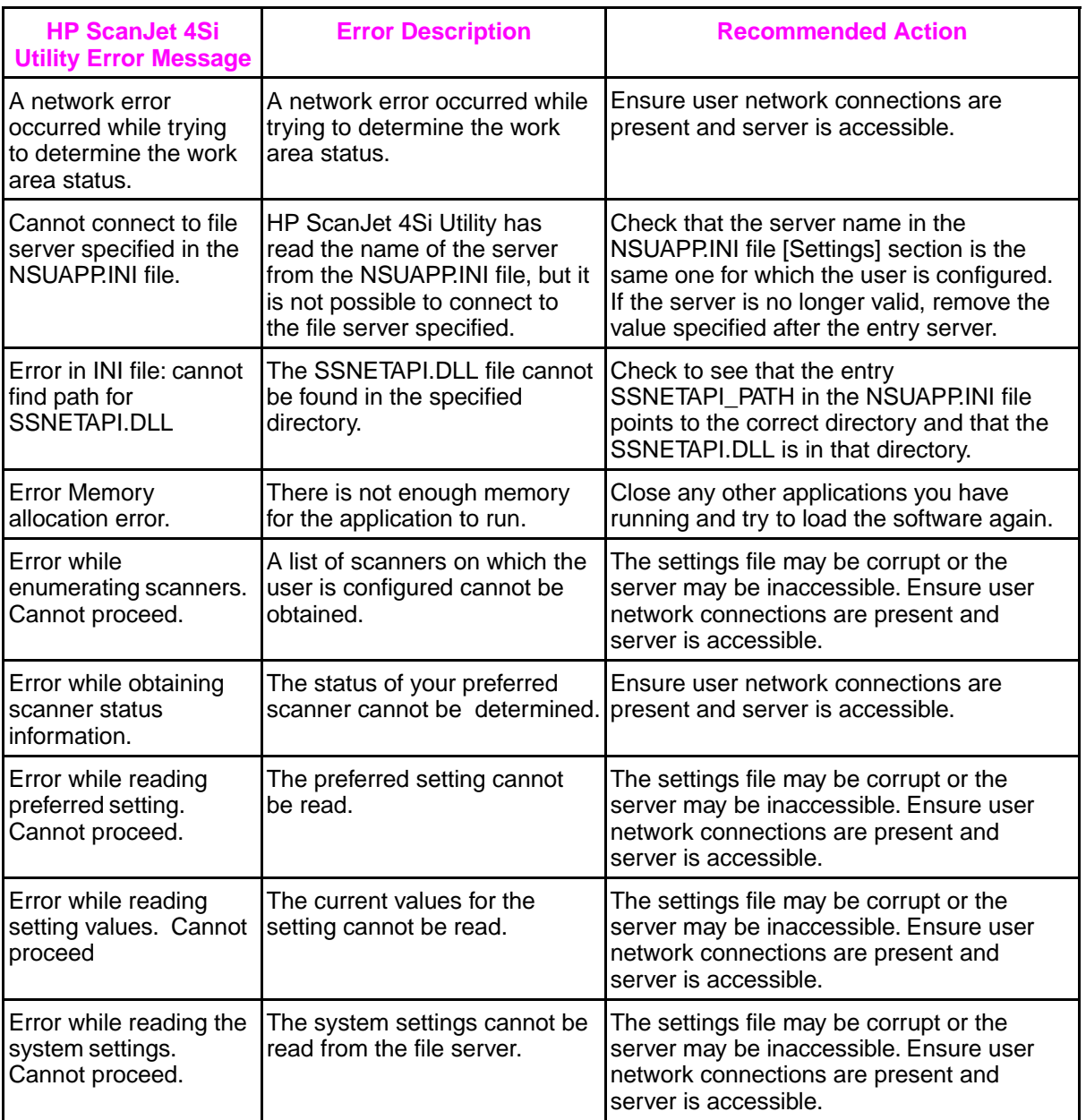

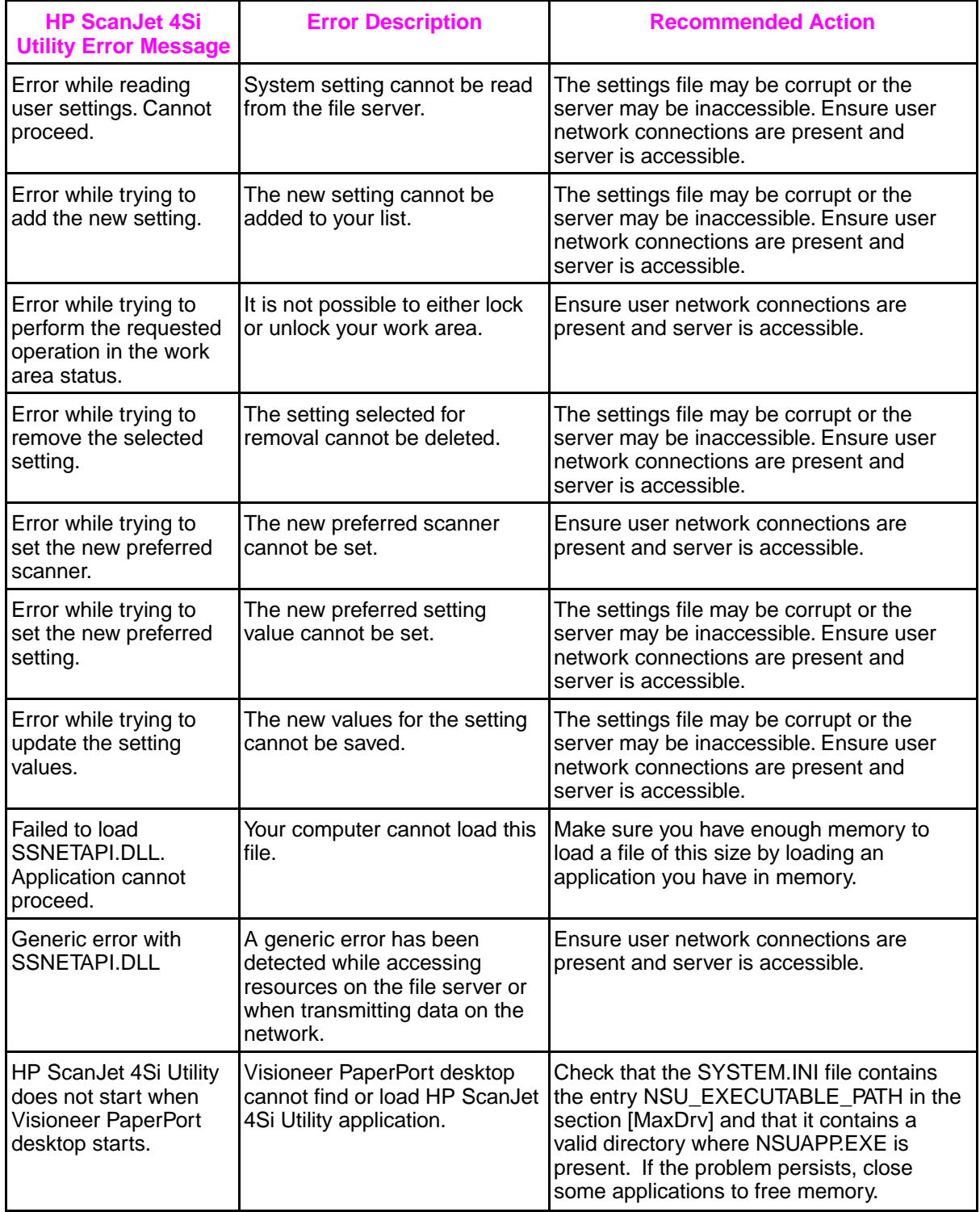

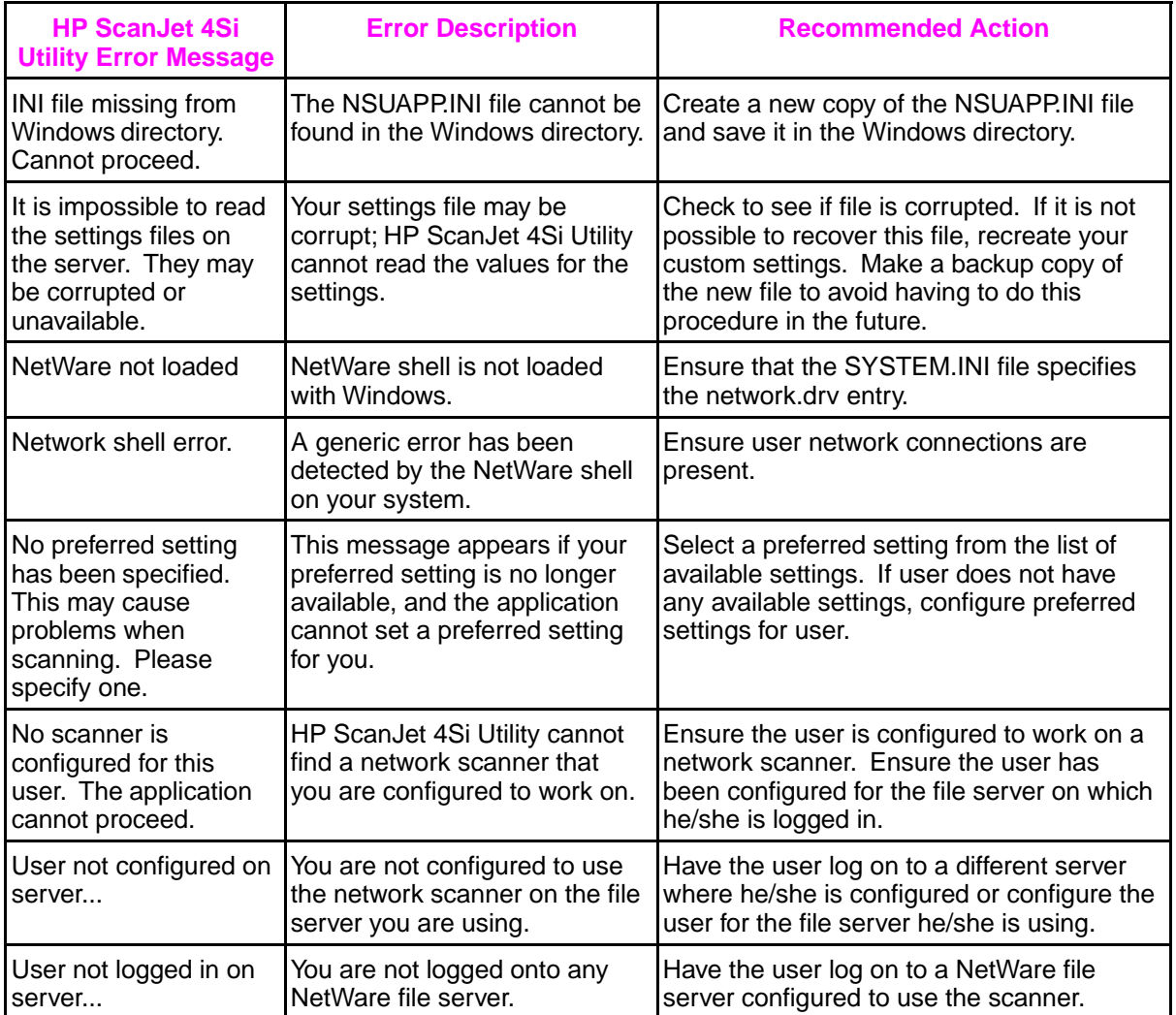

# **Visioneer PaperPort Error Messages**

This table lists and describes error messages you may receive while working with the Visioneer PaperPort software and recommends possible solutions for each error.

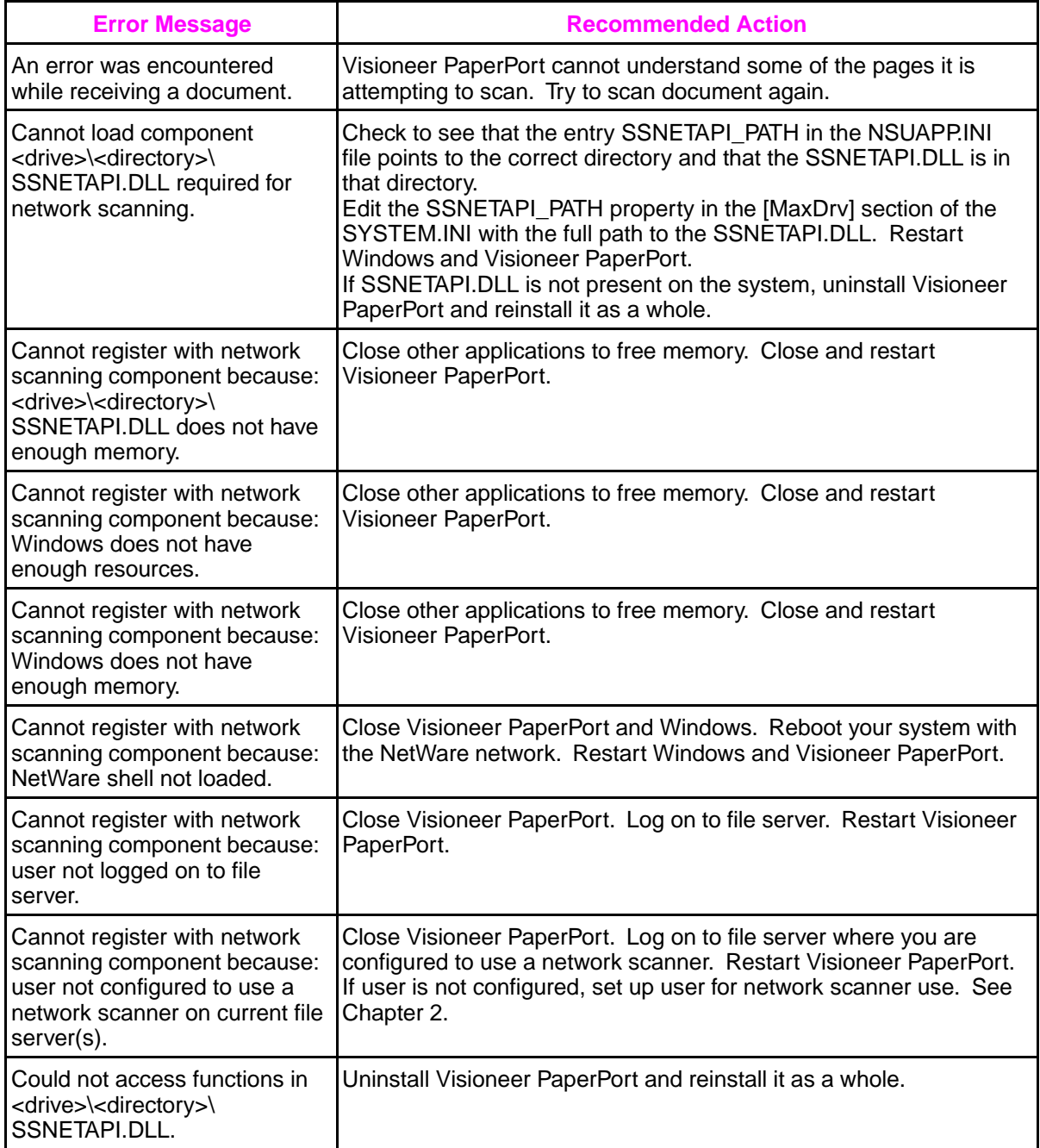

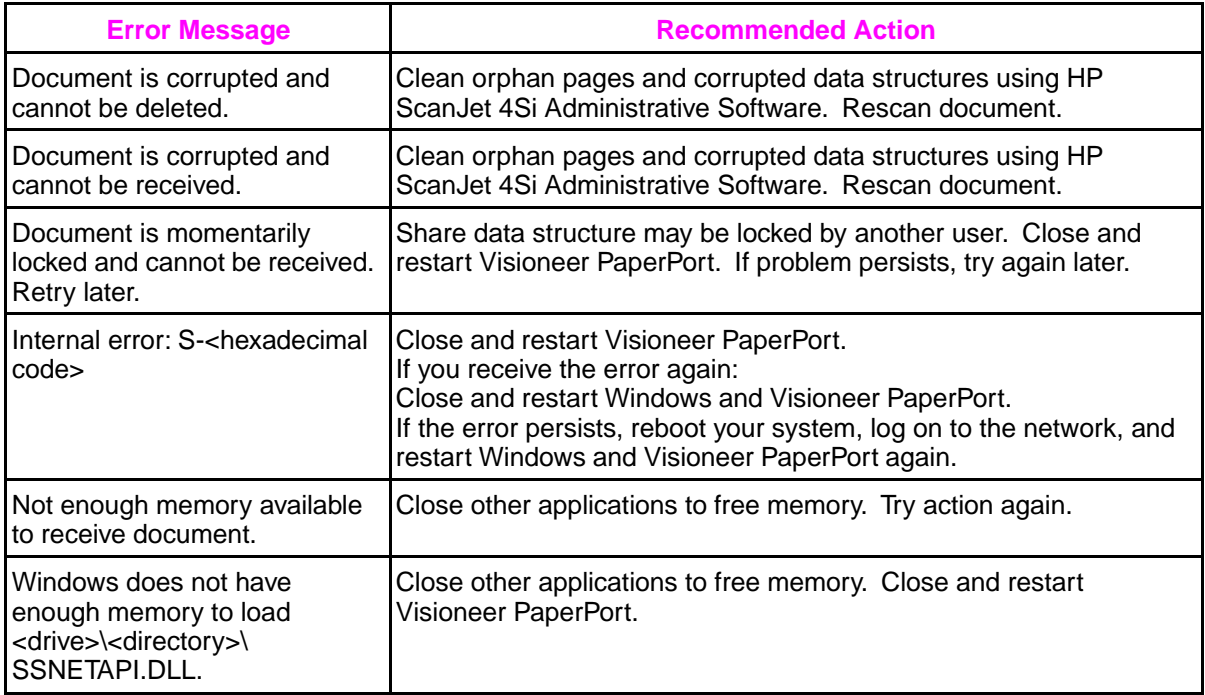

# Service and Support

6

# **Hewlett-Packard Service Worldwide**

Hewlett-Packard products are sold and supported worldwide through Hewlett-Packard Sales and Service Offices and through dealers. There are more than 240 Hewlett-Packard Sales and Service Offices worldwide. To locate the nearest one, use your phone directory or call one of the Hewlett-Packard regional offices listed in this chapter.

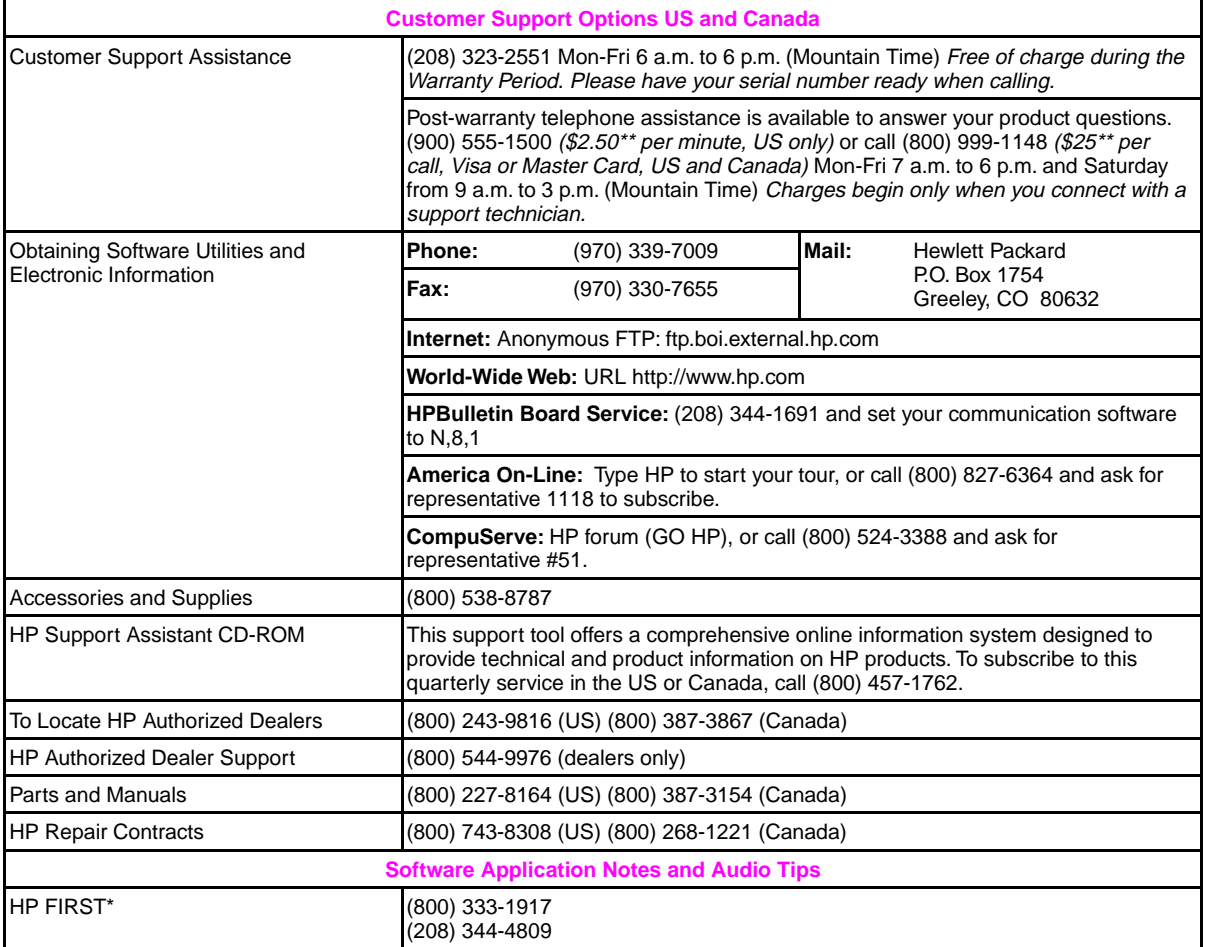

\* HP FIRST (Fax Information Retrieval Support Technology) is a no-charge, 24-hour self-help service that provides answers to the most common questions about HP products. Through HP FIRST, you can receive ordering information, software application notes and printer driver update request forms. Simply dial the HP FIRST number from a touch tone phone connected with a Group 3 Facsimile machine and follow the voice prompts that guide you to select an index of available support and product documents.

\*\* Prices subject to change without notice.

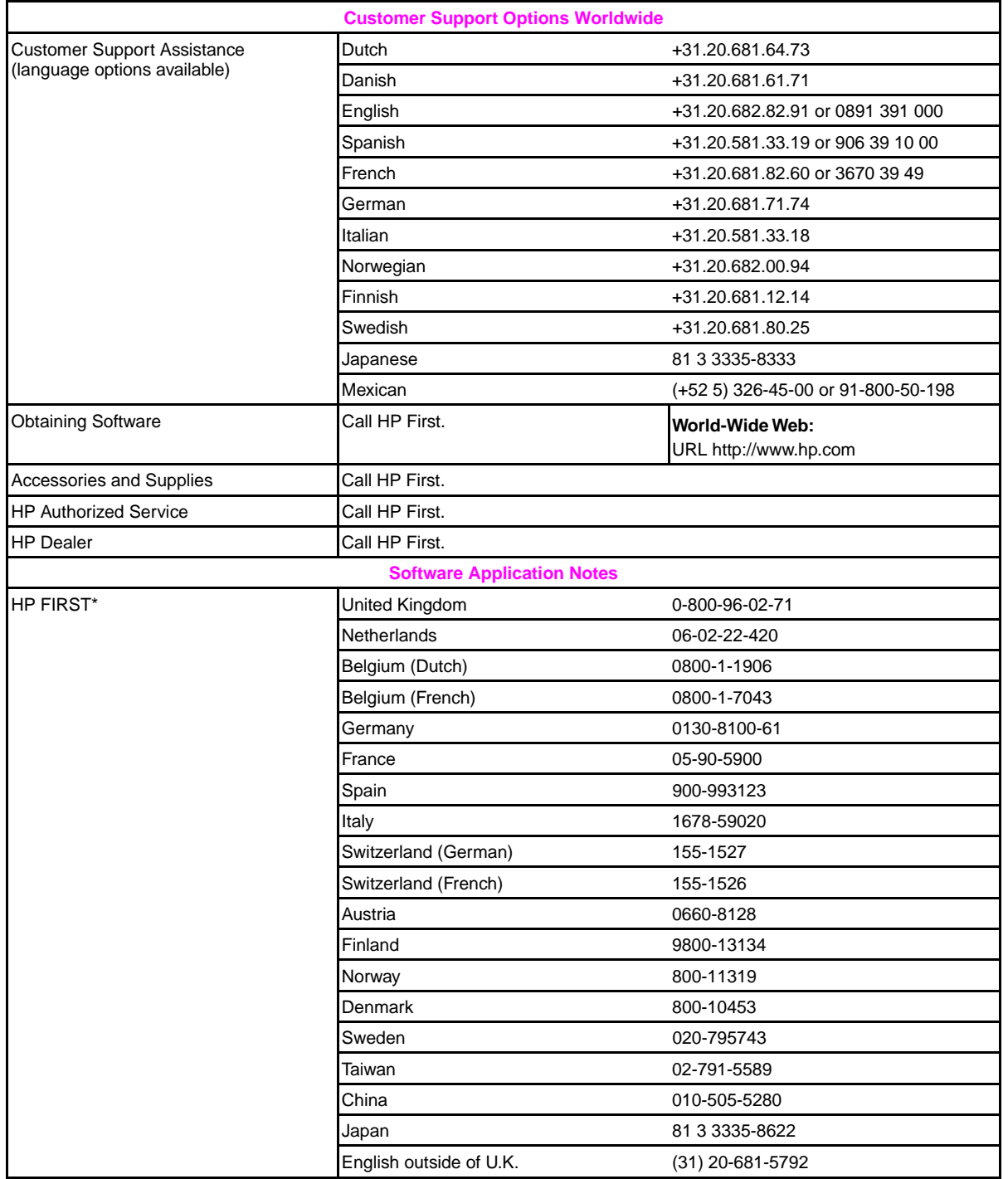

# **HP Sales and Service Offices**

Before calling an HP Sales and Service office, be sure to contact the appropriate Customer Support Center number listed in the previous table. To find a service-authorized HP dealer in the U.S., call (800) 752-0900. To find a service-authorized HP dealer outside of the U.S. contact one of the following offices:

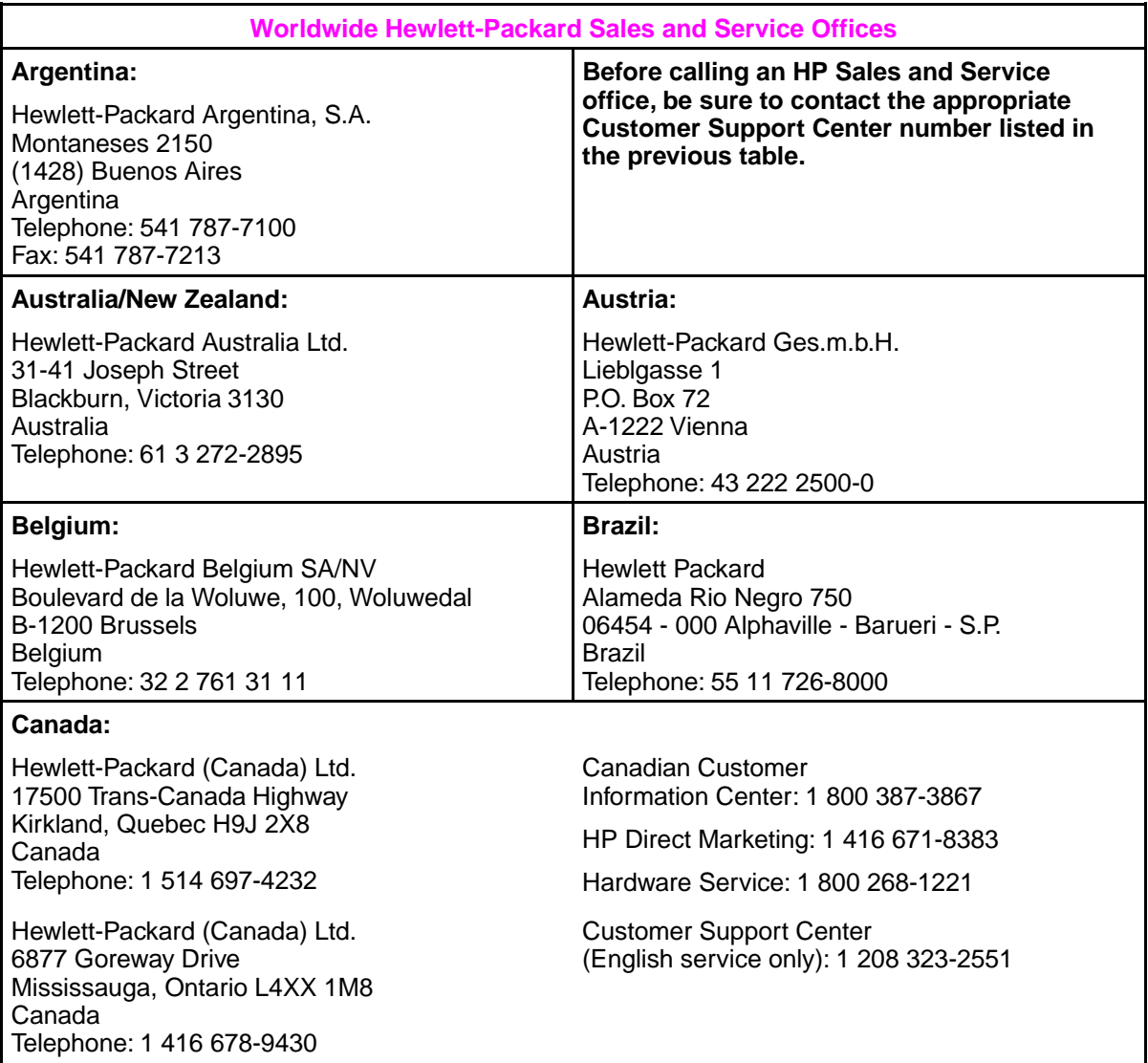

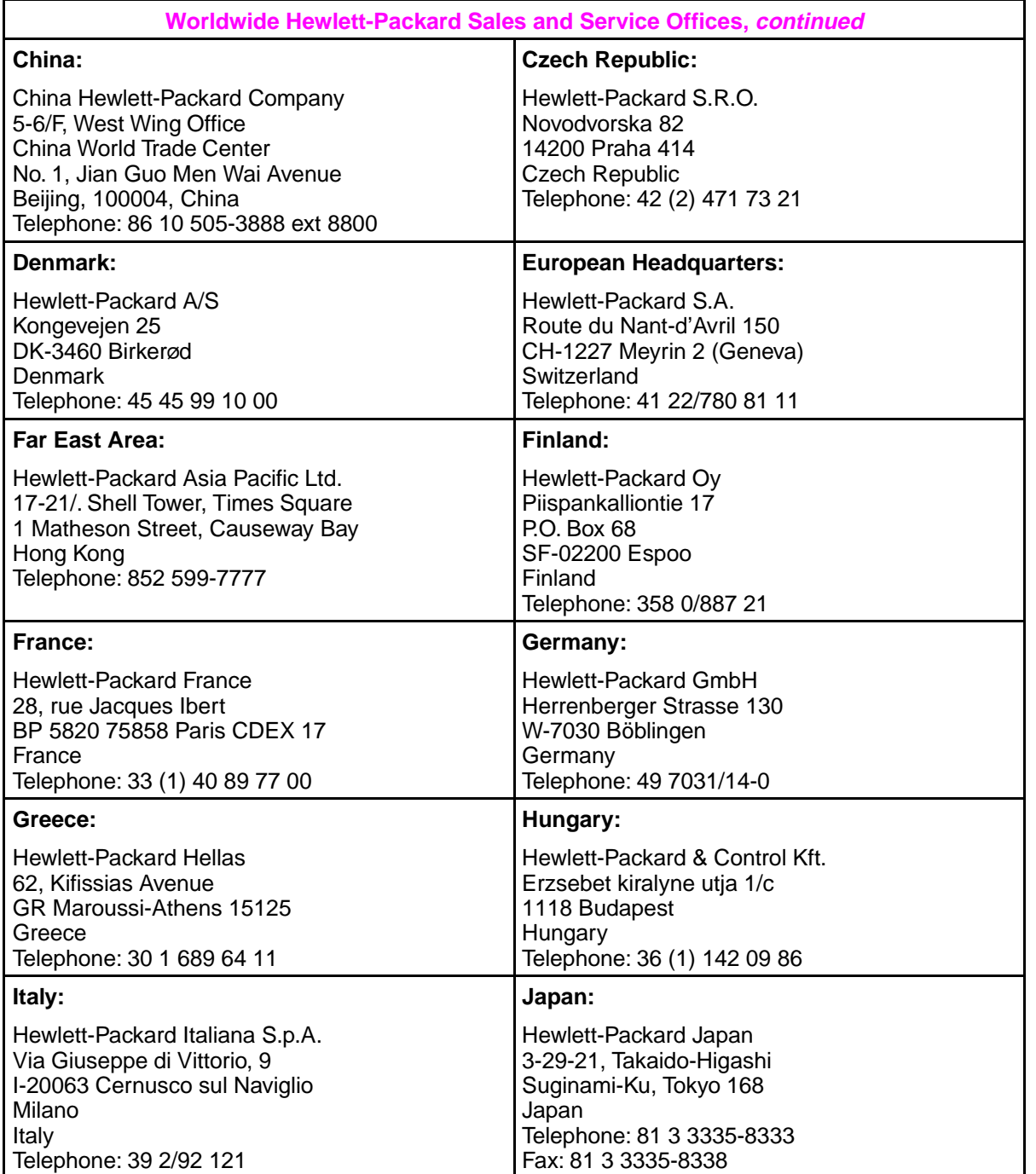

# *Continued on the next page.*

**6** Service and<br>**6** Support

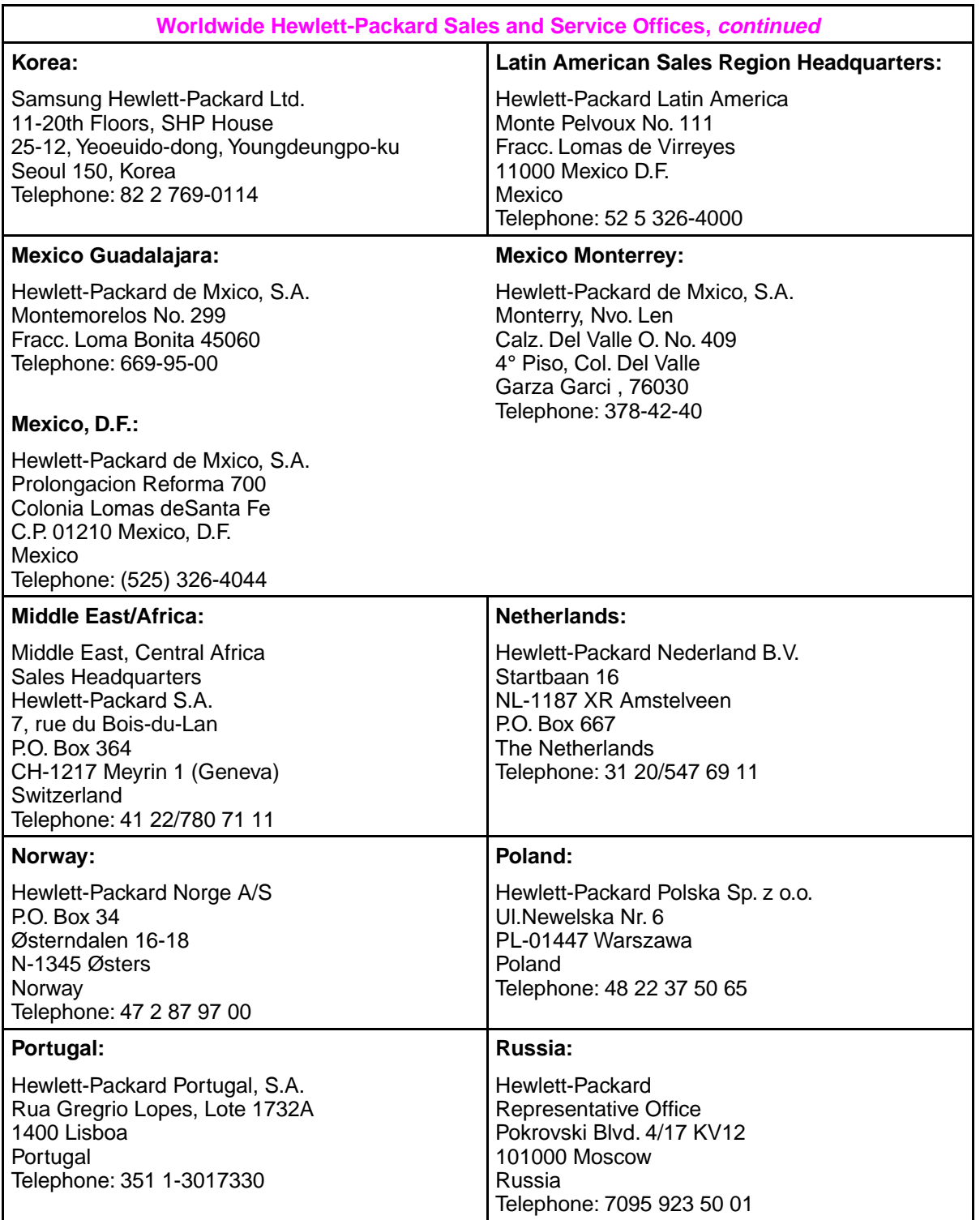

*Continued on the next page.*

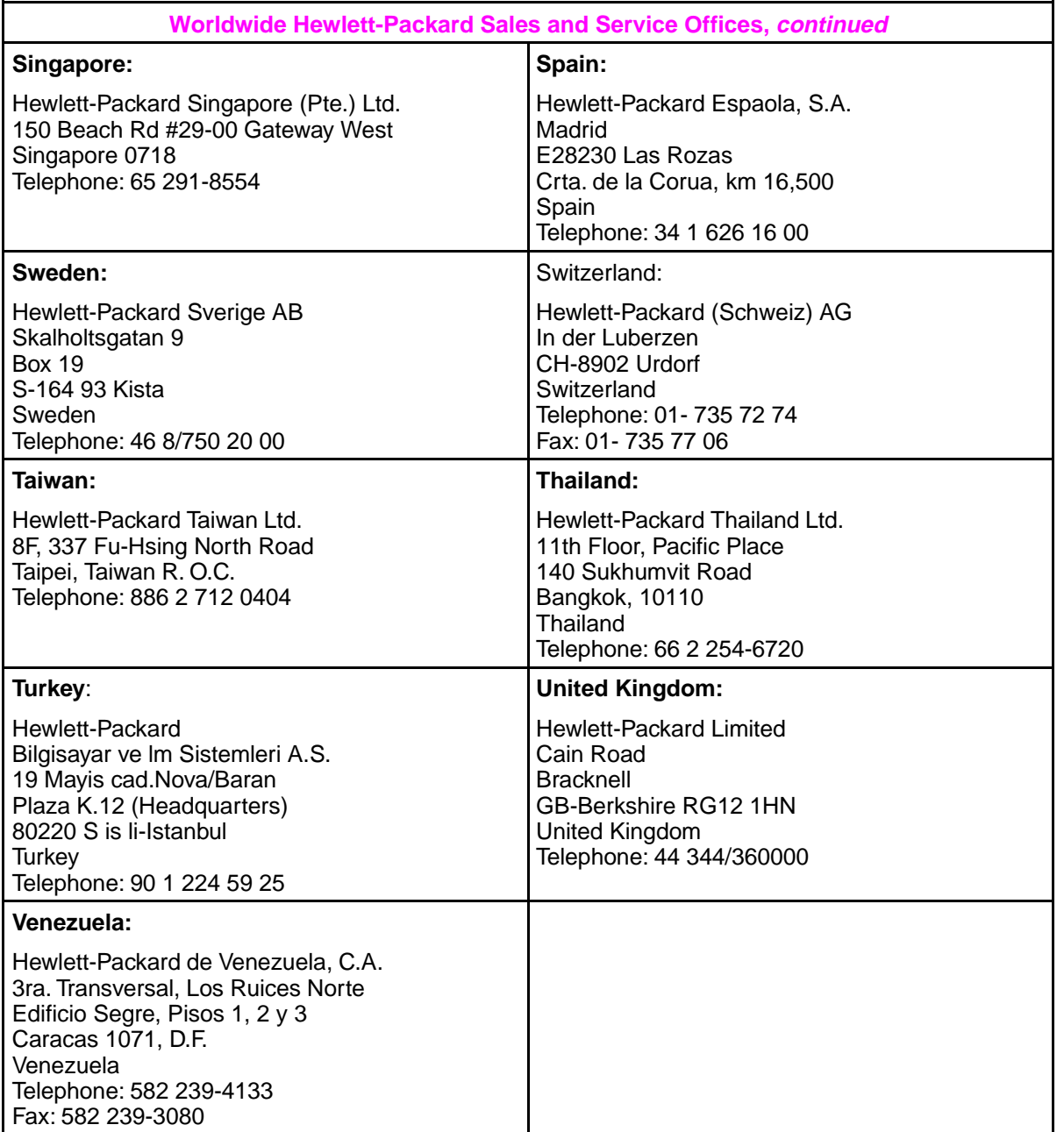

**6** Service and<br>**6** Support

# Appendix A

# Frequently Asked Questions

# **Technical Questions**

The following sections provide brief answers to some frequently asked questions about the HP ScanJet 4Si scanner. They are intended only as a guide for service and support engineers.

## **Key Dates:**

- Ship release: October 2, 1995
- Introduction: November 1, 1995

# **General**

#### **Who designed the scanner and software?**

HP designed the scanner with the help of a development partner. The software was developed in partnership with Visioneer.

## **Can I upgrade my current scanner to a ScanJet 4Si scanner?**

No.

### **Is the scanner ready to operate when it comes out of the box?**

The scanner requires some installation and configuration after you unpack it. The scanner does **not** come with a network cable. For complete information on package contents, as well as installation and configuration instructions, see Chapter 2.

# **Installation**

#### **Is there a simple installation utility to connect the scanner to the network?**

The HP ScanJet 4Si scanner is easy to install. The network administrator, connected to the network with Supervisor equivalence, will be able to install the scanner with a few easy steps. For complete installation specifications, requirements, and information, see Chapter 2.

### **Are any training materials included with the scanner?**

The scanner and software come with manuals (User's Guide, Administrator's Guide and Quick Reference Card). The scanner software also includes online help.

### **How much space does the software require on end-user PCs?**

0.5 MB for remote installation and 8.5 MB for local installation. For complete installation specifications, requirements, and information, see Chapter 2.

## **Which Novell network types are supported?**

- NetWare 3.1x or above (4.x in Bindery Emulation)
- IPX version 3.10 and above
- NetWare shell version 3.6 and above

For complete installation specifications, requirements, and information, see Chapter 2.

## **Will NetWare for UNIX work instead of standard NetWare?**

No.

#### **Does the scanner support 100 base VG?**

No.

## **Will the scanner work if Windows is installed on the file server and not locally?**

Yes.

#### **What is the difference between a network shared installation and a local installation?**

Speed—during application boot-up, a network installation will take more time. For more information about shared versus local installation, see Chapter 2.

## **Does the software require NLMs or ALMs?**

No, the scanner software runs as a standard client application. For more information see Chapter 4.

### **What protocols does the scanner support?**

- Ethernet (RJ-45)
- Token Ring (RJ-45/DB9)

For more information about network protocols, see Chapter 4. For information on scanner features and specifications, see Chapter 1.

### **Does the scanner support Windows 95?**

Yes. The scanner software is compliant with but not certified for Windows 95. All the software for the HP ScanJet 4Si scanner can run on Windows 95; however, some features do not function in Windows 95. For more information about Windows 95 support, as well as other supported and non-supported software, see Chapter 1.

### **When will HP's scanners support other LANs, client operating systems, color, and other non-supported items?**

HP is conducting market research to determine which of these and other items to support.

## **Network/Network Management**

#### **What network management utilities are provided, and do they have remote diagnostics?**

The scanner comes with HP ScanJet 4Si Administrative software. Remote re-boot and status monitoring are possible.

#### **Does the scanner support any other network management tools?**

Any tool supporting SNMP will be able to pick up the scanner address and other similar tasks.

#### **Does the scanner support SNMP and/or Open View?**

Yes. The scanner supports SNMP. Open View also supports SNMP, and therefore, the scanner can be identified with it. However, Open View does not allow extensive control over the scanner. For more information on scanner features and specifications, as well as supported and non-supported software, see Chapter 1.

#### **Is there an easy way to clean up or reinstall the scanner hard disk (after power loss, for example)?**

Yes. Temporary files on the scanner hard disk are cleaned up at power up. Temporary files found on the file server can be cleaned up using the ScanJet 4Si Administrative software. For more information on cleaning up work area files, see Chapter 5.

#### **Does the scanner have a MIB?**

Yes, MIB-II, and a private network scanner MIB.

#### **Can the scanner be managed through HP JetAdmin?**

No. JetAdmin is currently designed for network printer management only.

#### **Does the ScanJet 4Si support the NDS mode?**

No. NetWare 4.x LANS are supported only in Bindery Emulation mode. However, the ScanJet 4Si can operate on a NetWare 4.x LAN because every NetWare 4.x server has the Bindery Emulation mode built in.

#### **Is a toolkit available?**

Yes. There are software developer toolkits available for both the network scanner (SSNet application interface) and for developing Visioneer links to your application.

## **Performance**

#### **How long can I expect the scanner to last?**

The duty cycle will vary from scanner to scanner, depending on use, care, and maintenance. The scanner has a minimum duty cycle of 130,000 scans. The target duty cycle is 200,000 scans. The estimated mean-time between failure is 10,000 hours.

#### **Will the software provided with the scanner compress scanned data?**

Yes. The file scanned is compressed by the scanner firmware. The software application decompresses and recompresses data in its internal format. For more information on scanner data compression, see Chapter 4.

### **Can users scan documents directly to other users?**

Yes. However, users have the ability to lock their names. Scanned items cannot be sent to a locked desktop. For more information on locking or unlocking a desktop or changing and overriding user settings, see Chapter 2.

### **Can a user prevent unwanted documents from being sent?**

Yes. Users can lock their local work areas with the HP ScanJet 4Si Utility software. For more information on locking or unlocking a desktop or changing and overriding user settings, see Chapter 2.

### **What are the scanner settings?**

The scanner comes with three preset settings:

- Best Text
- Best Text & Photo
- Best Photo

Users can create custom settings with the software provided. For more information on using and creating scanner settings, see Chapter 2.

## **How important is grayscale?**

Grayscale can be important for DTP use, printing copies of color documents, and for some OCR applications. For these instances, grayscale is available as an optional setting. Users can create custom settings with the software provided. For more information on using and creating scanner settings, see Chapter 2.

#### **What is data compression and when is it used?**

G4 is a data compression algorithm that reduces files from 100 KB to 20 KB, depending on the content of the page. (For a comparison, fax machines generally use G3, a lower rate of compression). For grayscale information, the scanner uses Packbits compression. The scanner uses data compression to improve performance and reduce its impact on the network. For more information on data compression, see Chapter 4.

#### **If everyone on my 10- to 20-person network starts using a network scanner for distributing documents, how will it affect file size and data storage?**

Server disk usage is not normally significant because files are transferred to user areas (usually the user's c:\ drive) as soon as the client PC connects to the server. The amount of disk usage is affected by the following factors:

- how many scanned documents users maintain on their desktops
- whether users convert files to editable text via OCR
- the number of scans done at higher resolutions and 4-bit or 8-bit grayscale.

#### **How will the traffic created by scanned images affect network performance?**

The product will act like a common PC client, doing all of the core activity and buffering within the product itself and sending compressed data onto the network. Therefore, the network will not be heavily affected. The scanner has no NLM.

### **How big are the file sizes for scanned images? Does the file size create a problem for the LAN?**

For most common scans (1-bit, 300 dpi), the rate of compression is 20-30% of the size of the original, and depends on the type of document being scanned. The space required from the network is no bigger than a standard word processing file. For more information on data compression and its effect on a network, see Chapter 4.

### **Where are files scanned to a desktop stored and managed?**

Files can be stored on the server or on the client, depending on network setup.

### **What is the scanner's maximum data transfer rate?**

The scanner will send at whatever rate can be sustained by the network.

#### **What is the range of scan speeds?**

The scanner and ADF can scan at up to 15 pages per minute. For 15 pages, it takes the scanner 2 minutes and 19 seconds, from the time the Go key is pressed until it arrives on the PC desktop. The speed also depends on the client PC.

#### **What printers are compatible with the scanner?**

All PCL5 printers or above.

# **Limitations**

## **Why is the scanner limited to 20 users? Can more be added?**

More than 20 users are difficult to scroll through/select from the scanner. However, more users can be added by buying an additional user license directly from Visioneer.

# **Service and Support**

## **What is the scanner warranty?**

The scanner has a 1-year Express Exchange warranty plus phone support from HP's Customer Support Center. Additional options, such as on-site service, are available. For more information on the Express Exchange program, see Chapter 1.

## **How will HP service the network scanner?**

In the U.S. and most European countries, the scanner will be serviced by the Express Exchange program. For more information on the Express Exchange program, see Chapter 1.

# **Index**

#### **A**

annotation, hiding 3-18 automatic document feeder clearing jams inside 5-6 installing 2-11

#### **B**

bindery, new object in 4-3

#### **C**

cleaning the scanner 5-8 client requirements 1-12 components, network & software 1-9 compression, data 4-2 configuration menus, entering 2-14 configuration, options 2-26 configuring display language 2-14 network frame type 2-16 paper size 2-15 scanner 2-13 token ring speed 2-16 contrast 3-10 control panel messages 5-14 copy functionality (scan to print) 4-4 enabling 2-26 customer support options Canada 6-2 Europe 6-3 United States 6-2

#### **D**

data compression 4-2 default properties changing and overriding 2-27 deleting excess work area files 5-12 delivery guide sheet, replacing 5-9 description, scanner 1-2 display language, configuring 2-14

#### **E**

e-mail displaying 3-20 link, description of 3-19 preferences 3-25 enabling copying 2-26 end user software, installing 2-24 environmental ranges 1-8 environments supported & non-supported 1-13 error messages control panel 5-14 ScanJet 4Si Administrative Software 5-33 ScanJet 4Si Utility 5-37 Visioneer PaperPort 5-40

European customer support 6-3 exchange assemblies 1-7 **F**

#### fax

link, description of 3-23 preferences 3-26 reading from PaperPort 3-23 file server requirements 1-12

#### **H** HP

sales and service offices 6-4 HP FIRST Canada 6-2 United States 6-2 HP ScanJet 4Si Administrative Software error messages 5-33 file organization on server 1-11 installing 2-19 restoring scanner defaults 5-13 HP ScanJet 4Si Utility installing 2-19 restoring scanner defaults 5-13 software messages 5-37 HP worldwide service 6-2

#### **I**

identifying scanner parts 2-6 installation, shared vs. local 2-20 installing scanner software 2-19 intensity 3-10

#### **L**

link to printer 3-18 links basic steps 3-17 e-mail 3-19 fax 3-15, 3-23 graphics 3-15 groupware applications 3-15 how to use 3-15 OCR applications 3-15 preferences 3-24 supported 1-14, 3-15 wildcard 3-24 word processing 3-15 local installation 2-20 location requirements 2-3 locking the user's workarea 2-27 lower roller, replacing 5-10

#### **M**

maintaining the scanner 5-8 market positioning, scanner 1-2 module exchange 1-7 module exchange, tools for diagnosis 1-6

#### **N**

network components 1-9 copy functionality 4-4 data compression 4-2 file organization 1-11 file server requirements 1-12 new object in Bindery 4-3 no NLM loaded 4-2 protocols 1-11 scan-to-print 4-4 service advertise protocol 4-3 software components 1-10 system architecture 1-9 network box assembling with scanner 2-9 network frame type, configuring 2-16 network performance scanner impact 4-2 network scanning 1-3 network, connecting to 2-21 non-supported environments 1-13

#### **O**

**OCR** converting text 3-22 link, description of 3-21 preferences 3-26 selecting different link 3-22

#### **P**

package contents 2-5 paper jams clearing at end of page 5-5 clearing at start of page 5-4 clearing inside ADF 5-6 paper sizes configuring default 2-15 supported 1-4 parts, replacement 1-5 phone numbers obtaining software 6-2 support in US 6-2 support worldwide 6-3 photo scanning 3-8 print items 3-18 options 3-18

**Index** 

relocking the scanner 2-10 replacement parts/accessories 1-5 replacing delivery guide sheet 5-9 lower roller 5-10 replacing the scanner 5-13 requirements, location 2-3 resetting the scanner 5-13 resolution 3-10 restoring scanner defaults 5-13 sales and service offices 6-4 scaling 3-10 scan-to-print 4-4 enabling 2-26 scanner adding users to 2-23 assembling network box 2-9 background information 1-2 configuration 2-13 connecting to network 2-21 control panel messages 5-14 diagnosing problems 1-6 effects on network 4-1 - 4-4 environmental ranges 1-8 exchange assemblies 1-7 Express Exchange Program 1-6 installing a replacement 5-13 installing ADF 2-11 installing end user software 2-24 maintenance 5-8 minimum number of users 2-23 module part numbers 1-5 monitoring status 3-6 network connection 2-18 network interface cable 2-12 network setup 1-3 ordering parts 1-5 package contents 2-5 packing materials, saving 2-4 part numbers 1-5 parts and accessories 1-5 parts, identifying 2-6 performance 1-4 poor image quality 5-3 preventing damage 2-10 problems 5-3 product description 1-2 refurbished part numbers 1-7 reinitializing 5-13 replacement parts 1-5 resetting 5-13 restoring defaults 5-13 software 2-18 specifications 1-8 supported environments 1-13 supported links 1-14

printer link 3-18

**R**

**S**

printing scanned items 2-26 product description 1-2 protocols, network 1-11

reinitializing the scanner 5-13

system requirements 1-12 unconfiguring 5-13 unlocking and relocking 2-10 unpacking 2-4 scanning custom setting 3-9 editing a setting 3-11 photo 3-8 removing a setting 3-11 scanning settings, creating common 2-28 scanning to a printer, enabling 2-26 server, system requirements 1-12 service HP customer support 6-2 service advertise protocol 4-3 settings preferred 3-9 software end user installation 2-24 installation 2-19 software messages ScanJet 4Si Administrative 5-33 ScanJet 4Si Utility 5-37 Visioneer PaperPort 5-40 specifications, scanner 1-8 status messages, control panel 5-14 support center tools for module exchange 1-6 supported environments 1-13 Windows 95 exceptions 1-13 supported links 1-14 supported paper sizes 1-4 system architecture 1-9 system requirements 1-12 **T** token ring speed, configuring 2-16 **U** unconfiguring the scanner 5-13 units, exchanging 1-7 unlocking the scanner 2-10 user system requirements 1-12 users

#### **V**

viewer installing 3-28 obtaining extra copies 3-27 Visioneer PaperPort installing 2-24 software messages 5-40

adding to scanner 2-23 changing default properties 2-27 overriding default properties 2-27

#### **W**

Windows 95, support and exceptions 1-13